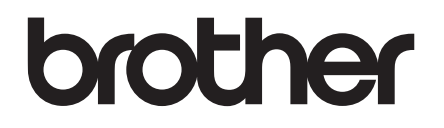

# **РУКОВОДСТВО ПОЛЬЗОВАТЕЛЯ TD-2020, TD-2120N, TD-2130N**

TD-2020 TD-2120N TD-2130N

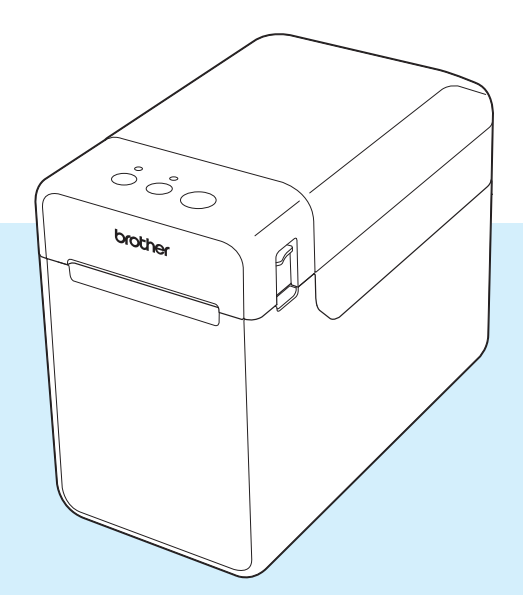

Перед эксплуатацией принтера ознакомьтесь с этим руководством пользователя.

Рекомендуется держать его под рукой для последующего использования.

Чтобы получить техническую поддержку по работе с устройством и найти ответы на часто задаваемые вопросы, посетите наш веб-сайт по адресу [support.brother.com](http://support.brother.com/).

Версия 02

# **Введение**

Благодарим за приобретение принтера Brother TD-2020, TD-2120N или TD-2130N. Устройство TD-2020, TD-2120N или TD-2130N (далее — принтер) — это многофункциональный настольный принтер с технологией термопечати. Перед использованием принтера ознакомьтесь с руководством пользователя, кратким руководством, руководством по использованию программного обеспечения и руководством пользователя по работе в сети (только для TD-2120N и TD-2130N), а также изучите Product Safety Guide (Руководство по безопасности устройства). Рекомендуется держать эти документы под рукой для последующего использования.

На компакт-диске доступны перечисленные ниже документы.

- Руководство пользователя
- Руководство по использованию программного обеспечения
- Руководство пользователя по работе в сети (только для TD-2120N и TD-2130N)

### **Символы, используемые в этом документе**

Ниже приведены значения символов, которые используются в этом документе.

# **ОСТОРОЖНО**

Этим символом обозначены инструкции, несоблюдение или ненадлежащее выполнение которых может привести к травмам или материальному ущербу.

Этим символом обозначены важные сведения или инструкции, которым необходимо следовать. Несоблюдение этих рекомендаций может привести к повреждению или неправильной работе устройства.

#### **ПРИМЕЧАНИЕ**

 $\mathbf{I}$ 

Этим символом обозначены примечания со сведениями или указаниями, которые помогут вам разобраться в работе устройства и использовать его более эффективно.

# **Об этом документе**

Этот документ в формате PDF доступен на компакт-диске.

#### **ПРИМЕЧАНИЕ**

Если открыть документ в программе Adobe<sup>®</sup> Reader<sup>®</sup> на компьютере, то при наведении указателя на ссылку он меняет форму на  $\mathbb{R}^{\mathsf{h}}$ . Если щелкнуть по ссылке, откроется соответствующая страница.

Дополнительные сведения об использовании программы Adobe $^\circledR$  Reader $^\circledR$  см. в справочной документации к Adobe $^{\circledR}$  Reader $^{\circledR}$ .

# **Содержание**

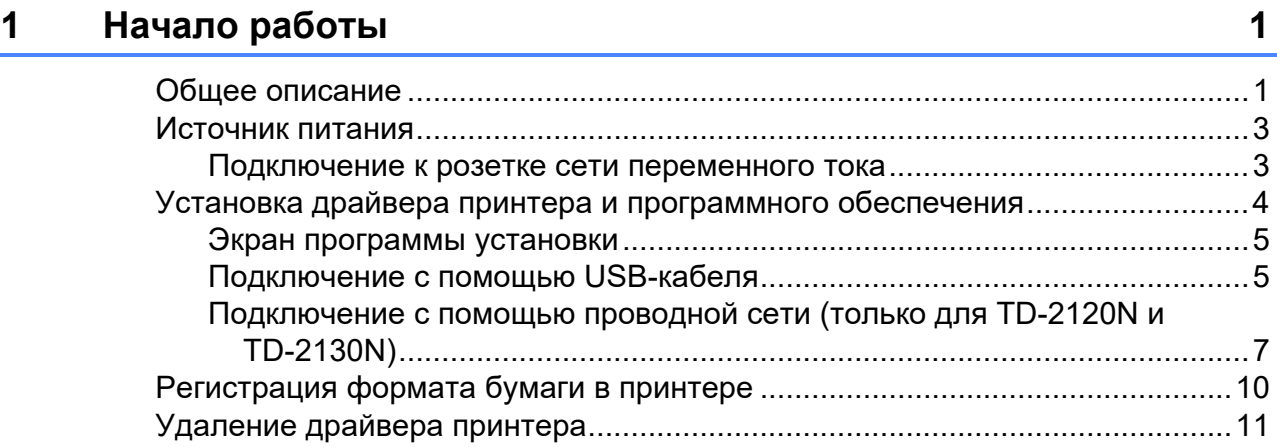

# **[2 Печать 12](#page-17-0)**

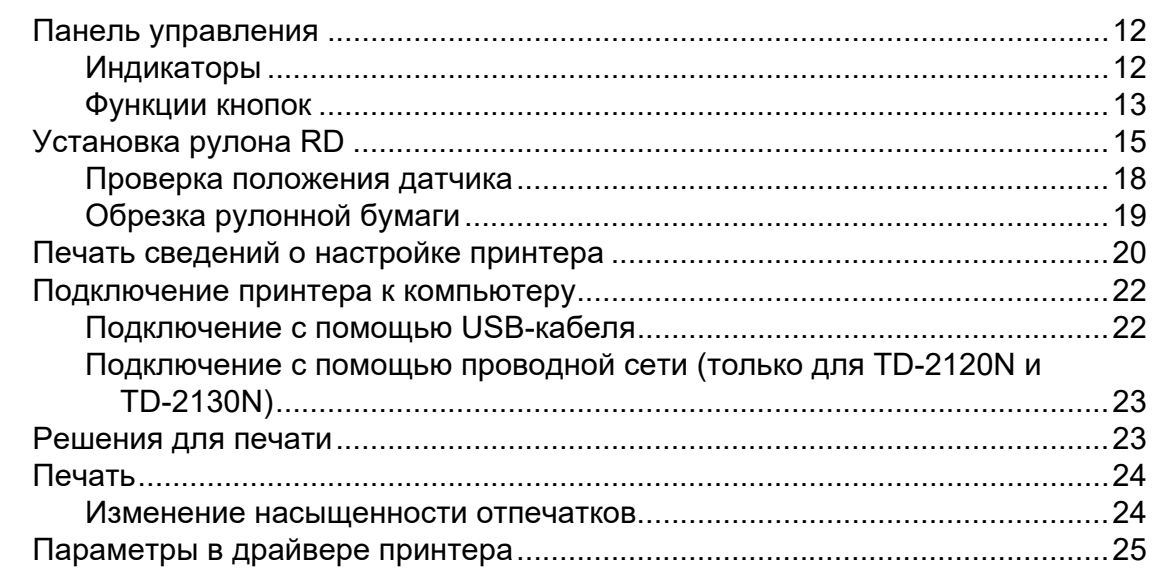

# **[3 Инструмент настройки принтера 26](#page-31-0)**

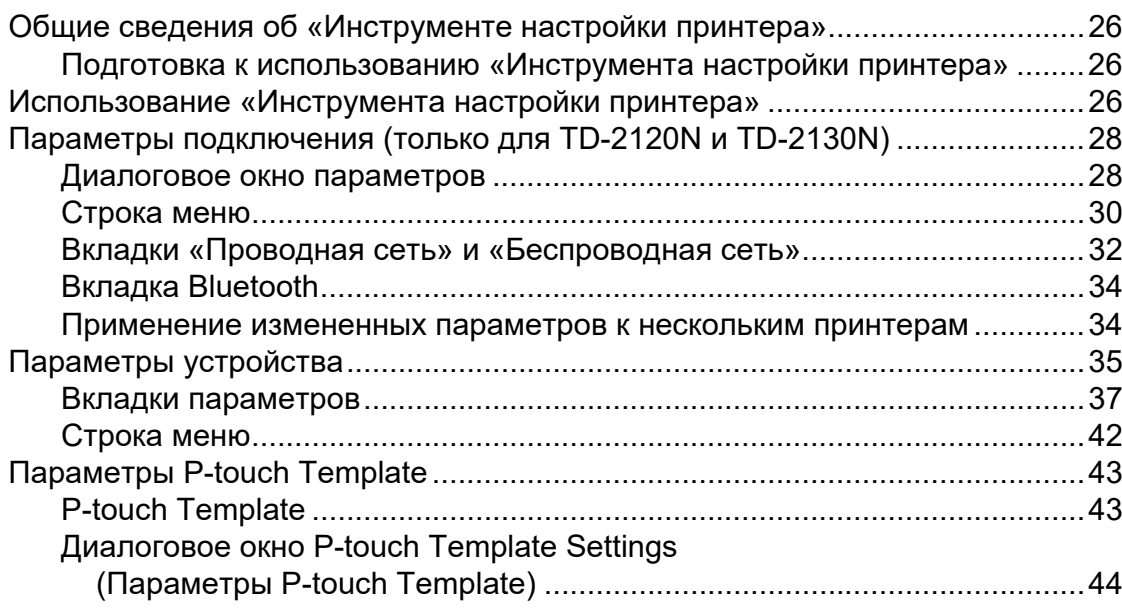

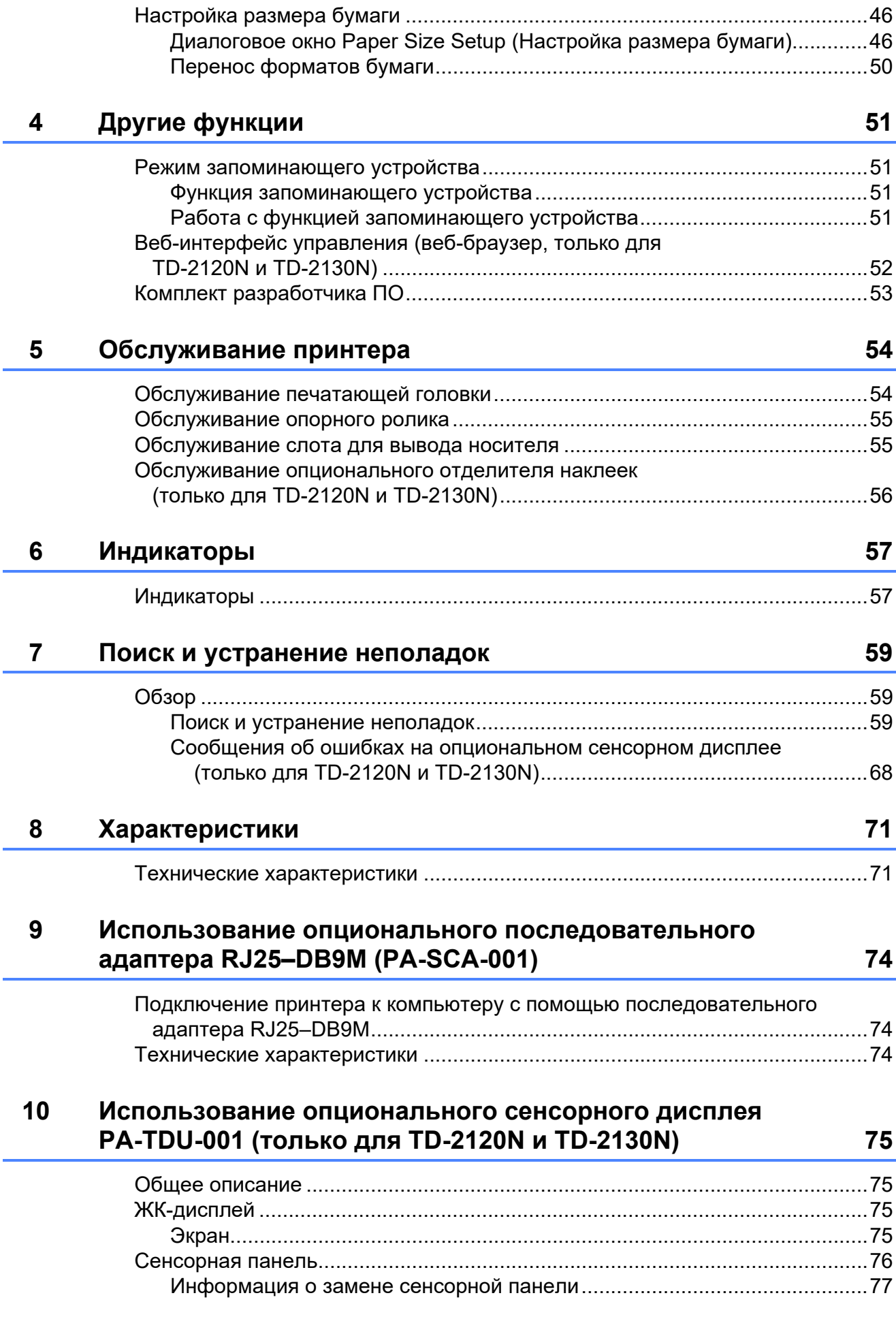

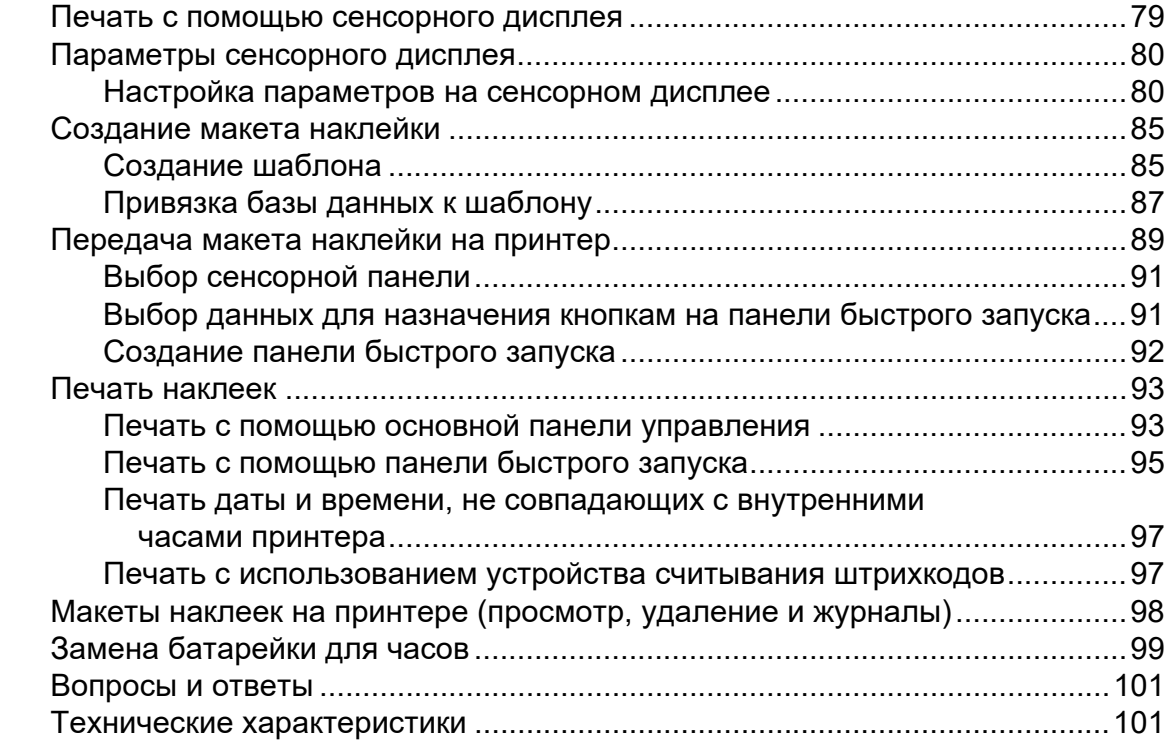

### **[11 Использование опционального адаптера беспроводной](#page-107-0)  сети PA-WI-001 (только для TD-2120N и TD-2130N) 102**

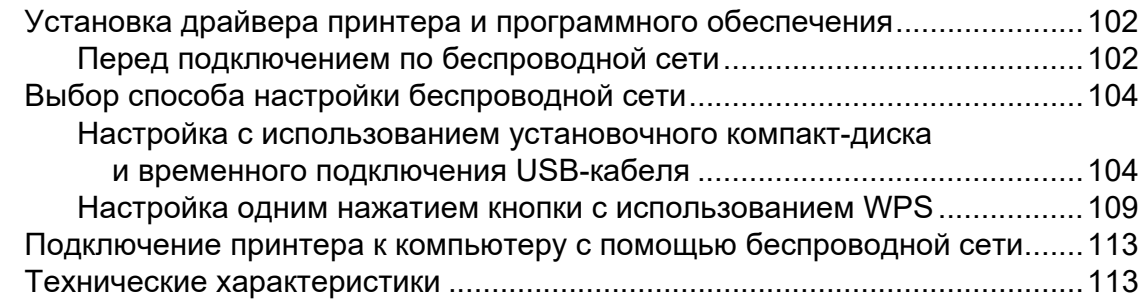

### **12 Использование опционального адаптера Bluetooth [PA-BI-001 \(только для TD-2120N и TD-2130N\) 114](#page-119-0)**

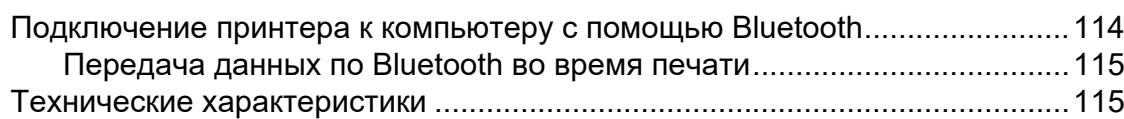

## **[13 Использование опционального отделителя наклеек](#page-121-0)  PA-LP-001 (только для TD-2120N и TD-2130N) 116**

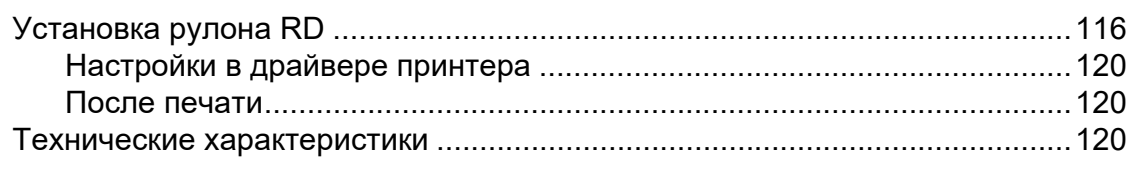

### **14 Использование опциональных литиево-ионного аккумулятора PA-BT-4000LI и базы для аккумулятора [PA-BB-001 \(только для TD-2120N и TD-2130N\) 121](#page-126-0)**

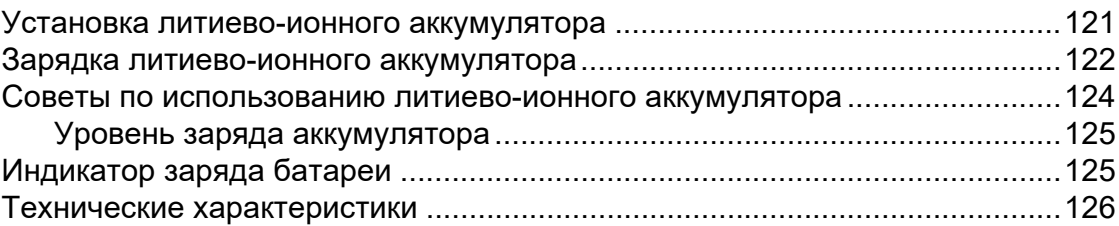

<span id="page-6-0"></span>**Начало работы <sup>1</sup>**

# <span id="page-6-1"></span>**0бщее описание 1 индикатор POWER (Питание)** 1

#### **Вид спереди <sup>1</sup>**

**1**

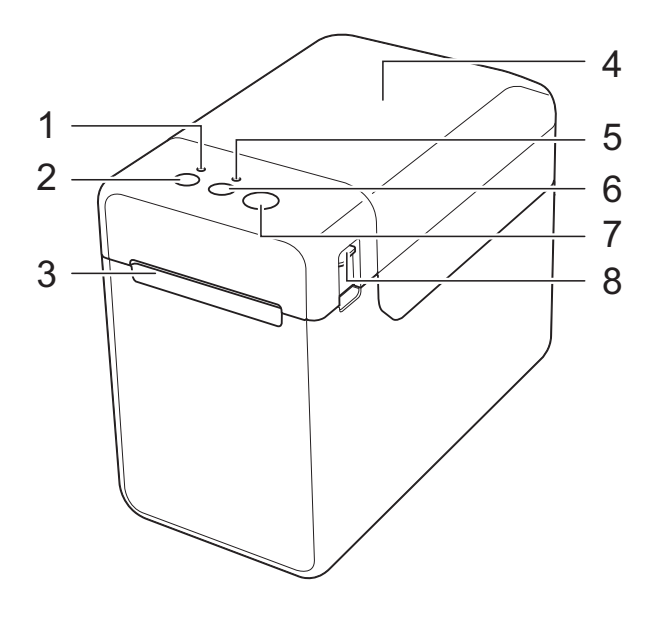

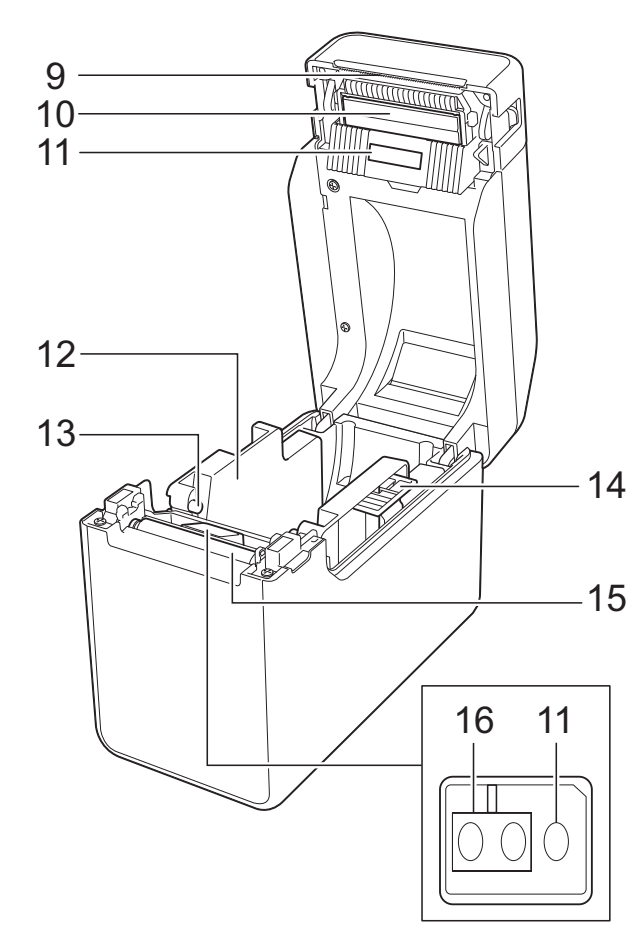

- **1 Индикатор POWER (Питание)**
- **2 Кнопка (Питание)**
- **3 Слот для вывода носителя**
- **4 Верхняя крышка отсека для рулона RD**
- **5 Индикатор STATUS (Состояние)**
- **6 Кнопка 1** (Подача)
- **7** Кнопка **E** (Печать)
- **8 Фиксатор крышки**
- **9 Отрывная планка**

Когда вы приобретаете принтер, отрывная планка закрыта крышкой.

#### **ПРИМЕЧАНИЕ**

• Перед использованием принтера снимите крышку с отрывной планки.

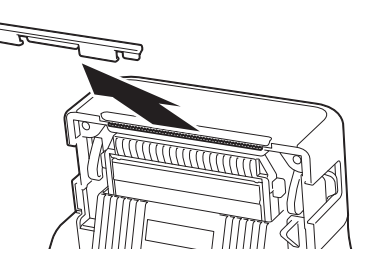

• Не выбрасывайте ее.

Когда принтер не используется, устанавливайте эту крышку обратно во избежание травм.

# **ОСТОРОЖНО**

Учтите, что отрывная планка острая. Не прикасайтесь к ней, чтобы не порезаться.

- **10 Печатающая головка**
- **11 Трансмиссивный датчик (датчик зазора)**
- **12 Направляющая для носителя**
- **13 Выступ направляющей для носителя**
- **14 Рычаг регулировки направляющей для носителя**
- **15 Опорный ролик**
- **16 Рефлективный датчик (датчик черных меток)**

#### **Вид сзади TD-2020 <sup>1</sup>**

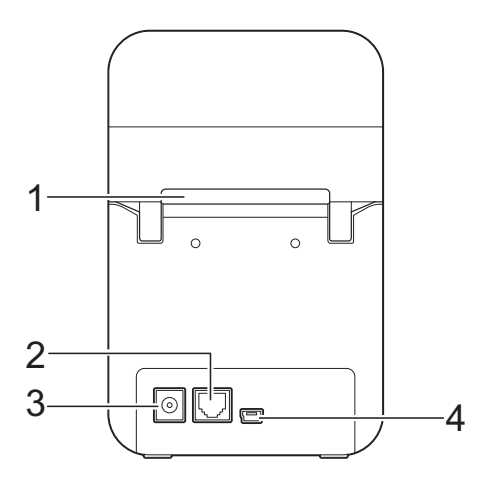

### **TD-2120N и TD-2130N <sup>1</sup>**

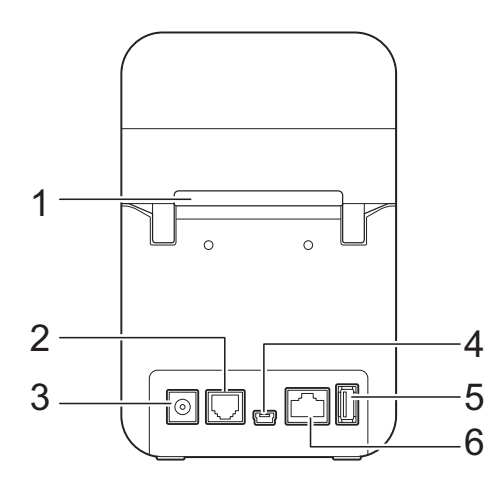

- **1 Слот для подачи внешнего носителя**
- **2 Последовательный порт**
- **3 Разъем для шнура питания**
- **4 Порт mini-USB**
- **5 Порт USB-хоста (только для TD-2120N и TD-2130N)**
- **6 Порт сети Ethernet (только для TD-2120N и TD-2130N)**

#### **Опциональные аксессуары (только для TD-2120N и TD-2130N) <sup>1</sup>**

- Сенсорный дисплей (PA-TDU-001)
- Адаптер беспроводной сети (PA-WI-001)
- Адаптер Bluetooth (PA-BI-001)
- Отделитель наклеек (PA-LP-001)
- База для аккумулятора (PA-BB-001)
- Последовательный адаптер RJ25-DB9M (PA-SCA-001)
- Литиево-ионный аккумулятор (PA-BT-4000LI)
- Зарядное устройство для аккумулятора с 4 отделениями (PA-4BC-4000)

# <span id="page-8-0"></span>**Источник питания <sup>1</sup>**

Принтер может работать от адаптера переменного тока (входит в комплект поставки) или опционального литиевоионного аккумулятора (только для TD-2120N и TD-2130N). Используйте источник питания, который подходит для ваших условий эксплуатации.

Адаптер переменного тока подает питание прямо на принтер, поэтому удобен для печати большого количества наклеек.

Принтер с установленным литиевоионным аккумулятором можно использовать там, где нет доступа к сети переменного тока.

Подробные сведения об использовании литиево-ионного аккумулятора см. в разделе *[Использование](#page-126-0) опциональных литиево-ионного аккумулятора PA-BT-4000LI и базы для [аккумулятора](#page-126-0) PA-BB-001 (только для TD-2120N и TD-2130N)* [на стр. 121.](#page-126-0)

# <span id="page-8-1"></span>**Подключение к розетке сети переменного тока <sup>1</sup>**

Для подачи питания на принтер подсоедините к нему адаптер переменного тока, а затем подключите шнур питания к розетке сети переменного тока. Точно так же адаптер переменного тока подключается для зарядки литиевоионного аккумулятора.

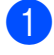

Подключите к принтеру адаптер переменного тока.

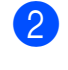

**• Подсоедините шнур питания к** адаптеру переменного тока.

**3** Подключите шнур питания к ближайшей розетке (100–240 В переменного тока, 50–60 Гц).

Нажмите на принтере

кнопку (Питание), чтобы включить его. Индикатор POWER (Питание) загорится зеленым, и принтер перейдет в режим ожидания.

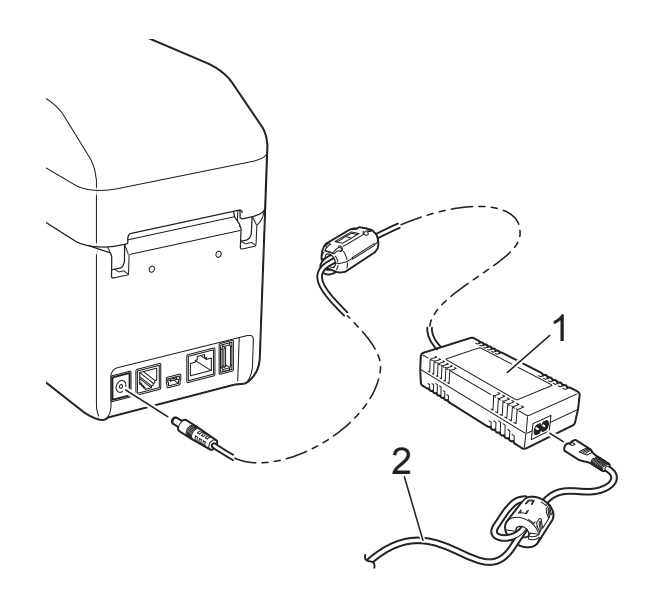

- **1 Адаптер переменного тока**
- **2 Шнур питания**

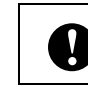

Не используйте скрученные и связанные шнуры.

# <span id="page-9-0"></span>**Установка драйвера принтера и программного обеспечения <sup>1</sup>**

Драйвер и программное обеспечение для принтера можно установить указанными ниже способами.

- Подключение с помощью USB-кабеля ([стр. 5](#page-10-2))
- Подключение с помощью проводной сети (только для TD-2120N и TD-2130N) ([стр. 7](#page-12-1))
- Подключение с помощью беспроводной сети (только для TD-2120N и TD-2130N при использовании адаптера беспроводной сети)

Чтобы использовать беспроводное подключение, присоедините к принтеру опциональный адаптер беспроводной сети. Подробные сведения об установке опционального адаптера беспроводной сети см. в руководстве по его использованию.

Подробные сведения о подключении с помощью беспроводной сети см. в разделе *[Использование](#page-107-0) опционального адаптера [беспроводной](#page-107-0) сети PA-WI-001 (только для TD-2120N и TD-2130N)* [на стр. 102.](#page-107-0)

Ниже описан порядок действий в Windows 7. В других операционных системах процедура установки может отличаться. Если у вас другая операционная система (не Windows 7), то при чтении инструкций ориентируйтесь на соответствующие экраны в своей ОС. Кроме того, процедура установки может быть изменена без предварительного уведомления.

Если вы используете Windows 8, то перед работой с компакт-диском убедитесь, что по умолчанию PDF-файлы открываются в программе Adobe® Reader®. Иначе PDFфайлы могут не открыться или ссылки в них не будут работать. Перед использованием компакт-диска также проверьте, задан ли Internet Explorer® в качестве веб-браузера по умолчанию. В других браузерах могут не работать ссылки на веб-сайты.

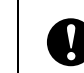

Перед началом установки войдите в систему с правами администратора.

# <span id="page-10-0"></span>**Экран программы установки <sup>1</sup>**

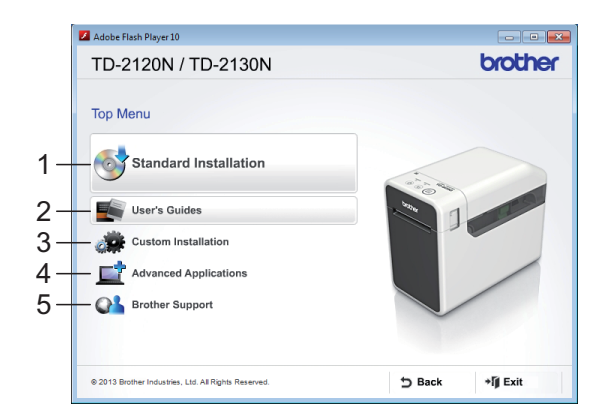

#### **1 Standard Installation (Стандартная установка)**

Установка P-touch Editor, драйвера принтера, P-touch Update Software, «Инструмента настройки принтера», руководства пользователя, руководства по использованию программного обеспечения и руководства пользователя по работе в сети (только для TD-2120N и TD-2130N).

**2 User's Guides (Руководства пользователя)**

> Просмотр или установка руководства пользователя, руководства по использованию программного обеспечения и руководства пользователя по работе в сети (только для TD-2120N и TD-2130N).

#### **3 Custom Installation (Выборочная установка)**

Возможность выбора отдельных компонентов для установки: P-touch Editor, драйвера принтера, P-touch Update Software и «Инструмента настройки принтера».

**4 Advanced Applications (Дополнительные приложения)**

Установка утилиты BRAdmin Light (только для TD-2120N и TD-2130N) или переход в Brother Developer Center.

**5 Brother Support (Техническая поддержка Brother)**

Переход на сайт поддержки.

#### **ПРИМЕЧАНИЕ**

- Далее описан порядок действий при выборе варианта **Standard Installation** (Стандартная установка).
- Если принтер подключен к компьютеру с помощью USB-кабеля, то для настройки различных параметров можно использовать **Инструмент настройки принтера**. Для работы в программе **Инструмент настройки принтера** необходимо установить драйвер принтера.

## <span id="page-10-2"></span><span id="page-10-1"></span>**Подключение с помощью USB-кабеля <sup>1</sup>**

a Вставьте установочный компакт-диск в дисковод. Если откроется экран выбора языка, выберите нужный.

### **ПРИМЕЧАНИЕ**

• Windows 7

Если окно программы установки не появляется автоматически, откройте папку с содержимым компакт-диска и дважды щелкните по файлу [**start.exe**].

• Windows 8

Если окно программы установки не появляется автоматически, на экране [**Пуск**] выполните команду [**Run start.exe**] или откройте папку с содержимым компакт-диска на рабочем столе и дважды щелкните по файлу [**start.exe**].

- **2** Выберите пункт **Standard Installation**] (Стандартная установка).
- c Прочитайте лицензионное соглашение и примите его условия, нажав кнопку [**Agree**] (Принять).
- d Нажмите кнопку [**Install**] (Установить), чтобы начать установку, и следуйте инструкциям на экране.

 $\overline{6}$  Для TD-2120N и TD-2130N Когда появится экран выбора способа подключения, выберите [**Local Connection (USB)**] (Локальное подключение, USB) и нажмите кнопку [**Next**] (Далее).

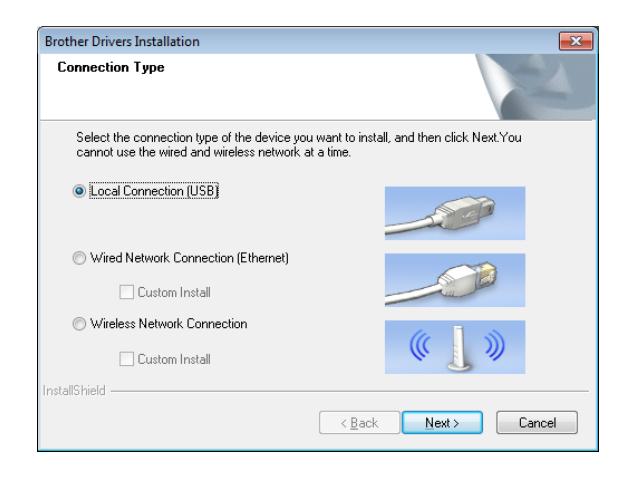

f Когда появится соответствующее указание, подключите принтер к компьютеру с помощью USB-кабеля, а затем включите его. Установка начинается автоматически.

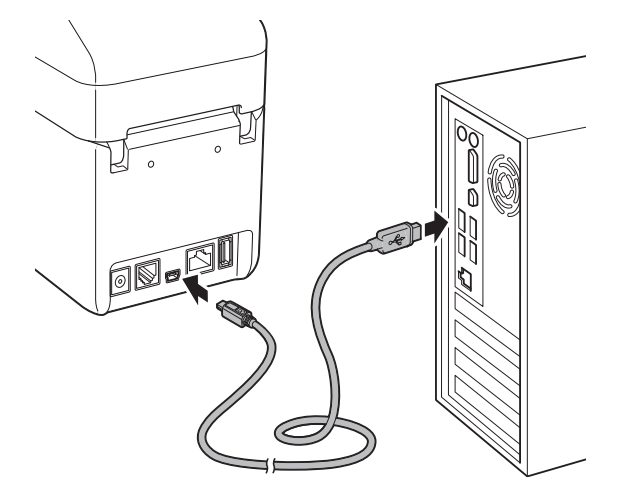

- Проверить наличие обновлений можно с помощью программы P-touch Update Software. Когда появится сообщение [**OK to use P-touch Update Software to update the software to the newest version? (An Internet connection is required to update.)**] (Обновить программное обеспечение с помощью P-touch Update Software? (Для этого требуется подключение к Интернету.), выберите [**Yes**] (Да) или [**No**] (Нет).
	- Чтобы проверить наличие новых версий программного обеспечения и обновить его, нажмите [**Yes**] (Да) и перейдите к шагу $\mathbf{\Theta}$  $\mathbf{\Theta}$  $\mathbf{\Theta}$ .
	- Если вы не хотите проверять наличие новых версий и обновлять программное обеспечение, нажмите [**No**] (Нет) и перейдите к шагу <sup>.</sup>

### **ПРИМЕЧАНИЕ**

Если вы нажали [**No**] (Нет), программу P-touch Update Software можно будет запустить в более удобное время, чтобы проверить наличие новых версий программного обеспечения и обновить его. Для этого дважды щелкните по значку P-touch Update Software на рабочем столе (компьютер должен быть подключен к Интернету).

#### <span id="page-12-2"></span>h Программа P-touch Update Software запустится.

**■ Если приложение отображается в** разделе [**Список файлов**], это означает, что для него доступна новая версия. Чтобы загрузить ее, установите флажок и нажмите кнопку [**Установить**]. Дождитесь, когда появится сообщение о завершении установки.

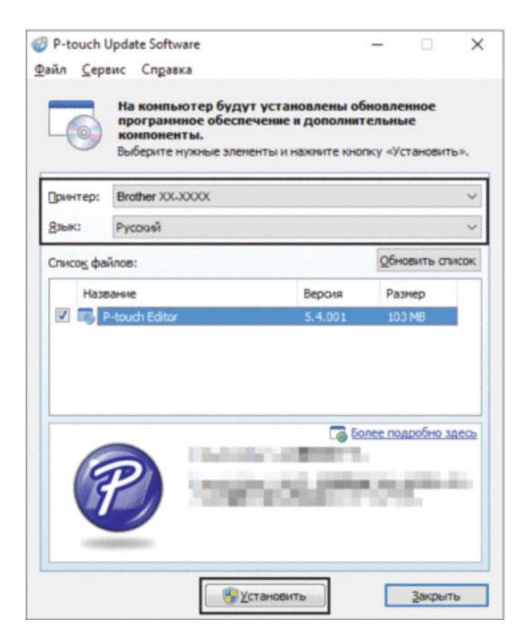

- Если приложения нет в разделе [**Список файлов**], это означает, что на компьютере установлена последняя версия программы и обновление не требуется. Нажмите кнопку [**Закрыть**].
- <span id="page-12-3"></span>i Когда откроется окно онлайнрегистрации пользователя, нажмите кнопку [**OK**] или [**Cancel**] (Отмена).
	- Если нажать [**OK**], вы перейдете на страницу онлайн-регистрации, которую необходимо выполнить до завершения установки. (Мы рекомендуем выбрать этот вариант.)
	- Если нажать [**Cancel**] (Отмена), установка продолжится.

**10** Нажмите кнопку [**Finish**] (Готово). Установка завершена.

#### **ПРИМЕЧАНИЕ**

Если появился запрос на перезагрузку компьютера, нажмите кнопку [**Restart**] (Перезагрузить).

# <span id="page-12-1"></span><span id="page-12-0"></span>**Подключение с помощью проводной сети (только для TD-2120N и TD-2130N) <sup>1</sup>**

- a Подключите кабель локальной сети к принтеру и включите его.
- b Вставьте установочный компакт-диск в дисковод. Если откроется экран выбора языка, выберите нужный.

#### **ПРИМЕЧАНИЕ**

- Windows 7 Если окно программы установки не появляется автоматически, откройте папку с содержимым компакт-диска и дважды щелкните по файлу [**start.exe**].
- Windows 8 Если окно программы установки не появляется автоматически, на экране [**Пуск**] выполните команду [**Run start.exe**] или откройте папку с содержимым компакт-диска на рабочем столе и дважды щелкните по файлу [**start.exe**].
- **3** Выберите пункт [Standard **Installation**] (Стандартная установка).
- Прочитайте лицензионное соглашение и примите его условия, нажав кнопку [**Agree**] (Принять).
- **6** Нажмите кнопку [Install] (Установить), чтобы начать установку, и следуйте инструкциям на экране.

**6** Когда появится экран выбора способа подключения, выберите [**Wired Network Connection (Ethernet)**] (Подключение к проводной сети Ethernet) и нажмите кнопку [**Next**] (Далее).

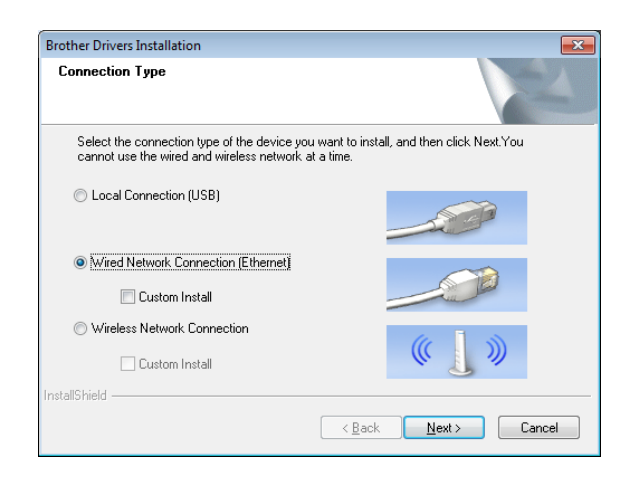

g Когда откроется окно [**Firewall/AntiVirus detected**] (Обнаружен брандмауэр или антивирусная программа), выберите вариант [**Change the Firewall port settings to enable network connection and continue with the installation. (Recommended)**] (Изменить настройки порта брандмауэра для активации сетевого подключения и продолжить установку (рекомендуется) и нажмите кнопку [**Next**] (Далее).

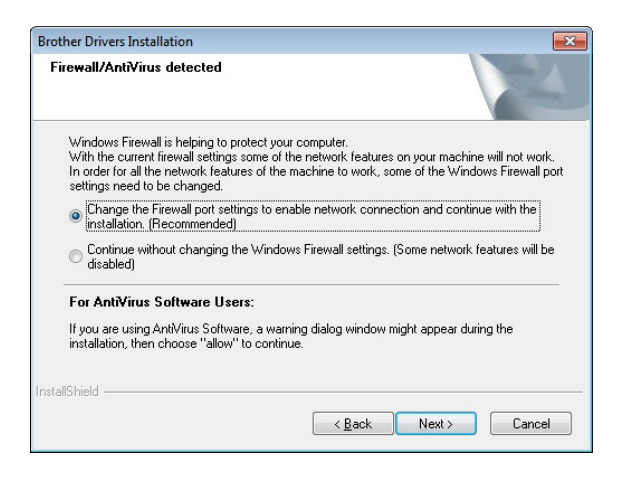

Если вы не используете брандмауэр Windows, разрешите доступ к UDPпортам 137 и 161.

h Выберите нужный принтер в списке и нажмите кнопку [**Next**] (Далее).

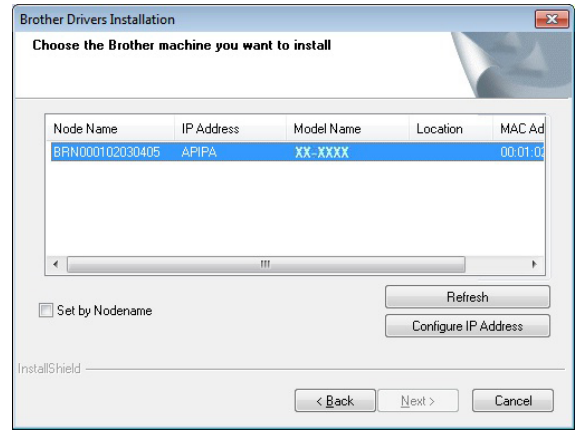

#### **ПРИМЕЧАНИЕ**

Если принтер не обнаружен, появится показанный ниже экран.

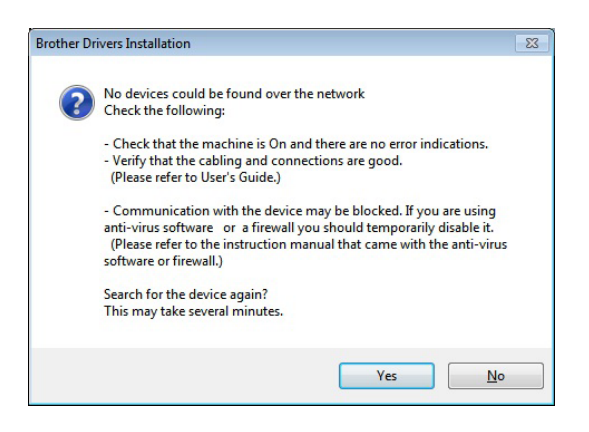

Проверьте настройки, следуя инструкциям на экране.

**9** Начнется установка драйвера принтера и программного обеспечения.

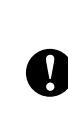

НЕ ЗАКРЫВАЙТЕ эти экраны во время установки. Экраны могут появляться с задержкой в несколько секунд.

#### **ПРИМЕЧАНИЕ**

• Для Windows 7 и Windows 8 Если появится экран [**Безопасность Windows**], установите флажок и нажмите кнопку [**Установить**], чтобы правильно завершить установку.

- В зависимости от настроек безопасности во время использования принтера или его программного обеспечения может появляться окно безопасности Windows или антивирусной программы. Если это произойдет, разрешите программе установки продолжить работу.
- 10 Проверить наличие обновлений можно с помощью программы P-touch Update Software. Когда появится сообщение [**OK to use P-touch Update Software to update the software to the newest version? (An Internet connection is required to update.)**] (Обновить программное обеспечение с помощью P-touch Update Software? (Для этого требуется подключение к Интернету.), выберите [**Yes**] (Да) или [**No**] (Нет).
	- Чтобы проверить наличие новых версий программного обеспечения и обновить его, нажмите [**Yes**] (Да) и перейдите к шагу $\mathbf{\Phi}$ .
	- Если вы не хотите проверять наличие новых версий и обновлять программное обеспечение, нажмите [**No**] (Нет) и перейдите к шагу **<sup>2</sup>**.

#### **ПРИМЕЧАНИЕ**

Если вы нажали [**No**] (Нет), программу P-touch Update Software можно будет запустить в более удобное время, чтобы проверить наличие новых версий программного обеспечения и обновить его. Для этого дважды щелкните по значку P-touch Update Software на рабочем столе (компьютер должен быть подключен к Интернету).

- <span id="page-14-0"></span>Программа P-touch Update Software запустится.
	- Если приложение отображается в разделе [**Список файлов**], это означает, что для него доступна новая версия. Чтобы загрузить ее, установите флажок и нажмите кнопку [**Установить**]. Дождитесь, когда появится сообщение о завершении установки.

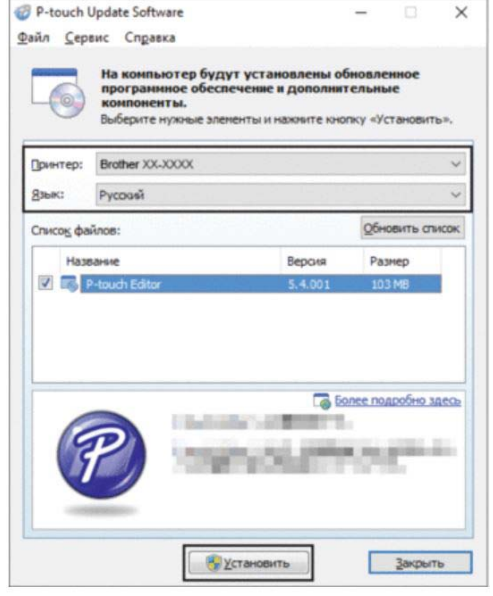

- Если приложения нет в разделе [**Список файлов**], это означает, что на компьютере установлена последняя версия программы и обновление не требуется. Нажмите кнопку [**Закрыть**].
- <span id="page-14-1"></span>l Когда откроется окно онлайнрегистрации пользователя, нажмите кнопку [**OK**] или [**Cancel**] (Отмена).
	- Если нажать [**OK**], вы перейдете на страницу онлайн-регистрации, которую необходимо выполнить до завершения установки. (Мы рекомендуем выбрать этот вариант.)
	- Если нажать [**Cancel**] (Отмена), установка продолжится.

**13** Нажмите кнопку [**Finish**] (Готово). Установка завершена.

#### **ПРИМЕЧАНИЕ**

Если появился запрос на перезагрузку компьютера, нажмите кнопку [**Restart**] (Перезагрузить).

# <span id="page-15-0"></span>**Регистрация формата бумаги в принтере <sup>1</sup>**

Формат бумаги необходимо зарегистрировать в принтере, чтобы он работал правильно.

Подключите принтер к компьютеру с помощью USB-кабеля.

b В окне [**Paper Size Setup**] (Настройка размера бумаги) в программе **Инструмент настройки принтера** укажите для используемого носителя ширину и длину наклейки, расстояние между наклейками и другие сведения. Затем добавьте этот формат бумаги. Кроме того, можно задать параметры в разделах [**Printing Reference Point Adjustment**] (Настройка опорной точки печати) и [**Energy Rank**] (Мощность печатающей головки). Также вы можете нажать кнопку [**Import**] (Импорт) или [**Export**] (Экспорт), чтобы выполнить соответствующую операцию с добавленным списком форматов бумаги.

c Для регистрации формата бумаги нажмите кнопку [**Option**] (Параметры) в диалоговом окне [**Paper Size Setup**] (Настройка размера бумаги) и выберите пункт [**Register Paper Size With Printer**] (Зарегистрировать размер бумаги в принтере). Дополнительные сведения см. в разделе *[Настройка](#page-51-0) размера бумаги* [на стр. 46.](#page-51-0)

# <span id="page-16-0"></span>**Удаление драйвера принтера <sup>1</sup>**

В представленных ниже инструкциях TD-XXXX — это модель вашего принтера.

Выполните эти действия, только если вам нужно переустановить драйвер принтера TD-XXXX или вы больше не собираетесь на нем печатать.

### **Windows 7**

- Если принтер подсоединен к компьютеру и включен, его нужно выключить. Для этого нажмите и удерживайте кнопку (Питание).
- **В Нажмите Не и выберите** [**Устройства и принтеры**].
- **63** Выберите принтер [**Brother TD-XXXX**] и нажмите [**Удалить устройство**] или щелкните правой кнопкой мыши по значку и в контекстном меню выберите [**Удалить устройство**]. Если появится сообщение системы управления учетными записями пользователей, введите пароль и нажмите [**Да**].
- **4** В окне [Устройства и принтеры] выберите [**Факс**] или [**Средство записи XPS-документов (Майкрософт)**], а затем в строке меню нажмите [**Свойства сервера печати**].
- **5** Откройте вкладку [Драйверы] и нажмите [**Изменить параметры драйвера**]. Если появится сообщение системы управления учетными записями пользователей, введите пароль и нажмите [**Да**]. Выберите принтер [**Brother TD-XXXX**] и нажмите кнопку [**Удалить...**].
- f Выберите вариант [**Удалить драйвер и пакет драйвера**] и нажмите кнопку [**ОК**]. Следуйте инструкциям на экране.
- g Закройте окно [**Свойства сервера печати**]. Драйвер принтера удален.

#### **Windows 8**

- Если принтер подсоединен к компьютеру и включен, его нужно выключить. Для этого нажмите и удерживайте кнопку (Питание).
- b На экране [**Приложения**] выберите [**Панель управления**] — [**Оборудование и звук**] — [**Устройства и принтеры**].
- c Выберите принтер [**Brother TD-XXXX**] и нажмите [**Удалить устройство**] или щелкните правой кнопкой мыши по значку и в контекстном меню выберите [**Удалить устройство**]. Если появится сообщение системы управления учетными записями пользователей, введите пароль и нажмите [**Да**].
- d В окне [**Устройства и принтеры**] выберите [**Факс**] или [**Средство записи XPS-документов (Майкрософт)**], а затем в строке меню нажмите [**Свойства сервера печати**].
- **6** Откройте вкладку [Драйверы] и нажмите [**Изменить параметры драйвера**]. Если появится сообщение системы управления учетными записями пользователей, введите пароль и нажмите [**Да**]. Выберите принтер [**Brother TD-XXXX**] и нажмите кнопку [**Удалить...**].
- f Выберите вариант [**Удалить драйвер и пакет драйвера**] и нажмите кнопку [**ОК**]. Следуйте инструкциям на экране.
- g Закройте окно [**Свойства сервера печати**]. Драйвер принтера удален.

<span id="page-17-0"></span>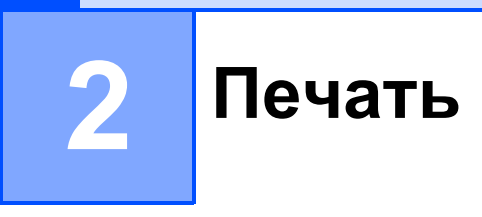

# <span id="page-17-1"></span>**Панель управления <sup>2</sup>**

На панели управления расположены указанные ниже кнопки и индикаторы.

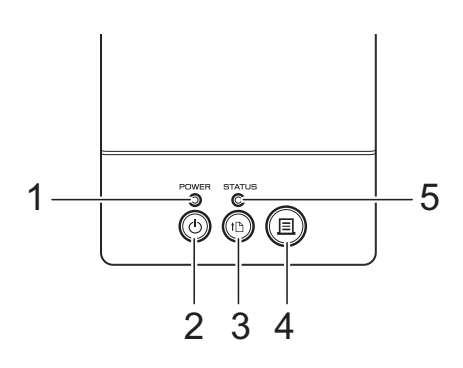

**1 Индикатор POWER (Питание)**

**4 Кнопка (Печать)**

**5 Индикатор STATUS (Состояние)**

- **2 Кнопка (Питание)**
- <span id="page-17-2"></span>**3 Кнопка (Подача)**

## **Индикаторы <sup>2</sup>**

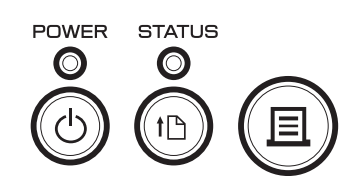

Индикаторы показывают состояние принтера. Каждый индикатор может гореть либо мигать зеленым, красным, оранжевым или синим цветом. Дополнительные сведения см. в разделе *[Индикаторы](#page-62-1)* на стр. 57.

**2**

# <span id="page-18-0"></span>**Функции кнопок <sup>2</sup>**

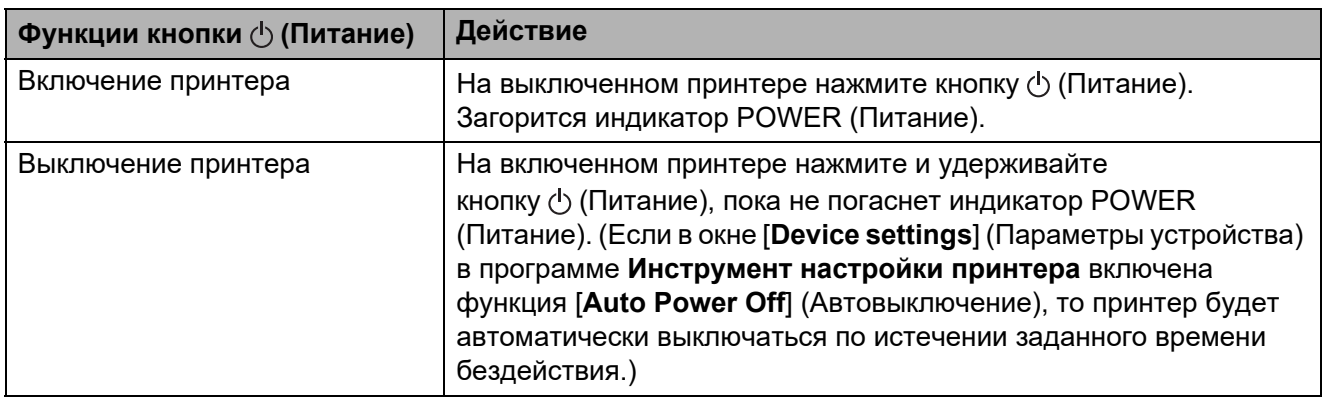

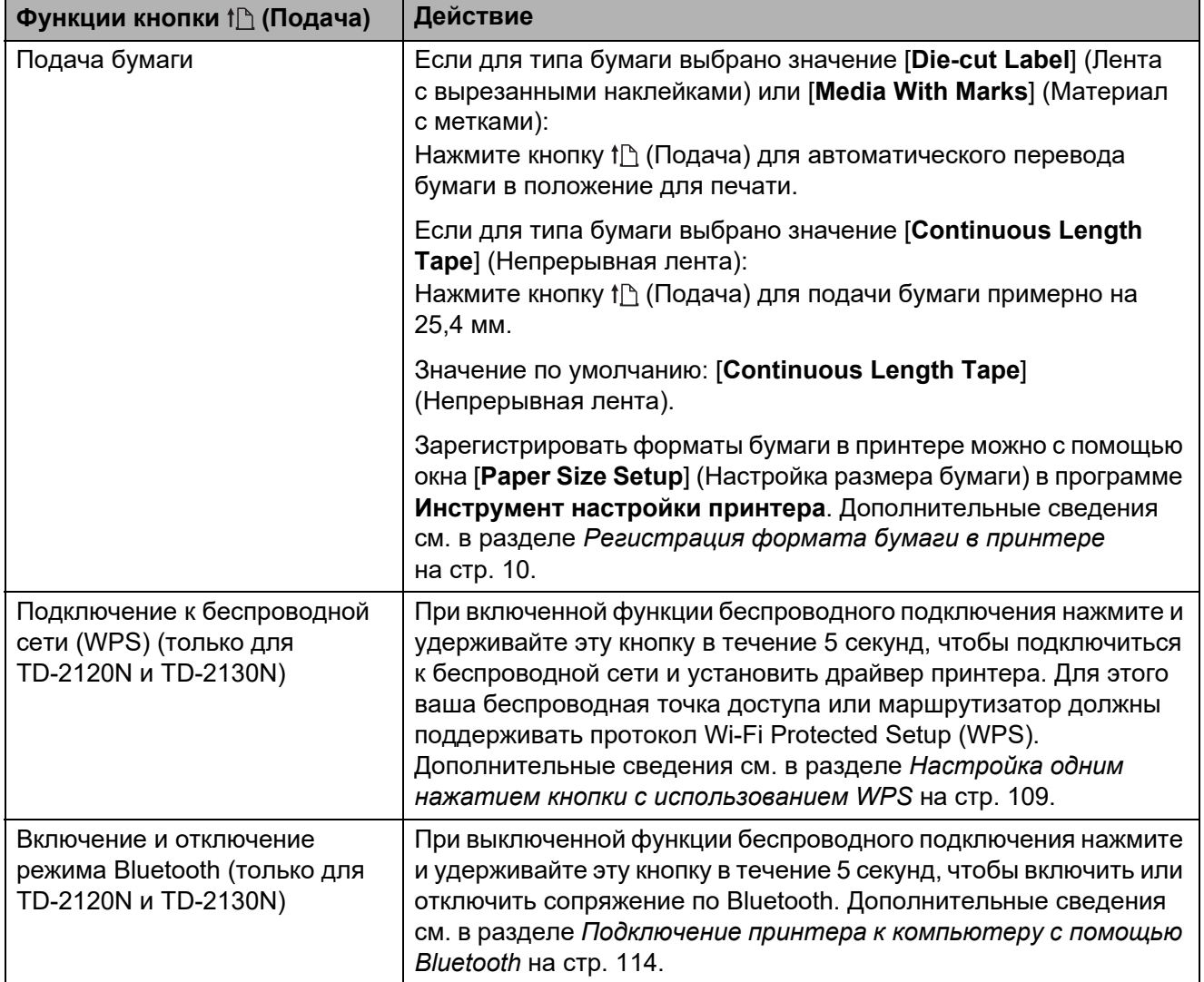

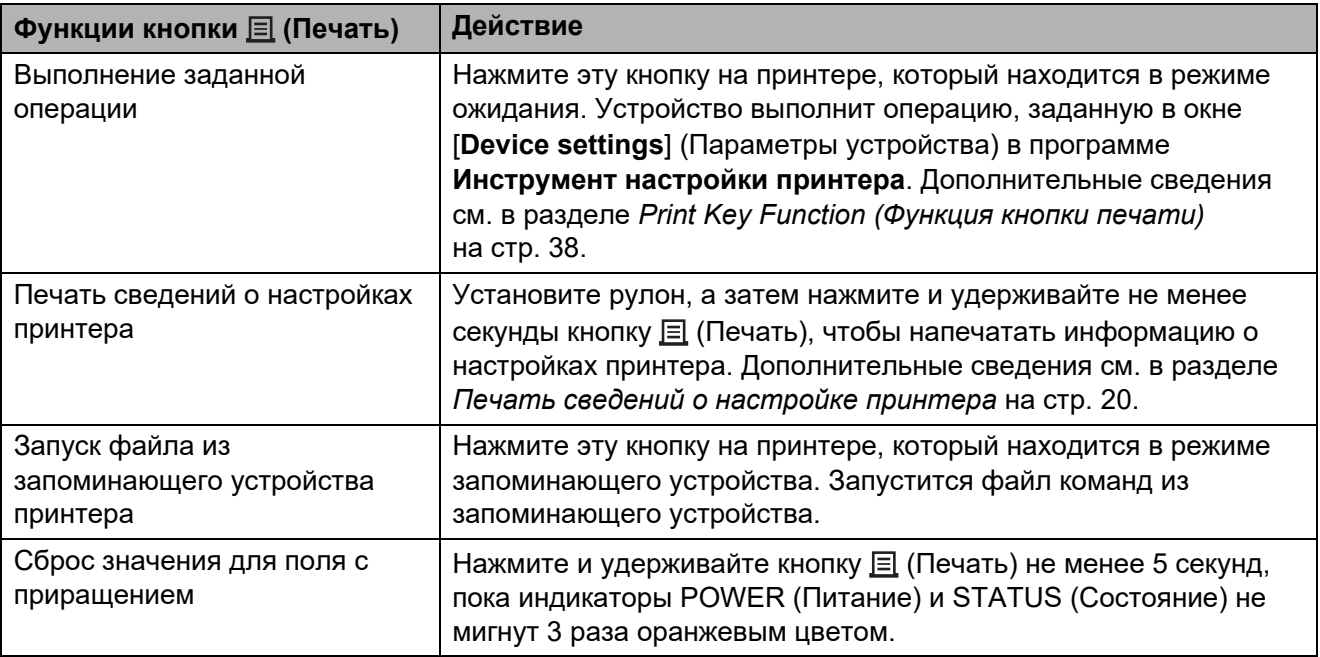

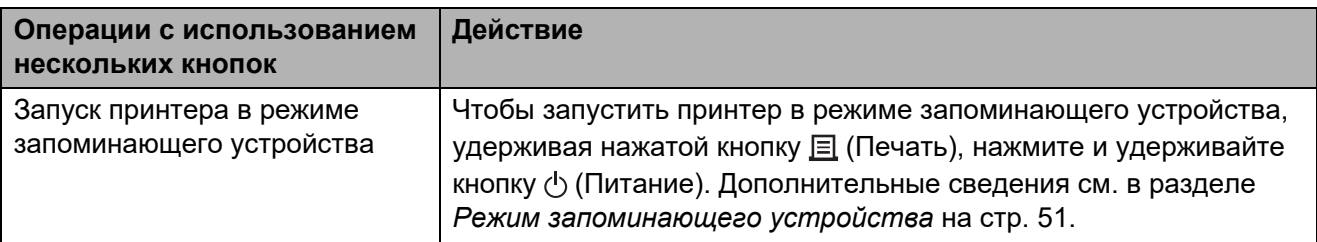

**2**

# <span id="page-20-2"></span><span id="page-20-0"></span>**Установка рулона RD <sup>2</sup>**

Используйте оригинальные рулонные носители Brother. Оригинальные фальцованные носители Brother в настоящее время недоступны.

#### Нажмите и удерживайте

 $\mathbf{y}$ 

кнопку (Питание), чтобы выключить принтер.

Нажмите на фиксатор (1) с любой из сторон и поднимите верхнюю крышку отсека для рулона RD.

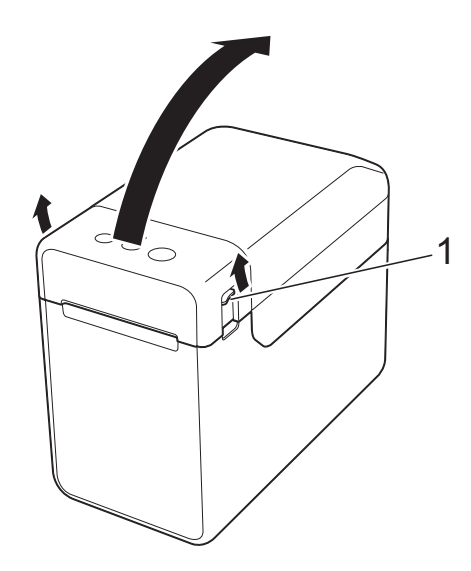

**Откройте направляющие для** носителя: поднимите рычаг регулировки (1) и потяните направляющие наружу.

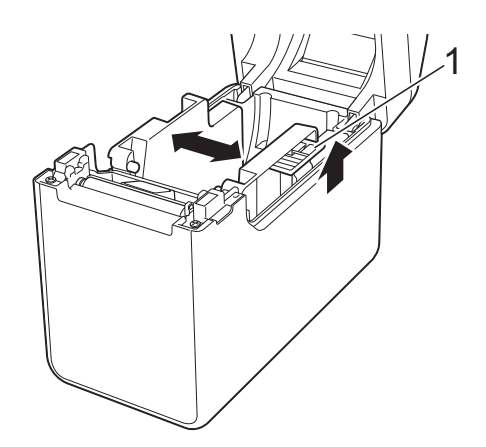

#### **ПРИМЕЧАНИЕ**

Когда новое устройство поставляется от производителя, направляющие полностью открыты.

- <span id="page-20-1"></span>8 Установите рулон RD в соответствующий отсек и закройте верхнюю крышку этого отсека.
	- Рулон RD
		- **1** Вставьте рулон RD так, чтобы наклейки подавались стороной для печати вверх (1), как показано на рисунке.

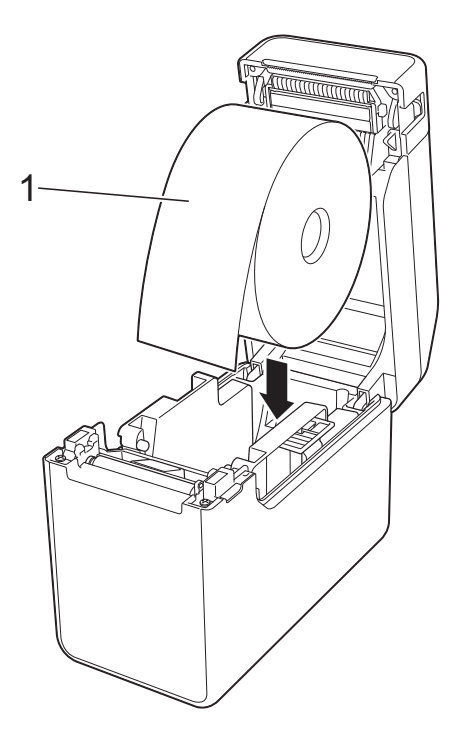

**V** 

- Используйте рулоны RD с наружным диаметром не более 127 мм, которые предназначены для принтеров серии TD. Независимо от размера, некоторые рулоны RD могут быть непригодны для использования.
- Устанавливайте рулон RD правильной стороной. Если рулон RD установлен неправильно, принтер будет печатать не на той стороне бумаги или наклейки.
- Если носитель свернут наклейками внутрь, установите рулон в направлении, противоположном тому, что показано в пункте 1 на шаге  $\bigcirc$  $\bigcirc$  $\bigcirc$ . Он должен разместиться так, чтобы сторона для печати наклеек была обращена вверх.
- **2** Поднимите рычаг регулировки (1) и установите обе направляющие для носителя (2) на ширину бумаги.

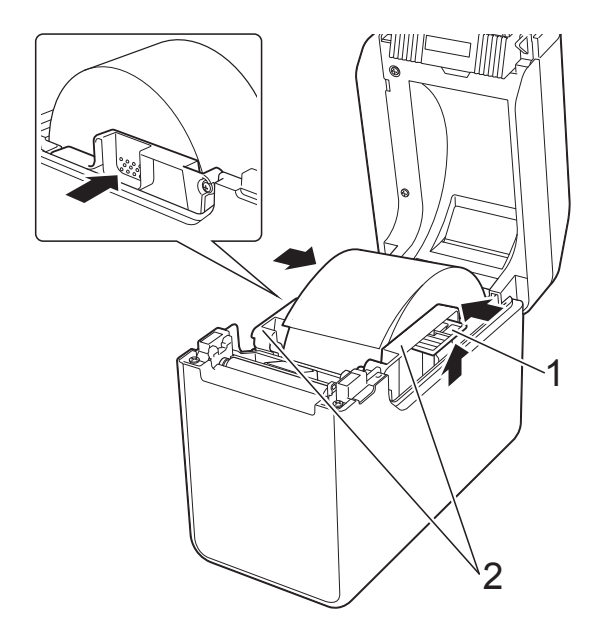

**3** Протяните конец рулона RD под выступами направляющих для носителя (1).

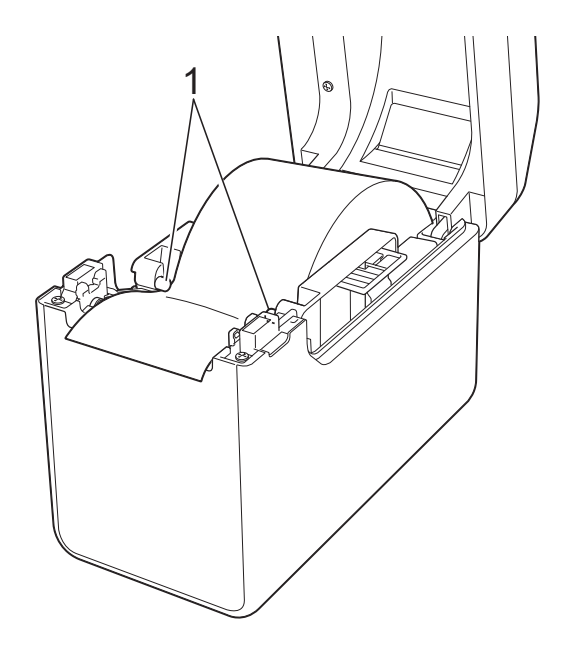

- **4** Конец бумаги должен располагаться по центру над опорным роликом и слегка выглядывать из слота для вывода носителя.
- **5** Нажмите до щелчка по центру верхней крышки отсека для рулона RD, чтобы ее закрыть.

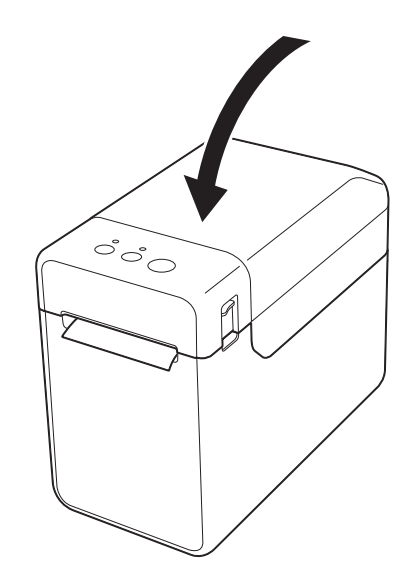

**2**

- Фальцованная бумага
	- **1** Вставьте фальцованную бумагу, как показано на иллюстрации.

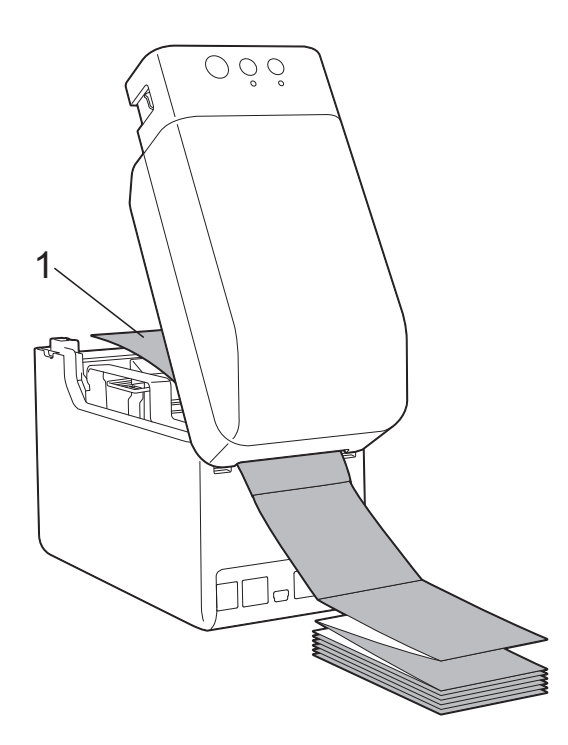

**1 Сторона для печати**

**2** Протяните конец фальцованной бумаги под выступами направляющих для носителя (1).

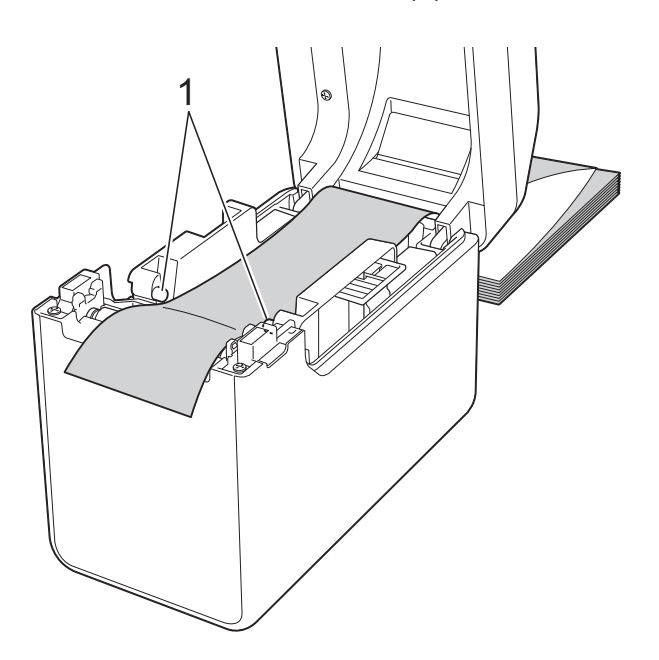

- **3** Конец бумаги должен располагаться по центру над опорным роликом и слегка выглядывать из слота для вывода носителя.
- **4** Нажмите до щелчка по центру верхней крышки отсека для рулона RD, чтобы ее закрыть.

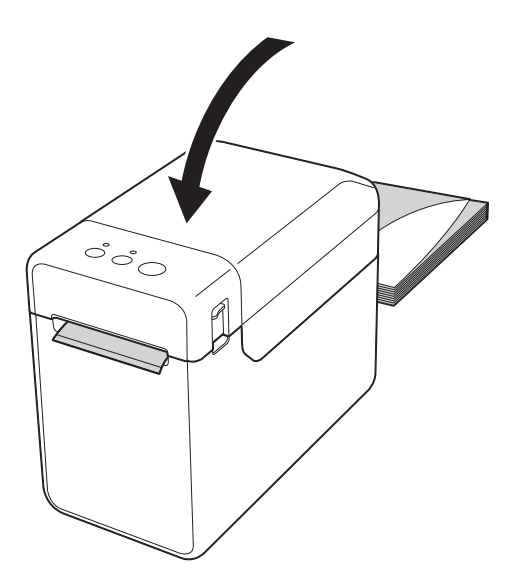

 $\overline{4}$  Нажмите кнопку  $\circlearrowright$  (Питание), чтобы включить принтер.

### **ПРИМЕЧАНИЕ**

Если на принтере зарегистрированы данные формата бумаги для используемой ленты с вырезанными наклейками, то при нажатии кнопки  $\uparrow$  (Подача) носитель будет установлен в правильное начальное положение. Дополнительные сведения см. в разделе *[Регистрация](#page-15-0) формата бумаги в принтере* [на стр. 10](#page-15-0).

# <span id="page-23-0"></span>**Проверка положения датчика <sup>2</sup>**

Проверьте положение датчика для используемого типа бумаги.

- При использовании ленты с вырезанными наклейками, на которой нет черных меток, трансмиссивный датчик (датчик зазора) определяет начало наклейки и принтер подает ее в нужное положение.
- При использовании бумаги для чеков, на которой нет черных меток, рефлективный датчик (датчик черных меток) определяет, закончилась ли бумага.
- При использовании носителей с черными метками рефлективный датчик определяет метку и принтер подает носитель в нужное положение.

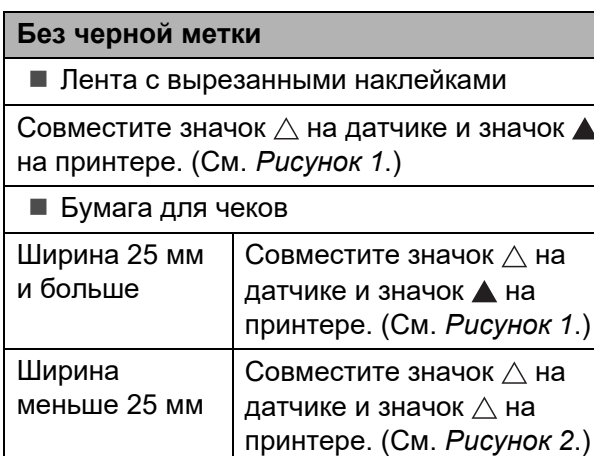

#### **С черной меткой**

Совместите черную метку на бумаге и центральную линию рефлективного датчика (датчика черных меток). (См. *[Рисунок](#page-24-1) 3*.)

Длина черной метки слева и справа от центральной линии рефлективного датчика (датчика черных меток) должна быть не меньше 4 мм.

#### <span id="page-23-1"></span>**Рисунок 1**

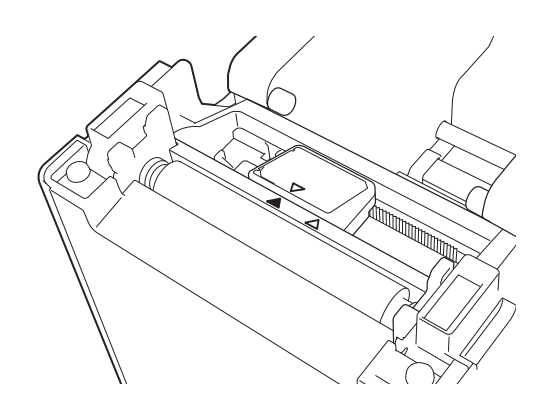

#### **ПРИМЕЧАНИЕ**

При приобретении принтера датчик в нем находится в этом положении.

#### <span id="page-23-2"></span>**Рисунок 2 <sup>2</sup>**

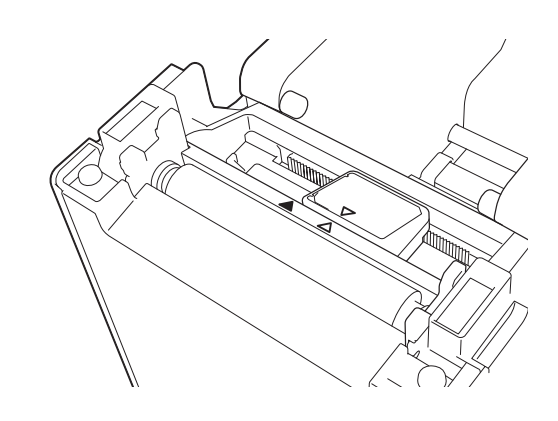

#### <span id="page-24-1"></span>**Рисунок 3**

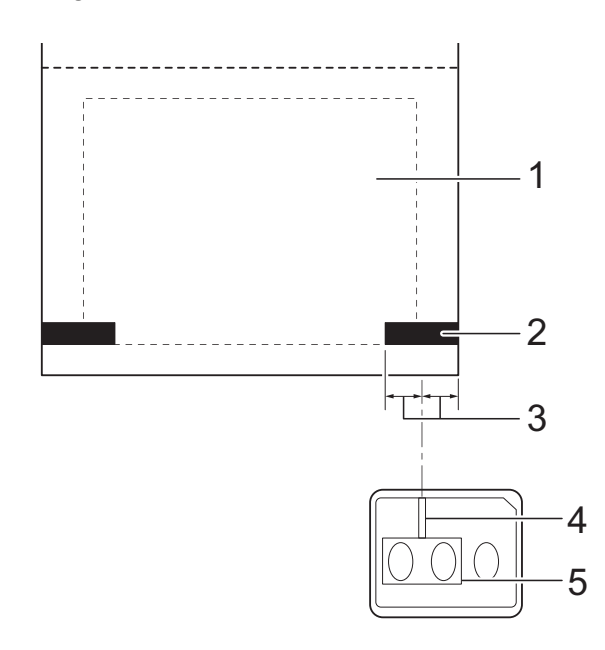

- **1 Обратная сторона носителя**
- **2 Черная метка**
- **3 Не меньше 4 мм**
- **4 Центральная линия**
- **5 Рефлективный датчик (датчик черных меток)**

#### **ПРИМЕЧАНИЕ**

При использовании бумаги для чеков максимальной ширины (63 мм) длина черной метки слева или справа от края бумаги должна составлять не менее 9 мм, чтобы рефлективный датчик (датчик черных меток) мог обнаружить метку. Если черная метка слишком короткая, рефлективный датчик не сможет ее определить.

# <span id="page-24-0"></span>**Обрезка рулонной бумаги <sup>2</sup>**

Рулонную бумагу можно отрезать с помощью отрывной планки принтера. Потяните за один край выведенной бумаги по диагонали вверх к другому краю.

# **ОСТОРОЖНО**

Учтите, что отрывная планка острая. Не прикасайтесь к ней, чтобы не порезаться.

# <span id="page-25-1"></span><span id="page-25-0"></span>**Печать сведений о настройке принтера <sup>2</sup>**

Нажав кнопку (Печать), вы можете распечатать отчет с перечисленными ниже настройками принтера.

- Версия программы
- Журнал использования принтера
- Шаблон для проверки отсутствующих точек
- Список переданных данных
- Параметры подключения

#### **ПРИМЕЧАНИЕ**

- В окне [**Device settings**] (Параметры устройства) в программе **Инструмент настройки принтера** вы можете заранее выбрать параметры, информация о которых будет напечатана. Дополнительные сведения см. в разделе *[Printer Information Report](#page-43-1)  ([Информационный](#page-43-1) отчет о принтере)* на стр. 38.
- В параметрах подключения также отображается имя узла. Имя узла по умолчанию: BRWxxxxxxxxxxx (где xxxxxxxxxxx — это MAC- или Ethernet-адрес принтера).
- a Установите рулон бумаги для чеков шириной 58 мм и закройте верхнюю крышку отсека для рулона RD.
- Включите принтер.
- $\boxed{3}$  Нажмите кнопку  $\boxed{3}$  (Печать) и удерживайте ее не менее секунды, пока индикатор POWER (Питание) не начнет мигать зеленым и сведения о настройках принтера не напечатаются.

#### **ПРИМЕЧАНИЕ**

• Для печати сведений о настройках принтера рекомендуется использовать бумагу для чеков шириной 58 мм.

Необходимая длина бумаги будет зависеть от количества печатаемых сведений.

• Сведения о настройках принтера также можно напечатать из диалогового окна [**Device settings**] (Параметры устройства) в программе **Инструмент настройки принтера**. Дополнительные сведения см. в разделе *[Print Information Report \(](#page-48-2)Информационный отчет о принтере)* [на стр. 43.](#page-48-2)

**2**

### **Пример напечатанных сведений о настройках принтера <sup>2</sup>**

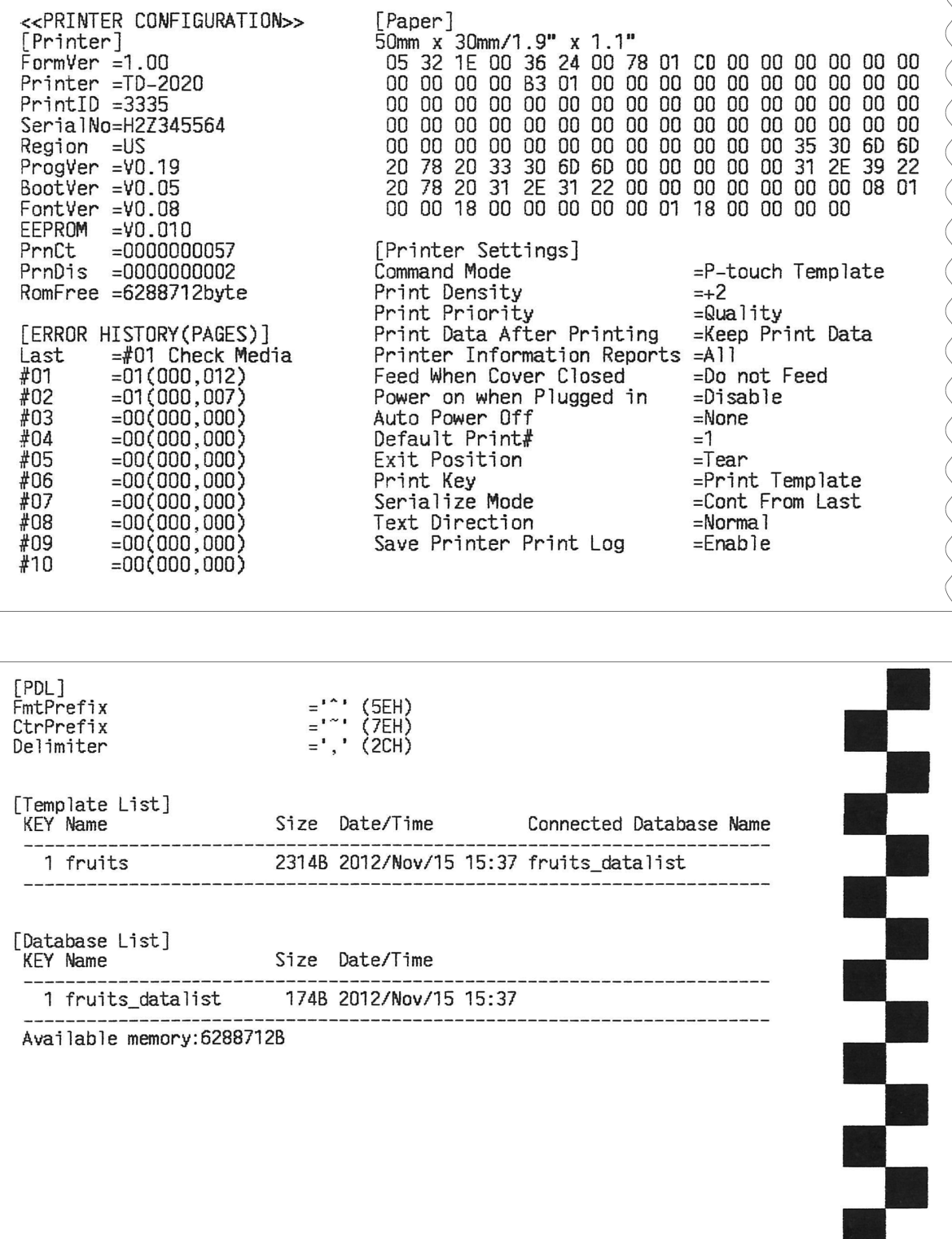

Этот пример приведен исключительно для иллюстрации.

# <span id="page-27-2"></span><span id="page-27-0"></span>**Подключение принтера к компьютеру <sup>2</sup>**

Принтер можно подключить к компьютеру любым из перечисленных ниже способов.

- Подключение с помощью USB-кабеля
- Подключение с помощью проводной сети (только для TD-2120N и TD-2130N)
- Подключение с помощью последовательного кабеля
- Подключение с помощью беспроводной сети (только для TD-2120N и TD-2130N)
- Подключение с помощью Bluetooth (только для TD-2120N и TD-2130N)

Дополнительные сведения о подключении с помощью последовательного кабеля см. в разделе *[Подключение](#page-79-1) принтера к компьютеру с помощью [последовательного](#page-79-1) адаптера RJ25– DB9M* [на стр. 74.](#page-79-1)

Дополнительные сведения о подключении с помощью беспроводной сети см. в разделе *[Подключение](#page-118-0) принтера [к компьютеру](#page-118-0) с помощью беспроводной сети* [на стр. 113](#page-118-0).

Дополнительные сведения о подключении с помощью Bluetooth см. в разделе *Подключение принтера [к компьютеру](#page-119-1) с помощью Bluetooth* [на стр. 114](#page-119-1).

# <span id="page-27-1"></span>**Подключение с помощью USB-кабеля <sup>2</sup>**

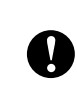

Перед подключением принтера к компьютеру установите на нем драйвер принтера.

- Перед подключением USB-кабеля выключите принтер.
- Подключите USB-кабель к порту mini-USB на задней стороне принтера.
- c Другой конец USB-кабеля подключите к USB-порту на компьютере.

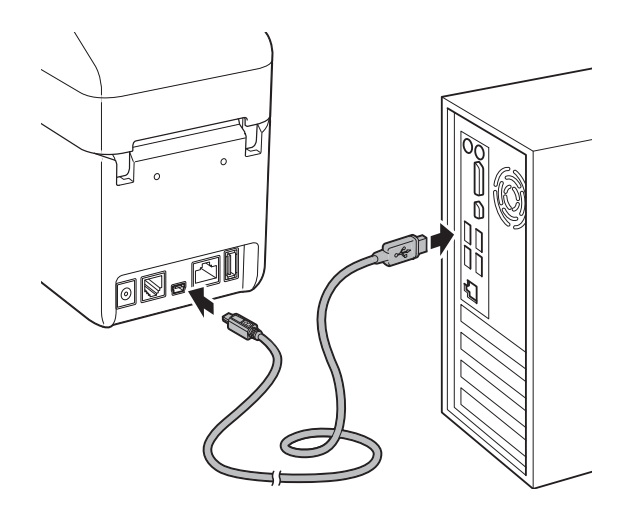

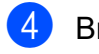

Включите принтер.

# <span id="page-28-0"></span>**Подключение с помощью проводной сети (только для TD-2120N и TD-2130N) <sup>2</sup>**

Чтобы принтер мог использовать статический IP-адрес для обмена данными через проводную сеть, необходимо сначала установить драйвер принтера и программу **Инструмент настройки принтера** и настроить параметры проводного подключения. Дополнительные сведения см. в разделе *[Установка](#page-9-0) драйвера принтера и [программного](#page-9-0) [обеспечения](#page-9-0)* на стр. 4.

**1** Перед подключением кабеля локальной сети выключите принтер.

**Подключите кабель локальной сети к** порту Ethernet с задней стороны принтера и включите его.

#### **ПРИМЕЧАНИЕ**

T

- Параметры подключения принтера можно изменить в диалоговом окне [**Параметры подключения**] программы **Инструмент настройки принтера**. Дополнительные сведения см. в разделе *[Параметры](#page-33-0) [подключения](#page-33-0) (только для TD-2120N и [TD-2130N\)](#page-33-0)* на стр. 28.
- С помощью программы **Инструмент настройки принтера** можно изменить параметры подключения и применить их к нескольким принтерам. Дополнительные сведения см. в разделе *[Применение](#page-39-1) измененных [параметров](#page-39-1) к нескольким принтерам* [на стр. 34.](#page-39-1)

# <span id="page-28-1"></span>**Решения для печати <sup>2</sup>**

Принтер можно использовать с различными версиями операционной системы Windows.

В большинстве случаев для обмена данными между принтером и компьютером потребуется драйвер. Драйверы можно установить с компактдиска. Мы рекомендуем загружать новейшие версии драйверов с сайта поддержки [\(support.brother.com\)](http://support.brother.com/).

# <span id="page-29-0"></span>**Печать <sup>2</sup>**

Печатать на принтере можно разными способами. В этом разделе описана печать с компьютера.

a Запустите программу P-touch Editor и откройте документ, который нужно напечатать. Инструкции по работе с P-touch Editor см. в руководстве по использованию программного обеспечения на компакт-диске.

- Проверьте источник питания принтера. (Убедитесь, что адаптер переменного тока подключен к розетке сети переменного тока или в принтере установлен полностью заряженный литиево-ионный аккумулятор.)
- Включите принтер. Индикатор POWER (Питание) загорится зеленым.

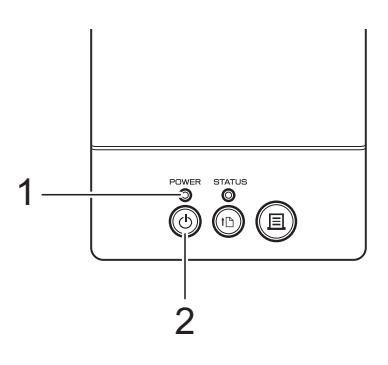

- **1 Индикатор POWER (Питание)**
- **2 Кнопка (Питание)**

Подключите принтер к компьютеру. Дополнительные сведения о способах подключения и пошаговые инструкции см. в разделе *[Подключение](#page-27-2) принтера к [компьютеру](#page-27-2)* на стр. 22.

e Вставьте рулон RD. Дополнительные сведения см. в разделе *[Установка](#page-20-2) рулона RD* [на стр. 15.](#page-20-2) Используйте только оригинальные рулонные носители Brother.

- f При необходимости измените параметры печати в драйвере принтера или программе *[Инструмент](#page-31-0) настройки принтера* [на стр. 26.](#page-31-0)
- g В меню компьютерной программы выберите пункт [**Печать**].

Индикатор POWER (Питание) начнет мигать зеленым. Это указывает на то, что принтер получает данные. Затем документ напечатается.

Выключите принтер. Индикатор POWER (Питание) погаснет. Если вы продолжите использовать принтер, не нужно каждый раз его выключать.

### <span id="page-29-1"></span>**Изменение насыщенности отпечатков <sup>2</sup>**

Отпечатки можно сделать светлее или темнее. Для этого настройте плотность печати в диалоговом окне драйвера принтера или в программе **Инструмент настройки принтера**. (См. раздел *[Print](#page-42-1)  Density ([Плотность](#page-42-1) печати)* на стр. 37.)

При использовании аккумулятора изменение этого параметра обычно влияет на скорость печати и количество страниц, которые можно напечатать без подзарядки.

Печать

**2**

# <span id="page-30-0"></span>**Параметры в драйвере принтера <sup>2</sup>**

В диалоговом окне драйвера принтера можно настраивать различные параметры, например размер бумаги, количество копий, качество печати и другие.

#### **ПРИМЕЧАНИЕ**

В программе **Инструмент настройки принтера** можно настроить еще и дополнительные параметры.

Дополнительные сведения см. в разделе *[Инструмент](#page-31-0) настройки принтера* [на стр. 26.](#page-31-0)

```
3
```
# <span id="page-31-0"></span>**Инструмент настройки принтера <sup>3</sup>**

# <span id="page-31-1"></span>**Общие сведения об «Инструменте настройки принтера» <sup>3</sup>**

С помощью программы **Инструмент настройки принтера** можно на компьютере настраивать для принтера параметры подключения, параметры устройства, параметры P-touch Template и параметры размера бумаги.

### **ПРИМЕЧАНИЕ**

Программа **Инструмент настройки принтера** устанавливается вместе с другим программным обеспечением, например драйвером принтера. Дополнительные сведения см. в разделе *Экран [программы](#page-10-0) установки* [на стр. 5](#page-10-0).

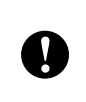

Программа **Инструмент настройки принтера** предоставляется только для совместимых принтеров Brother.

# <span id="page-31-2"></span>**Подготовка к использованию «Инструмента настройки принтера» <sup>3</sup>**

- Убедитесь, что адаптер переменного тока подключен к розетке сети переменного тока или в принтере установлен полностью заряженный аккумулятор.
- Убедитесь, что драйвер принтера установлен и работает.
- Подключите принтер к компьютеру с помощью USB-кабеля.

С помощью этой программы нельзя настраивать параметры через проводную или беспроводную сеть, а также по Bluetooth.

# <span id="page-31-3"></span>**Использование «Инструмента настройки принтера» <sup>3</sup>**

a Подключите к компьютеру принтер, который нужно настроить.

#### Windows 7: в меню «Пуск» последовательно выберите [**Все программы**] — [**Brother**] — [**Label & Mobile Printer**] — [**Инструмент настройки принтера**].

Windows 8: на экране [**Пуск**] или [**Приложения**] щелкните по значку программы [**Инструмент настройки принтера**].

Откроется главное окно программы.

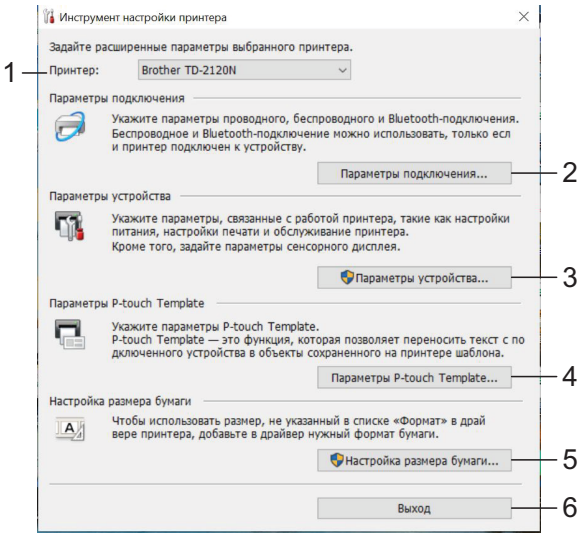

#### **1 Принтер**

Выберите принтер, который нужно настроить. Если подключен только один принтер, выбирать ничего не нужно.

**2 Параметры подключения (только для TD-2120N и TD-2130N)**

Настройка параметров проводного, беспроводного и Bluetoothподключения. Для подключения через беспроводную сеть и по Bluetooth необходимо присоединить к принтеру опциональный адаптер и настроить параметры подключения.

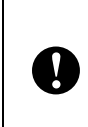

Чтобы открыть диалоговое окно [**Параметры подключения**], войдите в систему с правами администратора.

#### **3 Параметры устройства**

Настройка параметров устройства, например параметров питания или печати. Можно также настроить параметры для сенсорного дисплея (только для TD-2120N и TD-2130N).

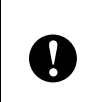

Чтобы открыть диалоговое окно [**Параметры устройства**], войдите в систему с правами администратора.

- **4 Параметры P-touch Template** Настройка параметров P-touch Template.
- **5 Paper Size Setup (Настройка размера бумаги)**

Если нужного размера бумаги нет в списке [**Paper Size**] (Размер бумаги) драйвера принтера, добавьте данные и параметры для соответствующих носителей.

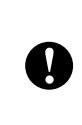

Чтобы открыть диалоговое окно [**Paper Size Setup**] (Настройка размера бумаги), войдите в систему с правами администратора.

**6 Выход** Закрытие окна. c Проверьте, появился ли принтер, который нужно настроить, в поле [**Принтер**]. Если там указан другой принтер, выберите нужный в раскрывающемся списке.

### **ПРИМЕЧАНИЕ**

Если подключен только один принтер, выбирать ничего не нужно.

4 Выберите раздел параметров, которые хотите настроить, и укажите или измените их значения в диалоговом окне.

Дополнительные сведения о диалоговых окнах параметров см. в разделах *Параметры [подключения](#page-33-2) (только для TD-2120N и [TD-2130N\)](#page-33-2)* [на стр. 28,](#page-33-2) *Параметры [устройства](#page-40-1)* [на стр. 35,](#page-40-1) *[Параметры](#page-48-3) P-touch Template* [на стр. 43](#page-48-3) и *[Настройка](#page-51-2) размера бумаги* [на стр. 46.](#page-51-2)

- e После изменения значений нажмите кнопки [**Применить**] — [**Выход**] в диалоговом окне параметров, чтобы применить их к принтеру.
	- f Чтобы завершить настройку параметров, нажмите кнопку [**Выход**] в главном окне.

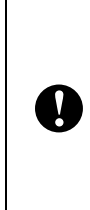

Используйте программу **Инструмент настройки принтера**, только когда принтер находится в режиме ожидания. Если вы попытаетесь изменить настройки во время печати, может произойти сбой в работе принтера.

# <span id="page-33-2"></span><span id="page-33-0"></span>**Параметры подключения (только для TD-2120N и TD-2130N) <sup>3</sup>**

В диалоговом окне [**Параметры подключения**] программы **Инструмент настройки принтера** можно изменить параметры передачи данных. При этом принтер должен быть подключен к компьютеру с помощью USB-кабеля. Настроенные параметры подключения можно применить сразу к нескольким принтерам.

# <span id="page-33-1"></span>**Диалоговое окно параметров <sup>3</sup>**

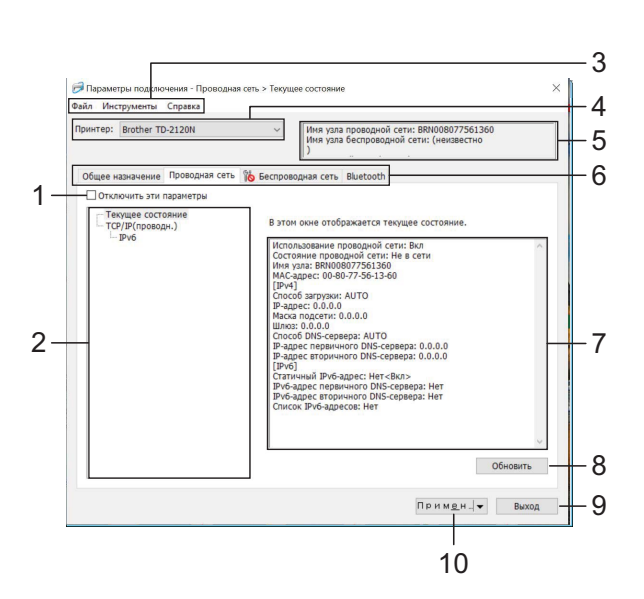

#### **1 Отключить эти параметры**

Если установить этот флажок, на вкладке

появится значок  $\|\cdot\|$ , а соответствующие

параметры нельзя будет изменять.

Параметры на вкладке со значком  $\mathbb{R}$  не

применяются к принтеру даже после нажатия кнопки [**Применить**]. Кроме того, они не сохраняются и не экспортируются при выполнении команд [**Сохранить в файле команд**] и [**Экспорт**].

Чтобы применить параметры к принтеру либо сохранить или экспортировать их, снимите этот флажок.

#### **2 Элементы**

Если выбран элемент [**Текущее состояние**], текущие параметры можно просмотреть в области для их отображения и изменения.

Выберите элемент, параметры которого нужно настроить.

#### **3 Строка меню**

Список всех команд, распределенных между отдельными меню.

#### **4 Принтер**

Выберите принтер, параметры которого нужно настроить.

Если подключен только один принтер, выбирать ничего не нужно.

#### **5 Имя узла**

Поле с именем узла, которое можно изменить. (См. раздел *[Изменить](#page-37-1) имя узла/имя Bluetooth-[устройства](#page-37-1)* на стр. 32.)

#### **6 Вкладки параметров**

Для настройки или изменения параметров откройте соответствующую вкладку. Если на вкладке отображается

значок  $\|\bullet\|$ , установленные на ней

параметры не применяются к принтеру.

#### **7 Область для отображения и изменения параметров**

Отображение текущих параметров для выбранного элемента. Их можно изменять в раскрывающихся списках, текстовых полях, а также с помощью других элементов управления.

#### **8 Обновить**

Нажмите эту кнопку, чтобы обновить отображаемые параметры.

#### **9 Выход**

Выход из окна [**Параметры подключения**] и возврат в главное окно программы **Инструмент настройки принтера**.

 $\mathbf{I}$ 

Если после настройки параметров нажать кнопку [**Выход**], не нажимая кнопку [**Применить**], изменения не будут применены к принтерам.

Инструмент настройки принтера

#### **10 Применить**

Нажмите кнопку [**Применить**], чтобы применить параметры к принтеру. Чтобы сохранить параметры в файле команд, выберите пункт [**Сохранить в файле команд**] в раскрывающемся меню. Сохраненный файл команд можно передать на запоминающее устройство, чтобы применить параметры к принтеру. (См. раздел *Режим [запоминающего](#page-56-1) [устройства](#page-56-1)* на стр. 51.)

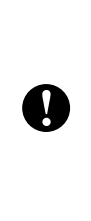

При нажатии кнопки [**Применить**] к принтеру применяются параметры, заданные на всех вкладках.

Если на вкладке установлен флажок [**Отключить эти параметры**], параметры этой вкладки не применяются.

**3**

Глава 3

# <span id="page-35-0"></span>**Строка меню <sup>3</sup>**

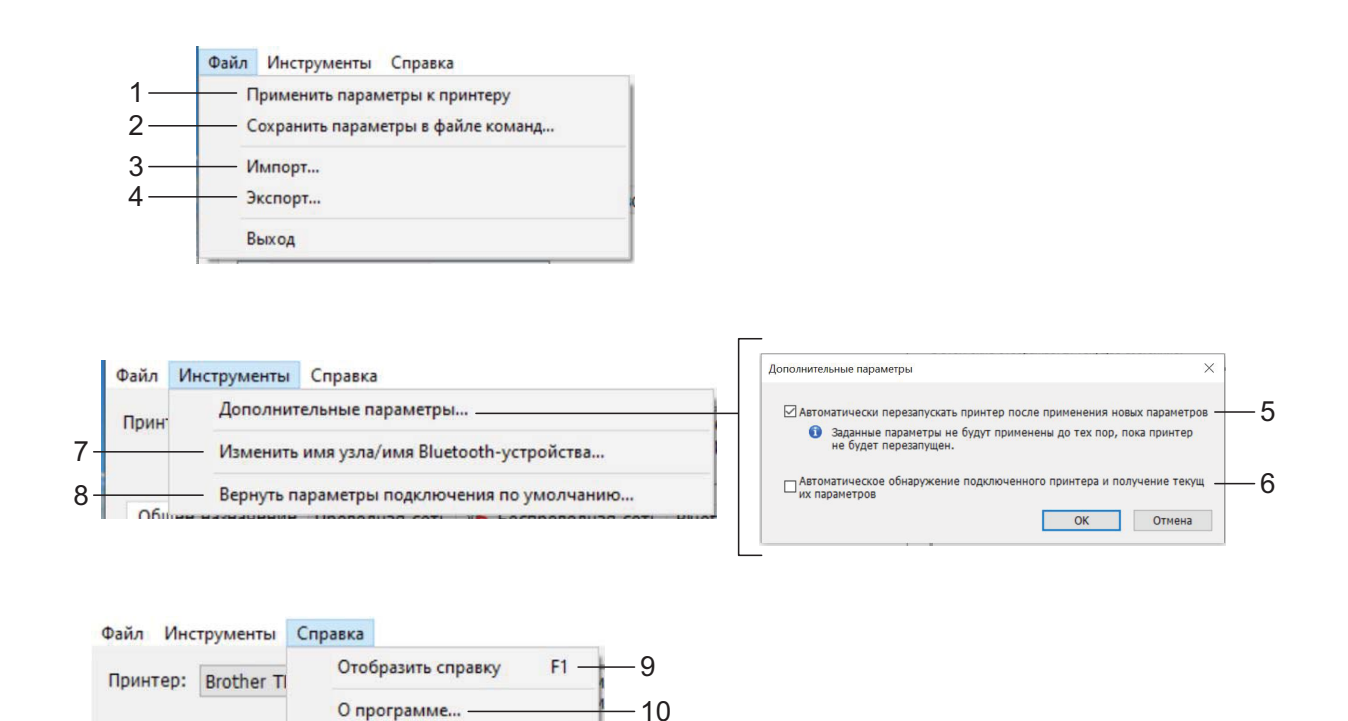

- **1 Применить параметры к принтеру** Применение параметров к принтеру.
- **2 Сохранить параметры в файле команд** Сохранение установленных параметров в файле команд. Файл имеет расширение BIN.

Сохраненный файл команд можно передать на запоминающее устройство, чтобы применить параметры к принтеру. (См. раздел *Режим [запоминающего](#page-56-1) [устройства](#page-56-1)* на стр. 51.)

### **ПРИМЕЧАНИЕ**

Если на вкладке установлен флажок [**Отключить эти параметры**], параметры этой вкладки не сохраняются.

 Указанные ниже данные не сохраняются в файле команд с параметрами.

• Имя узла

 $\mathbf{V}$ 

• IP-адрес, маска подсети и шлюз по умолчанию (если для IP-адреса установлено значение [**STATIC**])
- Сохраненные команды параметров подключения предназначены только для применения этих параметров к принтеру. При импорте файла команд параметры не применяются.
	- Сохраненные файлы команд содержат ключи аутентификации и пароли. Примите необходимые меры для защиты этих данных, например храните файлы в недоступном для других пользователей месте.
	- Не отправляйте файл команд на принтер. модель которого не была указана при экспорте параметров.
- <span id="page-36-1"></span>3 Импорт

 $\mathbf{I}$ 

■ Импортировать из текущих параметров беспроводного подключения компьютера Импорт параметров с компьютера.

### **ПРИМЕЧАНИЕ**

- Можно импортировать только личные параметры аутентификации (открытая система, общий ключ и WPA/WPA2-PSK). Корпоративные параметры аутентификации (например, LEAP и EAP-FAST), а также WPA2-PSK (TKIP) не импортируются.
- Если компьютер подключен к нескольким беспроводным сетям, то импортируются параметры той из них, которая обнаружится первой (только личные параметры).
- Импортируются только параметры из раздела [Параметры беспроводной сети] на вкладке [Беспроводная сеть]: режим связи, SSID, способ аутентификации, режим шифрования и ключ аутентификации.
	- Выбрать профиль для импорта Импорт экспортированного файла и применение параметров к принтеру.

Нажмите кнопку [Обзор] и выберите в диалоговом окне файл, который нужно импортировать. Параметры из выбранного файла появятся в области для отображения и изменения параметров.

## **ПРИМЕЧАНИЕ**

- Все параметры, включая параметры беспроводной сети и ТСР/IР, можно импортировать. Однако имя узла импортировать нельзя.
- Можно импортировать только те профили, которые совместимы с выбранным принтером.
- Если в импортированном профиле используется статический IP-адрес (STATIC]), его можно изменить, чтобы избежать совпадения с IP-адресом другого принтера в сети.
- 4 Экспорт

Сохранение текущих параметров в файле.

### **ПРИМЕЧАНИЕ**

Если на вкладке установлен флажок [Отключить эти параметры], параметры этой вкладки не сохраняются.

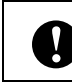

Экспортируемые файлы не шифруются.

<span id="page-36-0"></span>5 Автоматически перезапускать принтер после применения новых параметров Если установлен этот флажок, принтер автоматически перезапускается после применения параметров подключения. Если он снят, принтер нужно перезапускать

вручную.

### **ПРИМЕЧАНИЕ**

Если вы настраиваете несколько принтеров, процедуру изменения параметров можно ускорить, сняв этот флажок. В этом случае перед настройкой первого принтера рекомендуется установить этот флажок. Так вы сможете убедиться в том, что все параметры установлены правильно.

#### <span id="page-37-0"></span>6 Автоматическое обнаружение подключенного принтера и получение текущих параметров

Если установлен этот флажок, подключенный к компьютеру принтер автоматически обнаруживается и его параметры отображаются в области **[Текушее состояние].** 

## **ПРИМЕЧАНИЕ**

Если модель подключенного принтера отличается от той, которая указана в раскрывающемся списке [Принтер], на всех вкладках отображаются параметры подключенного принтера.

7 Изменить имя узла/имя Bluetoothустройства

Изменение имени каждого узла.

8 Вернуть параметры подключения по умолчанию

Возврат заводских настроек подключения.

#### 9 Отобразить справку

Отображение справки.

#### 10 О программе

Информация о версии.

## Вкладки «Проводная сеть» и «Беспроводная сеть»

Ниже описаны элементы вкладок беспроводной и проводной сетей в диалоговом окне параметров.

#### **ТСР/IР (проводн./беспроводн.)**

- Способ загрузки Доступные варианты: [STATIC], [AUTO], [BOOTP], [DHCP] или [RARP].
- IP-адрес/Маска подсети/Шлюз Задайте соответствующие значения. Их можно ввести, только если для IPадреса установлено значение [STATIC].
- Способ DNS-сервера Доступные варианты: [STATIC] или [AUTO].
- IP-адрес первичного DNS-сервера/IPадрес вторичного DNS-сервера Эти значения можно ввести, только если для DNS-сервера установлено значение  $[STATE]$ .

#### Параметры беспроводной сети

Режим связи

Доступные варианты: [Ad hoc] или [Инфраструктура].

### **ПРИМЕЧАНИЕ**

Не все компьютеры, мобильные устройства и операционные системы поддерживают режим ad-hoc.

#### SSID (сетевое имя)

Нажмите кнопку [Поиск], чтобы отобразить список имен SSID в отдельном диалоговом окне.

Канал

Выберите один из предложенных вариантов.

Способ проверки подлинности/Режим шифрования

Список поддерживаемых режимов шифрования для различных способов аутентификации см. в разделе Режимы связи, способы проверки подлинности и режимы шифрования на стр. 33.

#### **• WEP-ключ**

Значение можно ввести, только если выбран режим шифрования WEP.

#### **• Парольная фраза**

Значение можно ввести, только если выбран способ аутентификации WPA-PSK, WPA2-PSK или WPA-PSK/WPA2-PSK.

## **• Идентификатор пользователя/Пароль**

Значения можно ввести, только если выбран способ аутентификации LEAP, EAP-FAST, EAP-TTLS или EAP-TLS. Кроме того, если используется способ EAP-TLS, можно не устанавливать пароль, но нужно добавить сертификат клиента. Для этого подключитесь к принтеру через веббраузер и укажите нужный сертификат. Дополнительные сведения об использовании веб-браузера см. в разделе *Веб-[интерфейс](#page-57-0) управления (веб-браузер, только для TD-2120N и TD-2130N)* [на стр. 52.](#page-57-0)

#### **• Отобразить ключ и пароль на экране** Если этот флажок установлен, ключи и пароли отображаются в виде простого незашифрованного текста.

### <span id="page-38-0"></span>**Режимы связи, способы проверки подлинности и режимы шифрования <sup>3</sup>**

 Если для параметра [**Режим связи**] выбрано значение [**Ad hoc**]

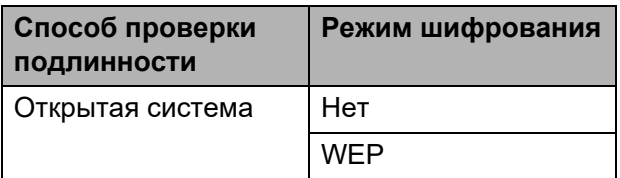

 Если для параметра [**Режим связи**] выбрано значение [**Инфраструктура**]

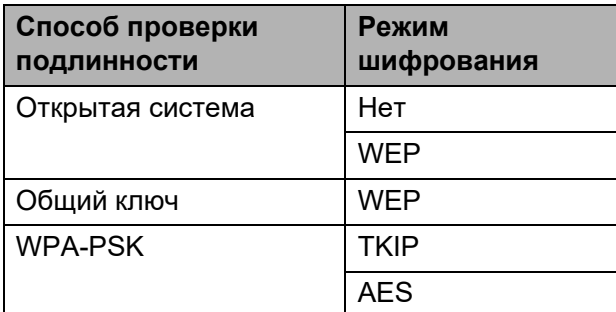

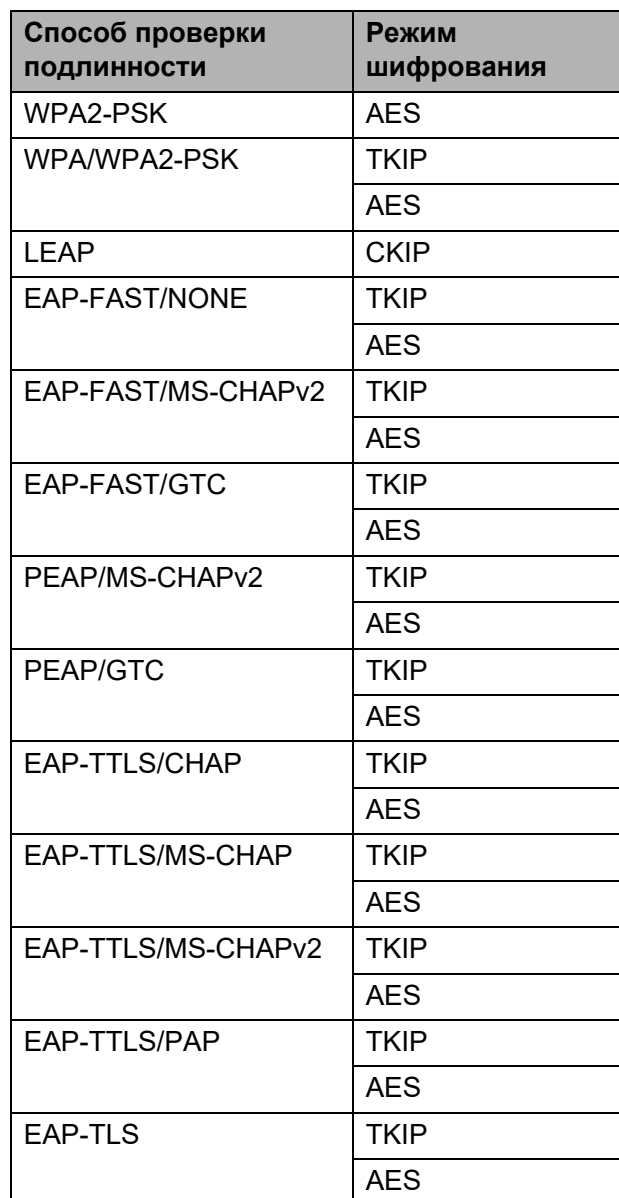

**3**

Для более высокого уровня безопасности при настройке параметров соблюдайте приведенные ниже инструкции.

При использовании способа аутентификации EAP-FAST, PEAP, EAP-TTLS или EAP-TLS сертификат нельзя указать в Инструменте настройки сети. Настройте параметры для подключения принтера к сети, а затем откройте интерфейс управления в веббраузере и укажите сертификат.

Дополнительные сведения об использовании веб-браузера см. в разделе Веб-интерфейс управления (веб-браузер, только для TD-2120N и TD-2130N) на стр. 52.

## **Вкладка Bluetooth**

- Использование Bluetooth Включение и отключение сопряжения с помощью Bluetooth. Доступные варианты: [Вкл], [Выкл (послед. порт)].
- Видимый другим устройствам Включение и отключение возможности обнаружения принтера другими устройствами с поддержкой Bluetooth. Доступные варианты: [Обнаруживаемый], [Необнаруживаемый].
	- Использование ПИН-кода Если выбрано значение [Вкл], то для обмена данными с принтером по Bluetooth требуется, чтобы указанный PIN-код был сохранен на компьютере. При необходимости PIN-код можно изменить. Доступные варианты: [Вкл], [Выкл].
- Отображать ПИН-код на экране Если этот флажок установлен, PIN-коды будут отображаться в окнах программы на компьютере.
- Шифровать передаваемые данные Если этот флажок установлен, передаваемые по Bluetooth данные будут шифроваться перед отправкой.

## Применение измененных параметров к нескольким принтерам

- <span id="page-39-0"></span>Примените параметры к одному принтеру, затем отсоедините его от компьютера и подключите следующий.
- Выберите новый подключенный принтер в раскрывающемся списке [Принтер].

## **ПРИМЕЧАНИЕ**

Если в диалоговом окне [Дополнительные параметры] установлен флажок [Автоматическое обнаружение подключенного принтера и получение текущих параметров], то принтер, подключенный с помощью USB-кабеля, выбирается автоматически.

Дополнительные сведения см. в разделе Автоматическое обнаружение подключенного принтера и получение текущих параметров на стр. 32.

<span id="page-39-1"></span> $\vert 3 \rangle$ Нажмите кнопку [Применить]. Ко второму принтеру применятся те же параметры, что и к первому.

#### **ПРИМЕЧАНИЕ**

Если флажок [**Автоматически перезапускать принтер после применения новых параметров**] снят, то принтеры не перезапускаются после изменения параметров и их настройка занимает меньше времени. При настройке первого принтера рекомендуется установить флажок [**Автоматически перезапускать принтер после применения новых параметров**]. Так вы сможете сразу проверить возможность подключения к точке доступа с использованием новых параметров. Дополнительные сведения см. в разделе *[Автоматически](#page-36-0) перезапускать принтер после применения новых [параметров](#page-36-0)* на стр. 31.

4 Повторите действия  $\bigoplus$  -  $\bigoplus$  для каждого принтера, параметры которого нужно изменить.

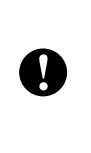

Если для IP-адреса выбрано значение [**STATIC**], следующему принтеру присваивается тот же IPадрес, что и первому. При необходимости установите

#### **ПРИМЕЧАНИЕ**

Чтобы сохранить текущие параметры в файле, в меню [**Файл**] выберите команду [**Экспорт**].

Чтобы применить эти параметры к другому принтеру, в меню [**Файл**] выберите команду [**Импорт**] и укажите файл с экспортированными параметрами. (См. раздел *[Импорт](#page-36-1)* [на стр. 31.](#page-36-1))

## **Параметры устройства <sup>3</sup>**

В окне [**Device settings**] (Параметры устройства) в программе **Инструмент настройки принтера** можно изменить параметры принтера по умолчанию и параметры опционального сенсорного дисплея (только для TD-2120N и TD-2130N).

При печати из различных приложений на компьютере можно задать параметры печати в драйвере принтера. Но в диалоговом окне [**Device settings**] (Параметры устройства) в программе **Инструмент настройки принтера** доступны дополнительные параметры.

При открытии окна [**Device settings**] (Параметры устройства) загружаются и отображаются текущие параметры принтера. Если не удается получить текущие параметры, отображаются предыдущие. Если текущие параметры получить не удается, а предыдущие не устанавливались, в инструменте отображаются параметры по умолчанию.

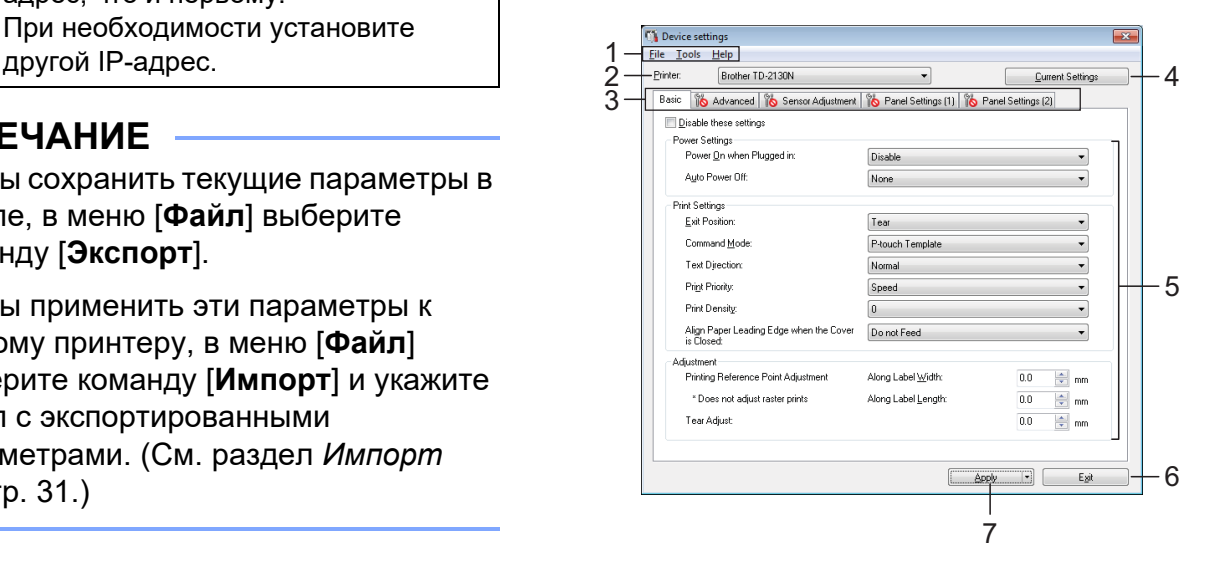

#### **1 Строка меню**

Список всех команд, распределенных между отдельными меню.

#### Глава 3

#### **2 Printer (Принтер)**

Выберите принтер, для которого нужно настроить параметры устройства. Если подключен только один принтер, выбирать ничего не нужно.

#### **3 Вкладки параметров**

Для настройки или изменения параметров откройте соответствующую вкладку.

#### **ПРИМЕЧАНИЕ**

• Если на вкладке отображается

значок **и с** , параметры на ней

невозможно установить или изменить. Кроме того, параметры на этой вкладке не применяются к принтеру даже после нажатия кнопки [**Apply**] (Применить). Они также не сохраняются и не экспортируются при выполнении команд [**Save in Command File**] (Сохранить в файле команд) и [**Export**] (Экспорт).

• Вкладки **Panel Settings (1)** (Параметры панели 1) и **Panel Settings (2)** (Параметры панели 2) появляются, только если в списке [**Printer**] (Принтер) выбрано устройство TD-2120N или TD-2130N. Настройте эти параметры, если вы используете опциональный сенсорный дисплей.

#### **4 Current Settings (Текущие параметры)**

Если нажать эту кнопку, откроется диалоговое окно со сведениями о настройках подключенного принтера. Значения параметров на вкладках со

значком **то также будут отображаться.** 

#### **ПРИМЕЧАНИЕ**

Если нажать кнопку [**Current Date/Time**] (Текущие дата и время), то полученные с компьютера данные о времени отобразятся в поле [**Set Clock**] (Установка времени) на вкладке **Panel Settings (2)** (Параметры панели 2). (Для настройки параметров времени необходимо подключить сенсорный дисплей.)

#### **5 Параметры**

Отображение текущих параметров. Их можно изменять в раскрывающихся списках, текстовых полях, а также с помощью других элементов управления.

#### **6 Exit (Выход)**

Выход из окна [**Device settings**] (Параметры устройства) и возврат в главное окно программы **Инструмент настройки принтера**.

#### **7 Apply (Применить)**

Нажмите кнопку [**Apply**] (Применить), чтобы применить параметры к принтеру. Чтобы сохранить параметры в файле команд, выберите пункт [**Save in Command File**] (Сохранить в файле команд) в раскрывающемся меню.

Сохраненный файл команд можно передать на запоминающее устройство, чтобы применить параметры к принтеру. (См. раздел *Режим [запоминающего](#page-56-0) [устройства](#page-56-0)* на стр. 51.)

## **Вкладки параметров <sup>3</sup>**

## **Вкладка Basic (Основные) <sup>3</sup>**

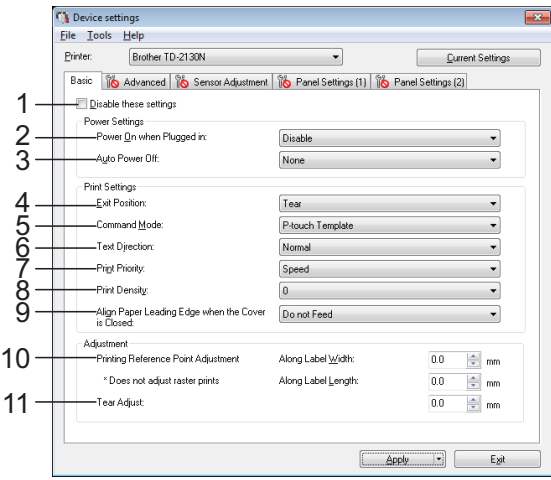

**1 Disable these settings (Отключить эти параметры)**

Если установить этот флажок, на вкладке

появится значок  $\|\bullet\|$ , а соответствующие параметры нельзя будет изменять.

Параметры на вкладке со значком  $\mathbb{R}$  не

применяются к принтеру даже после нажатия кнопки [**Apply**] (Применить). Кроме того, они не сохраняются и не экспортируются при выполнении команд [**Save in Command File**] (Сохранить в файле команд) и [**Export**] (Экспорт). Чтобы применить параметры к принтеру либо сохранить или экспортировать их, снимите этот флажок.

**2 Power On when Plugged in (Включение при подсоединении к сети питания)**

Настройка автоматического включения принтера при подключении шнура питания к розетке сети переменного тока.

Доступные варианты: [**Enable**] (Включено) или [**Disable**] (Выключено).

**3 Auto Power Off (Автовыключение)**

Настройка времени ожидания перед автоматическим выключением принтера. Доступные варианты: [**None**] (Нет), а также значения от 10 до 60 минут (с шагом 10 минут).

- **4 Exit Position (Положение при выводе) (только для TD-2120N и TD-2130N)** Выбор места вывода носителя. Доступные варианты: [**Tear**] (Отрывная планка) или [**Peeler**] (Отделитель).
- **5 Command Mode (Режим команд)** Выбор формата команд для принтера. Доступные варианты: [**Raster**] (Растровая печать), [**ESC/P**] или [**P-touch Template**].
- **6 Text Direction (Направление текста)** Выбор ориентации печати.

Доступные варианты: [**Normal**] (Стандартная) или [**Inverted 180 Degrees**] (Поворот на 180 градусов).

Этот параметр применяется, только если не используется драйвер принтера. В противном случае применяется параметр, выбранный в настройках драйвера принтера.

**7 Print Priority (Приоритет печати)** Выбор качества печати для принтера. Доступные варианты: [**Quality**] (Качество) или [**Speed**] (Скорость).

### **ПРИМЕЧАНИЕ**

Параметр [**Print Priority**] (Приоритет печати) можно также изменить в драйвере принтера, но эта настройка будет удалена при выключении принтера. Если изменить параметр в этой программе, настройка сохранится даже после выключения принтера. Если вы не собираетесь использовать при печати драйвер принтера, настраивайте этот параметр с помощью программы.

- <span id="page-42-0"></span>**8 Print Density (Плотность печати)** Выбор плотности печати для принтера. Доступные варианты: от –5 до +5.
- **9 Align Paper Leading Edge when the Cover is Closed (Выравнивание передней кромки бумаги при закрытой крышке)** Включение или выключение автоматической подачи бумаги при закрытой крышке.

Доступные варианты: [**Feed**] (Подавать) или [**Do not Feed**] (Не подавать).

#### **10 Printing Reference Point Adjustment (Настройка опорной точки печати)**

Регулировка положения опорной точки (позиции начала печати). С помощью этого параметра можно скорректировать неправильное выравнивание при печати, вызванное различиями в моделях принтера или фиксированным размером полей в некоторых приложениях.

Скорректировать опорную точку для растровой печати невозможно.

#### **11 Tear Adjust (Настройка отрыва)**

Настройка положения обрезки бумаги на отрывной планке.

Доступные варианты: от –10,0 мм до 10,0 мм.

## **Вкладка Advanced (Дополнительные) <sup>3</sup>**

**Device settings** 

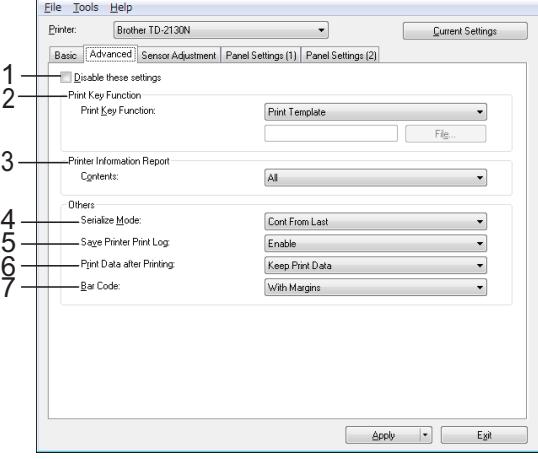

**1 Disable these settings (Отключить эти параметры)**

Если установить этот флажок, на вкладке появится значок  $\|\bullet\|$ , а соответствующие параметры нельзя будет изменять.

Параметры на вкладке со значком

применяются к принтеру даже после нажатия кнопки [**Apply**] (Применить). Кроме того, они не сохраняются и не экспортируются при выполнении команд [**Save in Command File**] (Сохранить в файле команд) и [**Export**] (Экспорт). Чтобы применить параметры к принтеру либо сохранить или экспортировать их, снимите этот флажок.

### **2 Print Key Function (Функция кнопки печати)**

Выбор операции, которая выполняется при нажатии кнопки **且** (Печать).

Если выбран вариант [**Program Settings**] (Параметры программы), нажмите кнопку [**File**] (Файл) и выберите файл команд. Доступные варианты: [**Print Template**] (Шаблон печати), [**Printer Information Report**] (Информационный отчет о принтере), [**Disable Key**] (Отключить клавишу) или [**Program Settings**] (Параметры программы).

**3 Printer Information Report (Информационный отчет о принтере)** Выбор разделов, которые выводятся при печати информации о настройках принтера.

Доступные варианты: [**All**] (Все), [**Usage Log**] (Журнал использования), [**Printer Settings**] (Параметры принтера) или [**Printer Transfer Data**] (Переданные на принтер данные).

(См. раздел *Печать сведений [о настройке](#page-25-0) принтера* [на стр. 20.](#page-25-0))

#### **4 Serialize Mode (Последовательный режим)**

Включение и отключение последовательной печати, начиная с последнего напечатанного номера.

Доступные варианты: [**Cont From Last**] (Использовать последнее значение) или [**From Starting#**] (С начала).

#### **5 Save Printer Print Log (Сохранение журнала печати)**

Настройка сохранения журнала печати принтера. Если выбран вариант [**Disable**] (Вылючено), то невозможно активировать функцию [**Save Print Log in File**] (Сохранить журнал печати в файле) в меню [**Tools**] (Инструменты).

Доступные варианты: [**Enable**] (Включено) или [**Disable**] (Выключено).

**6 Print Data after Printing (Данные после печати)**

Настройка функции автоматического удаления данных после печати. Доступные варианты: [**Erase All Print Data**]

(Удалить все данные печати) или [**Keep Print Data**] (Сохранить данные печати).

#### **7 Bar Code (Штрихкод)\***

Настройка функции добавления полей вокруг штрихкодов.

Доступные варианты: [**With Margins**] (С полями), [**No Margins**] (Без полей).

\*Если этого параметра нет на вкладке, обновите драйвер принтера до последней версии.

Ее можно загрузить с сайта поддержки. [support.brother.com](http://support.brother.com/)

#### **Вкладка Sensor Adjustment (Регулировка датчика) <sup>3</sup>**

При использовании рулонов RD регулировать датчики не потребуется.

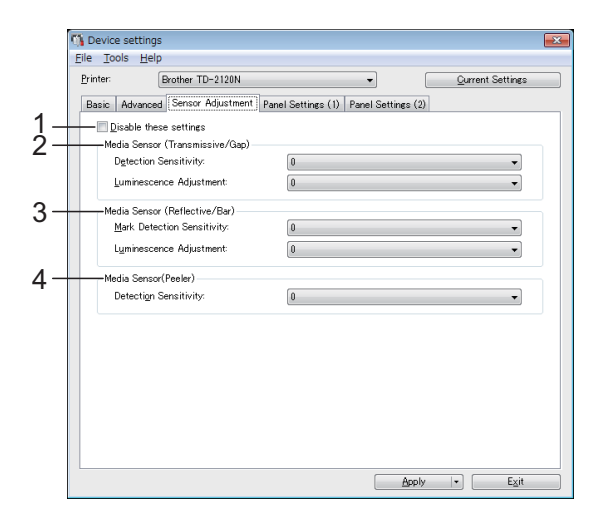

**1 Disable these settings (Отключить эти параметры)**

Если установить этот флажок, на вкладке

появится значок  $\|\mathbf{A}\|$ , а соответствующие параметры нельзя будет изменять.

Параметры на вкладке со значком  $\mathbb{R}$  не

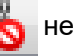

**3**

применяются к принтеру даже после нажатия кнопки [**Apply**] (Применить). Чтобы применить заданные параметры к принтеру, необходимо снять этот флажок.

<span id="page-44-0"></span>**2 Media Sensor (Transmissive/Gap) (Датчик бумаги (трансмиссивный/зазор)**

В этом разделе можно настроить перечисленные ниже параметры трансмиссивного датчика (датчика зазора). [**Detection Sensitivity**] (Чувствительность обнаружения)

Настройка порога чувствительности датчика, который обнаруживает зазоры для вырезанных наклеек.

Доступные варианты: от –2 до +2.

[**Luminescence Adjustment**] (Регулировка свечения)

Настройка количества света, испускаемого трансмиссивным датчиком (датчиком зазора).

Доступные варианты: от –2 до +2.

<span id="page-44-1"></span>**3 Media Sensor (Reflective/Bar) (Датчик бумаги (рефлективный/черта)**

В этом разделе можно настроить перечисленные ниже параметры рефлективного датчика (датчика черной метки).

#### [**Mark Detection Sensitivity**]

(Чувствительность обнаружения меток)

Настройка точности датчика,

обнаруживающего черные метки.

Доступные варианты: от –2 до +2.

[**Luminescence Adjustment**] (Регулировка свечения)

Настройка количества света, испускаемого рефлективным датчиком (датчиком черной метки).

<span id="page-44-2"></span>Доступные варианты: от –2 до +2.

#### **4 Media Sensor (Peeler) (Датчик бумаги (отделитель) (только для TD-2120N и 2130N)**

Этот параметр отображается, только если в списке [**Printer**] (Принтер) выбрано устройство TD-2120N или TD-2130N. Вы можете настроить эти параметры при использовании опционального отделителя наклеек.

Задайте значение для точности датчика, который обнаруживает отделение наклейки.

Доступные варианты: от –2 до +2.

#### **Panel Settings (1) (Параметры панели 1) <sup>3</sup>**

Настройка параметров при использовании опционального сенсорного дисплея (только для TD-2120N и TD-2130N).

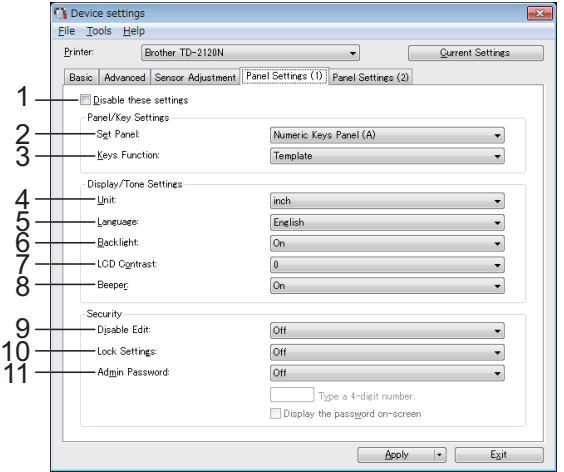

### **Panel Settings (2) (Параметры панели 2)**

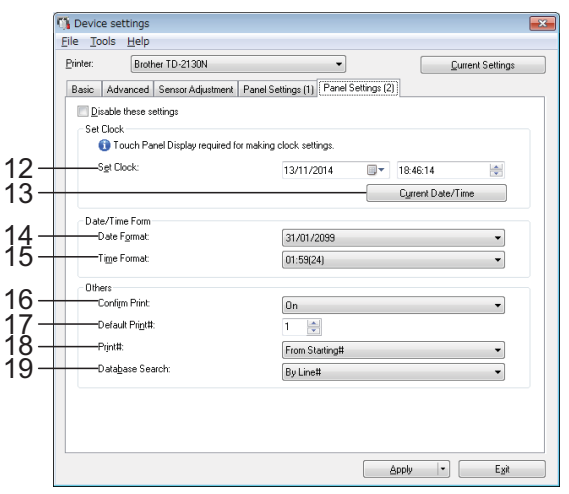

#### **1 Disable these settings (Отключить эти параметры)**

Если установить этот флажок, на вкладке появится значок  $\|\bullet\|$ , а соответствующие параметры нельзя будет изменять.

Параметры на вкладке со значком  $\mathbb{R}$  не

применяются к принтеру даже после нажатия кнопки [**Apply**] (Применить). Кроме того, они не сохраняются и не экспортируются при выполнении команд [**Save in Command File**] (Сохранить в файле команд) и [**Export**] (Экспорт). Чтобы применить параметры к принтеру либо сохранить или экспортировать их, снимите этот флажок.

**2 Set Panel (Установить панель)** Выбор сенсорной панели для

использования.

Доступные варианты: [**Numeric Keys Panel (A)**] (Цифровая клавиатура A) или [**One Touch Keys Panel (B)**] (Панель клавиш быстрого доступа B).

**3 Keys Function (Функции кнопок)**

Выбор типа данных для назначения кнопкам на панели быстрого запуска.

Для назначения шаблонов выберите вариант [**Template**] (Шаблон).

Для назначения записей базы данных, связанной с шаблоном, выберите вариант [**Database**] (База данных).

Доступные варианты: [**Template**] (Шаблон) или [**Database**] (База данных).

**4 Unit (Единицы измерения)**

Выбор единиц измерения для отображения параметров.

Доступные варианты: [**mm**] (миллиметры) или [**inch**] (дюймы).

**5 Language (Язык)**

Выбор языка сенсорного дисплея.

Доступные варианты: [**Dansk**], [**Deutsch**], [**English**], [**Español**], [**Français**], [**Italiano**], [**Nederlands**], [**Norsk**], [**Português**], [**Suomi**], [Svenska], [中文] или [日本語].

Инструмент настройки принтера

## **ПРИМЕЧАНИЕ**

Набор доступных языков зависит от модели принтера. Если выбранный язык нельзя использовать для сенсорного дисплея, язык отображения не изменится.

Убедитесь, что сенсорный дисплей поддерживает выбранный язык.

#### **6 Backlight (Подсветка)**

Включение или отключение подсветки ЖК-дисплея.

Доступные варианты: [**On**] (Вкл.) или [**Off**] (Выкл.).

**7 LCD Contrast (Контрастность ЖК-дисплея)**

Настройка уровня контрастности ЖК-дисплея.

Доступные варианты: от –2 до +2.

#### **8 Beeper (Звуковой сигнал)**

Включение или отключение подачи звуковых сигналов при нажатии кнопок на сенсорной панели принтера.

Доступные варианты: [**On**] (Вкл.) или [**Off**] (Выкл.).

#### **9 Disable Edit (Отключить изменение)**

Включение или отключение возможности изменять макеты наклеек.

Доступные варианты: [**On**] (Вкл.) или [**Off**] (Выкл.).

#### **10 Lock Settings (Заблокировать параметры)**

Включение или отключение возможности изменять параметры, которые выбираются нажатием кнопки настроек [<a> сенсорном дисплее.

Доступные варианты: [**On**] (Вкл.) или [**Off**] (Выкл.).

#### **11 Admin Password (Пароль администратора)**

Установка пароля для доступа к основным параметрам при нажатии клавиши администратора [[] на сенсорном дисплее. Укажите пароль из 4 цифр. Если установлен флажок [**Display the password on-screen**] (Отображать на экране), указанные пароли будут отображаться в окнах программы на компьютере.

#### **12 Set Clock (Установка времени)**

Установка даты и времени для сенсорного дисплея.

Для настройки параметров времени необходимо подключить сенсорный дисплей.

#### **13 Current Date/Time (Текущие дата и время)**

Нажмите эту кнопку, чтобы получить сведения о текущих дате и времени с компьютера и отобразить их.

- **14 Date Format (Формат даты)** Выбор формата даты для часов.
- **15 Time Format (Формат времени)**

Выбор формата времени для часов.

#### **16 Confirm Print (Подтверждение печати)**

Включение или отключение сообщения для подтверждения количества копий перед печатью.

Доступные варианты: [**On**] (Вкл.) или [**Off**] (Выкл.).

#### **17 Default Print# (Количество отпечатков по умолчанию)**

Указание количества копий, которое по умолчанию отображается при печати. Доступные варианты: от 1 до 999.

#### **18 Print# (Количество отпечатков)\***

Выберите, будут ли сохраняться после печати настройки количества копий, которые были заданы на сенсорном дисплее.

Этот параметр сенсорного дисплея будет применяться до выключения принтера. Доступные варианты: [**From Starting#**] (С начала) или [**Cont from Last**]

(Использовать последнее значение).

## **19 Database Search (Поиск в базе данных)\***

Выбор способа поиска записей при использовании шаблона со связанной базой данных: по номеру строки или по содержимому.

Доступные варианты: [**By Line#**] (По номеру строки) или [**By Data**] (По содержимому).

\*Если этого параметра нет на вкладке, обновите драйвер принтера до последней версии.

Ее можно загрузить с сайта поддержки. [support.brother.com](http://support.brother.com/)

## **Строка меню <sup>3</sup>**

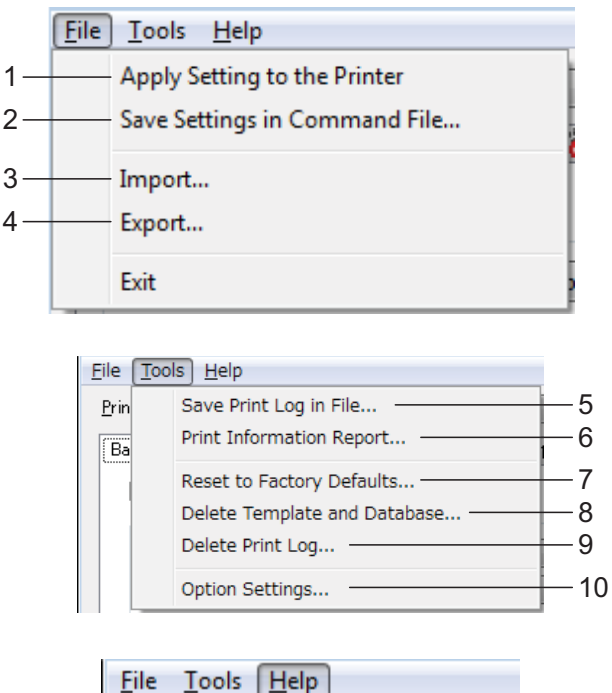

About...

Printer:

#### **1 Apply Settings to the Printer (Применить параметры к принтеру)**

Применение параметров к принтеру. Выполняется то же действие, что и при нажатии кнопки [**Apply**] (Применить).

#### **2 Save Settings in Command File (Сохранить параметры в файле команд)** Сохранение установленных параметров в

файле команд.

Выполняется то же действие, что и при выборе команды [**Save in Command File**] (Сохранить в файле команд) в раскрывающемся списке [**Apply**] (Применить).

#### **3 Import (Импорт)**

Импорт экспортированного файла и применение параметров к этому принтеру.

#### **4 Export (Экспорт)**

Сохранение текущих параметров в файле.

#### **5 Save Print Log in File (Сохранить журнал печати в файле)**

11

Сохранение журнала печати в файле CSV. Журнал печати содержит указанную ниже информацию.

- Дата и время печати (фиксируется время окончания печати; информация доступна только при использовании сенсорного дисплея)
- **Цифровой ключ\***
- Имя шаблона\*
- Имя базы данных, связанной с шаблоном\*
- Количество записей в базе данных\*
- Количество напечатанных копий
- Сведения об ошибках

\*Только при печати шаблонов, сохраненных на принтере.

## **ПРИМЕЧАНИЕ**

Журнал печати нельзя сохранить в файле, если на вкладке [**Advanced**] (Дополнительные) для параметра [**Save Printer Print Log**] (Сохранение журнала печати) задано значение [**Disable**] (Выключено) и настройка уже применена к принтеру.

#### **6 Print Information Report (Информационный отчет о принтере)**

Напечатается отчет с информацией о перечисленных ниже параметрах принтера.

- Версия программы
- Журнал использования принтера
- Шаблон для проверки отсутствующих точек
- Список переданных данных
- Параметры подключения

#### **ПРИМЕЧАНИЕ**

Информацию о параметрах принтера также можно напечатать с помощью кнопки (Печать). Дополнительные сведения см. в разделе *Печать [сведений](#page-25-0) [о настройке](#page-25-0) принтера* на стр. 20.

**7 Reset to Factory Defaults (Восстановить заводские настройки)**

Восстановление заводских настроек для всех параметров принтера, включая параметры подключения. Шаблоны и базы данных, сохраненные в принтере, а также журнал печати не удаляются.

**8 Delete Template and Database (Удалить шаблон и базу данных)**

Удаление шаблонов и баз данных, хранящихся на принтере.

**9 Delete Print Log (Удалить журнал печати)** Удаление журнала печати, хранящегося на принтере.

### **10 Дополнительные параметры**

Если установлен флажок [**Do not display an error message if the current settings cannot be retrieved at startup**] (Не показывать сообщение об ошибке, если текущие параметры не удается получить при запуске), в следующий раз сообщение отображаться не будет.

#### **11 About (О программе)**

Информация о версии.

## **Параметры P-touch Template <sup>3</sup>**

В режиме P-touch Template можно вставлять данные с устройства (например, с подключенного к принтеру сканера штрихкодов) в текст и объекты штрихкода в макете, сохраненном на принтере. Это удобно при печати наклеек и штрихкодов.

В окне [**Параметры P-touch Template**] программы **Инструмент настройки принтера** можно изменить параметры для использования функций P-touch Template.

## **P-touch Template <sup>3</sup>**

Ниже описаны функции P-touch Template.

#### **Основные операции <sup>3</sup>**

Печать предустановленных шаблонов

Часто используемые макеты наклеек, которые хранятся на принтере, можно печатать с помощью сканирования штрихкода для каждого такого макета.

Печать штрихкодов

При сканировании штрихкода с помощью устройства считывания, его можно напечатать с использованием настроек протокола и размера, которые были заданы для ранее созданного шаблона.

 Печать наклеек с использованием базы данных

Можно печатать шаблоны наклеек с объектами, в которые при печати подставляются сведения из базы данных. Для этого нужно связать макет наклейки с базой данных, а затем отсканировать штрихкоды с ключами для этой базы данных.

**3**

#### **Дополнительные операции <sup>3</sup>**

Функция нумерации (серийная печать)

При печати наклеек номер или штрихкод в них может автоматически увеличиваться с заданным шагом.

#### **ПРИМЕЧАНИЕ**

Подробные сведения о работе с функциями P-touch Template см. в руководстве по использованию программного обеспечения (на компакт-диске). Если используются команды, ознакомьтесь с документом P-touch Template Command Reference (Справочник по командам P-touch Template). Последние версии можно загрузить с сайта поддержки.

#### [support.brother.com](http://support.brother.com/)

Выберите устройство и перейдите в раздел [**Руководства**].

## **Диалоговое окно P-touch Template Settings (Параметры P-touch Template) <sup>3</sup>**

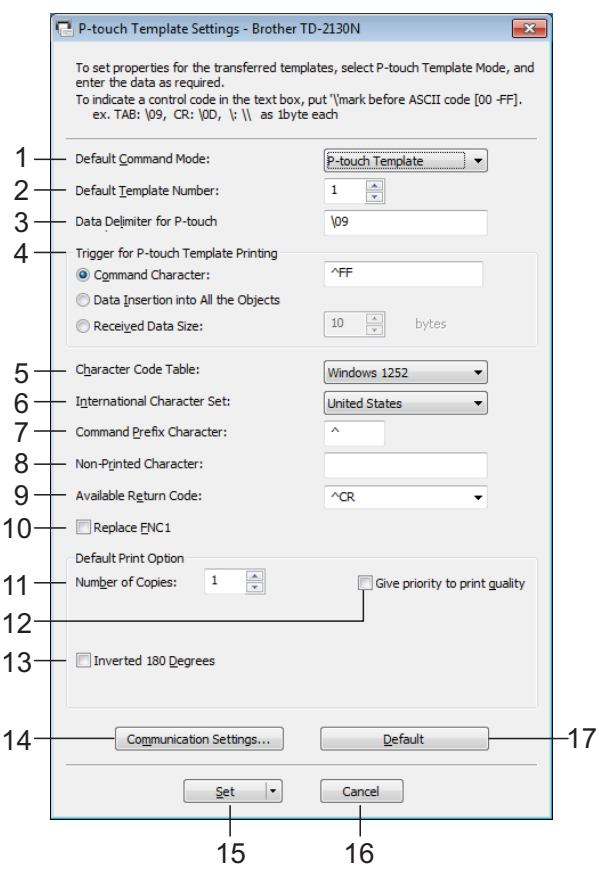

#### **1 Default Command Mode (Режим команд по умолчанию)**

Для использования шаблонов P-touch Template выберите режим [**P-touch Template**].

Доступные варианты: [**P-touch Template**], [**ESC/P**] или [**Raster**] (Растровая печать).

#### **2 Default Template Number (Номер шаблона по умолчанию)**

Указание номера шаблона, который выбирается по умолчанию при включении принтера.

Если для шаблона отключена возможность передавать его на принтер, то указать номер для него нельзя.

#### **3 Data Delimiter for P-touch (Разделитель данных для P-touch)**

Разделитель — это символ, который обозначает переход к следующему объекту в отправляемых данных. Можно указать от 1 до 20 символов.

#### **4 Trigger for P-touch Template Printing (Запуск печати в P-touch Template)**

Выбор одного из трех указанных ниже вариантов запуска печати.

[**Command Character**] (Командный символ). Печать начинается при получении указанного здесь командного символа.

#### [**Data Insertion into All the Objects**]

(Вставка данных во все объекты). Печать начинается при получении разделителя для последнего объекта.

[**Received Data Size**] (Размер полученных данных). Печать начинается при получении указанного здесь количества символов. Разделители не учитываются.

#### **5 Character Code Table (Таблица кодов символов)**

Выбор одного из трех указанных ниже наборов кодов символов.

Доступные варианты: [**Windows1252**], [**Windows1250**] или [**Brother standard**] (Brother, стандартный).

#### **6 International Character Set (Международный набор символов)**

Выбор одной из указанных ниже стран для использования набора символов.

Доступные варианты: [**United States**] (США), [**France**] (Франция), [**Germany**] (Германия), [**Britain**] (Великобритания), [**Denmark I**] (Дания 1), [**Sweden**] (Швеция), [**Italy**] (Италия), [**Spain I**] (Испания 1), [**Japan**] (Япония), [**Norway**] (Норвегия), [**Denmark II**] (Дания 2), [**Spain II**] (Испания 2), [**Latin America**] (Латинская Америка), [**South Korea**] (Южная Корея) или [**Legal**] (Стандартный).

В зависимости от выбранной в этом списке страны переключаются следующие 12 кодов:

23h, 24h, 40h, 5Bh, 5Ch, 5Dh, 5Eh, 60h, 7Bh, 7Ch, 7Dh и 7Eh.

Сведения о переключаемых символах см. в документе P-touch Template Command Reference (Справочник по командам P-touch Template). Его можно загрузить с сайта поддержки Brother support.

#### **7 Command Prefix Character (Символ префикса команды)**

Изменение кода символа префикса. Укажите код из одного символа.

Символ префикса — это код для обозначения команд, которые используются в режиме P-touch Template.

#### **8 Non-Printed Character (Непечатаемый символ)**

Указанные здесь символы не печатаются при получении данных. Введите от 1 до 20 символов.

#### **9 Available Return Code (Доступный код возврата)**

Код перевода строки, указывающий, что следующие данные нужно перенести на другую строку в текстовом объекте. Можно выбрать один из указанных ниже кодов перевода строки или указать от 1 до 20 символов в качестве этого кода. Доступные варианты: [**^CR**], [**\0D\0A**], [**\0A**] или [**\0D**].

#### **10 Replace FNC1 (Замена FNC1)**

Включение или отключение функции замены кодов GS, включенных в протоколы штрихкодов (например, GS1-128 в UCC/EAN-128), кодами FNC1.

Если установлен этот флажок, полученный код GS заменяется кодом FNC1. Если этот флажок снят, полученный код GS выводится как есть.

#### **11 Number of Copies (Количество копий)**

Выбор количества копий. Можно указать число от 1 до 99.

#### **12 Give priority to print quality (Установить приоритет качества печати)**

Настройка качества печати. Если установлен этот флажок, приоритет отдается качеству печати.

Если этот флажок снят, приоритет отдается скорости печати.

#### **13 Inverted 180 Degrees (Повернуть на 180 градусов)**

Если этот флажок установлен, данные выводятся на печать после поворота на 180 градусов.

#### **14 Communication Settings (Параметры подключения)**

Настройка указанных ниже параметров обмена данными по последовательному каналу.

**Baud Rate** (Скорость передачи данных): от [**300**] до [**115200**] бит/с.

**Bit Length** (Длина в битах): [**7**] или [**8**] бит. **Parity** (Четность): [**None**] (Нет), [**Odd**]

(Нечетность) или [**Even**] (Четность).

**Busy Control** (Контроль занятости): [**DTR**] или [**XON/XOFF**].

#### **15 Set (Установить)**

Если нажать кнопку [**Set**] (Установить) в главном диалоговом окне или окне параметров подключения, то настройки сохранятся в INI-файле при закрытии этого окна.

Чтобы сохранить параметры в файле команд, выберите пункт [**Save in Command File**] (Сохранить в файле команд) в раскрывающемся меню. Сохраненный файл команд можно передать на запоминающее устройство, чтобы применить параметры к принтеру. (См. раздел *Режим [запоминающего](#page-56-0) [устройства](#page-56-0)* на стр. 51.)

#### **16 Cancel (Отмена)**

Отмена настроек и закрытие диалогового окна. Значения параметров не изменяются.

#### **17 Default (По умолчанию)**

Если нажать эту кнопку, будут восстановлены заводские настройки, в том числе в диалоговом окне [**Communication Settings**] (Параметры подключения).

## <span id="page-51-0"></span>**Настройка размера бумаги**

В окне [**Paper Size Setup**] (Настройка размера бумаги) в программе **Инструмент настройки принтера** можно добавить форматы бумаги, которых нет в списке [**Paper Size**] (Размер бумаги) в драйвере принтера. В отличие от печати на обычном принтере, когда нужно просто настроить параметры

бумаги, в данном случае необходимо добавить формат бумаги на принтер. При печати на бумаге незарегистрированного формата результаты могут быть непредсказуемыми.

## **Диалоговое окно Paper Size Setup (Настройка размера бумаги) <sup>3</sup>**

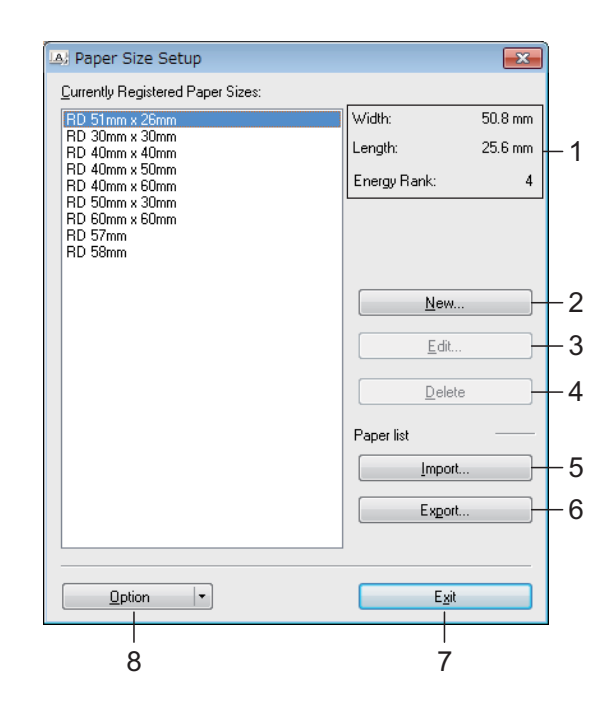

**1 Текущие параметры**

Отображение текущих параметров для выбранного формата бумаги.

#### **2 New (Создать)**

При нажатии этой кнопки открывается диалоговое окно [**New**] (Создать), в котором можно зарегистрировать новый формат. Дополнительные сведения см. в разделе *[Диалоговое](#page-53-0) окно New (Создать)* на стр. 48.

> Не регистрируйте форматы, которые уже были добавлены ранее. Это может привести к непредсказуемому результату печати.

> Если нужный формат бумаги совпадает с зарегистрированным ранее, выберите его в списке [**Currently Registered Paper Sizes**] (Зарегистрированные в данный момент размеры бумаги) в диалоговом окне [**Paper Size Setup**] (Настройка размера бумаги), а затем измените параметры в окне [**Edit**]

#### **3 Edit (Изменить)**

 $\mathbf{V}$ 

(Изменить).

Изменение параметров выбранного формата бумаги.

Чтобы сохранить новые параметры для выбранного формата бумаги, нажмите кнопку [**Overwrite**] (Перезаписать). Чтобы добавить формат бумаги с новыми параметрами, измените его имя в поле [**Paper Size Name**] (Название размера бумаги), а затем нажмите кнопку [**Add**] (Добавить).

Предустановленные форматы для рулона RD изменить нельзя.

#### **4 Delete (Удалить)**

Удаление выбранного формата бумаги. Удаленные форматы нельзя восстановить.

#### **5 Import (Импорт)**

Считывание параметров из текстового файла, в котором содержатся настройки форматов бумаги, и замена ими содержимого списка [**Currently Registered Paper Sizes**] (Зарегистрированные в данный момент размеры бумаги).

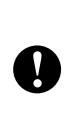

При этом все содержимое списка [**Currently Registered Paper Sizes**] (Зарегистрированные в данный момент размеры бумаги) заменяется импортированными форматами.

#### **6 Export (Экспорт)**

Экспорт форматов бумаги из списка [**Currently Registered Paper Sizes**] (Зарегистрированные в данный момент размеры бумаги) в файл. Экспортированные форматы можно перенести на другие компьютеры. Дополнительные сведения см. в разделе *Перенос [форматов](#page-55-0) бумаги* на стр. 50.

#### **7 Exit (Выход)**

Выход из окна [**Paper Size Setup**] (Настройка размера бумаги) и возврат в главное окно программы **Инструмент настройки принтера**.

#### **8 Option (Параметры)**

Нажмите кнопку ▼ и выберите операцию. Нажмите кнопку [**Register Paper Size With Printer**] (Зарегистрировать размер бумаги в принтере), чтобы зарегистрировать в принтере выбранный формат бумаги. Нажмите кнопку [**Save in Command File**] (Сохранить в файле команд), чтобы экспортировать параметры бумаги в файл команд. Файл имеет расширение BIN.

#### **ПРИМЕЧАНИЕ**

 $\mathbf{y}$ 

- Если зарегистрировать формат бумаги и нажать кнопку [**Exit**] (Выход), откроется диалоговое окно [**Paper Size Setup**] (Настройка размера бумаги), в котором добавленный формат появится в списке [**Currently Registered Paper Sizes**] (Зарегистрированные в данный момент размеры бумаги). Если приложение запущено, закройте его и запустите снова, чтобы новый формат бумаги появился в списке.
- При использовании перечисленных ниже функций их параметры можно легко применить к нужному принтеру.
	- Запоминающее устройство ([стр. 51\)](#page-56-0).
	- Bluetooth (OPP, Object Push Profile профиль Push-передачи объектов).
	- Wi-Fi $^{\circledR}$  (FTP, File Transfer Profile профиль передачи файлов).

Эти команды параметров предназначены только для применения настроек к принтеру. Их нельзя импортировать в окно [**Paper Size Setup**] (Настройка размера бумаги).

<span id="page-53-0"></span>**Диалоговое окно New (Создать) <sup>3</sup>**

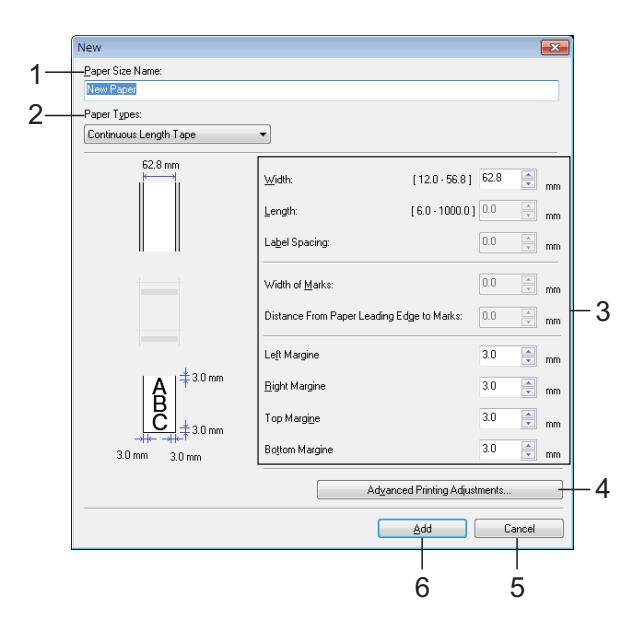

#### **1 Paper Size Name (Название размера бумаги)**

Ввод названия для нового формата бумаги.

#### **2 Paper Types (Типы бумаги)**

Выбор типа бумаги.

Доступные варианты: [**Continuous Length Tape**] (Непрерывная лента), [**Media With Marks**] (Материал с метками) или [**Die-cut Label**] (Лента с вырезанными наклейками).

#### **3 Подробные настройки**

Настройка подробных параметров добавляемого формата бумаги.

#### **4 Advanced Printing Adjustments (Расширенные настройки печати)**

При нажатии этой кнопки открывается диалоговое окно [**Advanced Printing Adjustments**] (Расширенные настройки печати), в котором можно настроить расширенные параметры печати для каждого формата бумаги. Дополнительные сведения см. в разделе *[Диалоговое](#page-53-1) окно [Advanced Printing Adjustments](#page-53-1)  (Расширенные настройки печати)* [на стр. 48](#page-53-1).

#### **5 Cancel (Отмена)**

Отмена настроек и закрытие диалогового окна. Значения параметров не изменяются.

#### **6 Add (Добавить)**

Нажатие этой кнопки приводит к добавлению формата бумаги.

## <span id="page-53-1"></span>**Диалоговое окно Advanced Printing Adjustments (Расширенные настройки печати) <sup>3</sup>**

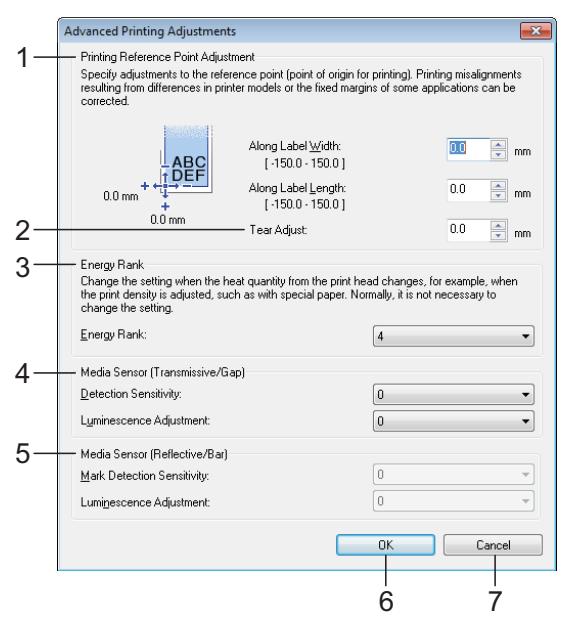

**1 Printing Reference Point Adjustment (Настройка опорной точки печати)**

Регулировка положения опорной точки (позиции начала печати). С помощью этого параметра можно скорректировать неправильное выравнивание при печати, вызванное различиями в моделях принтера или фиксированным размером полей в некоторых приложениях.

#### **2 Tear Adjust (Настройка отрыва)**

Настройка положения обрезки бумаги на отрывной планке.

Доступные варианты: от –10,0 мм до 10,0 мм.

**3 Energy Rank (Мощность печатающей головки)**

Регулировка количества тепла (энергии), поступающего с печатающей головки (например, при работе со специальной бумагой).

## **ПРИМЕЧАНИЕ**

Результат печати (контрастность) может зависеть от условий эксплуатации и используемого носителя. В случае необходимости эту настройку можно изменить.

#### **4 Media Sensor (Transmissive/Gap) (Датчик бумаги (трансмиссивный/зазор)**

Настройка точности трансмиссивного датчика, который обнаруживает зазоры для вырезанных наклеек, а также испускаемого им количества света.

Эти параметры можно настроить, когда для параметра [**Paper Types**] (Типы бумаги) выбрано значение [**Die-cut Label**] (Лента с вырезанными наклейками).

#### **ПРИМЕЧАНИЕ**

Задайте соответствующие значения в разделе [**Media Sensor (Transmissive/Gap)**] (Датчик бумаги (трансмиссивный/зазор) в диалоговом окне [**Device settings**] (Параметры устройства),

поскольку они также влияют на конечный результат. (См. [стр. 39](#page-44-0).)

Примеры настроек:

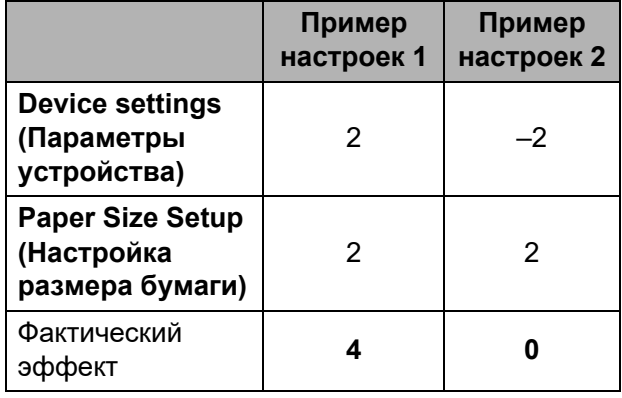

#### **5 Media Sensor (Reflective/Bar) (Датчик бумаги (рефлективный/черта)**

Настройка точности рефлективного датчика (датчика черной метки), который обнаруживает черные метки, а также испускаемого им количества света.

Эти параметры можно настроить, когда для параметра [**Paper Types**] (Типы бумаги) выбрано значение [**Media With Marks**] (Материал с метками).

### **ПРИМЕЧАНИЕ**

Задайте соответствующие значения в разделе [**Media Sensor (Reflective/Bar)**] (Датчик бумаги (рефлективный/черта) в диалоговом окне [**Device settings**] (Параметры устройства), поскольку они также влияют на конечный результат. (См. [стр. 39](#page-44-1).)

Примеры настроек:

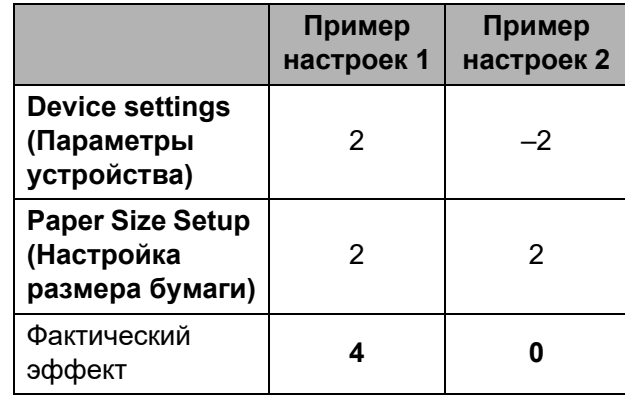

#### **6 OK**

Сохранение параметров и возврат в диалоговое окно [**New**] (Создать).

#### **7 Cancel (Отмена)**

Отмена настроек и закрытие диалогового окна. Значения параметров не изменяются.

## <span id="page-55-0"></span>**Перенос форматов бумаги <sup>3</sup>**

#### Форматы бумаги из списка [**Currently Registered Paper Sizes**]

(Зарегистрированные в данный момент размеры бумаги) можно перенести на другие компьютеры.

### **Перенос только форматов <sup>3</sup>**

Если драйвер принтера уже установлен на целевом компьютере, то нужно перенести только форматы.

a На исходном компьютере задайте параметры формата и нажмите

кнопку [**Export**] (Экспорт).

Дополнительные сведения см. в разделе *[Настройка](#page-51-0) размера бумаги* [на стр. 46.](#page-51-0)

Будут созданы перечисленные ниже файлы.

TD-2020:

bst202ed.txt, bst202ed.ptd, pdt3335.bin TD-2120N:

bst212ed.txt, bst212ed.ptd, pdt3535.bin TD-2130N:

bst213ed.txt, bst213ed.ptd, pdt3635.bin

- b Сохраните файл bst202ed.txt, bst212ed.txt или bst213ed.txt в любой папке на целевом компьютере.
- **3** На целевом компьютере нажмите кнопку [**Import**] (Импорт). Хранящиеся на нем форматы бумаги будут заменены на импортированные.

## **Перенос форматов бумаги вместе с программой установки <sup>3</sup>**

Если драйвер принтера не установлен на целевом компьютере, форматы бумаги лучше переносить вместе с программой установки драйвера.

<span id="page-55-2"></span>**1** На исходном компьютере задайте параметры формата и нажмите кнопку [**Export**] (Экспорт).

Дополнительные сведения см. в разделе *[Настройка](#page-51-0) размера бумаги* [на стр. 46.](#page-51-0)

Будут созданы перечисленные ниже файлы.

TD-2020:

bst202ed.txt, bst202ed.ptd, pdt3335.bin TD-2120N:

bst212ed.txt, bst212ed.ptd, pdt3535.bin TD-2130N:

bst213ed.txt, bst213ed.ptd, pdt3635.bin

b Вставьте компакт-диск в дисковод на исходном компьютере.

<span id="page-55-1"></span>c Скопируйте папку TD-2000 с компактдиска (диск:\ваш язык\**Drivers**) в любую папку на исходном компьютере.

d Замените содержимое папки **Custom** в папке TD-2000\**Drivers** (скопированной на шаге <sup>3</sup>) тремя файлами, созданными на шаге  $\bigcirc$ .

**5** Сохраните папку TD-2000 в любой папке на целевом компьютере.

**6** На целевом компьютере дважды щелкните по файлу [**Setup.exe**]. Завершите установку согласно инструкциям на экране.

4

# Другие функции

## <span id="page-56-0"></span>Режим запоминающего устройства

## Функция запоминающего устройства

Функция запоминающего устройства позволяет выполнять команды, отправляя на принтер данные с компьютера или другого устройства через USB-интерфейс. Файлы, скопированные на запоминающее устройство принтера, обрабатываются при нажатии кнопки 且 (Печать).

Эта функция будет полезна в указанных ниже случаях.

- Когда нужно без использования специального инструмента применить к принтеру шаблоны (в формате BLF) и настройки из файла команд (в формате BIN), которые вы получили от администратора.
- Когда нужно выполнить команды без установки драйвера принтера.
- Когда нужно печатать и передавать данные с устройств с различными операционными системами (не только Windows), которые поддерживают функцию USB-хоста.

## Работа с функцией запоминающего устройства

Убедитесь в том, что принтер выключен.

Удерживая кнопку 且 (Печать), нажмите и удерживайте кнопку  $\circlearrowright$  (Питание). Принтер запустится в режиме запоминающего устройства, а индикатор POWER (Питание) загорится оранжевым.

Подключите принтер к компьютеру ИЛИ ДРУГОМУ УСТРОЙСТВУ С ПОМОЩЬЮ USB-кабеля. Содержимое запоминающего

устройства принтера отобразится на экране компьютера или устройства.

## **ПРИМЕЧАНИЕ**

Если содержимое запоминающего устройства не отображается автоматически, изучите соответствующие инструкции к операционной системе компьютера или устройства.

- 4 Перетащите нужный файл на запоминающее устройство.
- 5 Нажмите кнопку <u>⊟</u> (Печать). Начнется выполнение файла команд. При этом индикатор POWER (Питание) будет гореть оранжевым, а индикатор STATUS (Состояние) мигать зеленым.
- 6 Когда выполнение файла команд завершится, индикатор STATUS (Состояние) погаснет.
- Чтобы отключить режим запоминающего устройства, выключите принтер. В следующий раз принтер запустится в обычном режиме.

 $\overline{\mathbf{A}}$ 

■ При выключении принтера режим запоминающего устройства отключается и из памяти устройства удаляются все файлы. ■ Поддерживаются файлы в форматах BIN и BLF. Не используйте файлы других типов. ■ Не создавайте папки в запоминающем устройстве. В противном случае вы не сможете открыть находящиеся в них файлы. ■ Объем запоминающего устройства: 2,45 МБ. При использовании файлов размером T более 2 МБ нормальная работа устройства не гарантируется. ■ При копировании нескольких файлов существует вероятность, что они не будут выполняться в нужном порядке. ■ Когда принтер работает в режиме запоминающего устройства, подключения с помощью беспроводной и проводной сети, Bluetooth и последовательного адаптера RJ25-DB9M недоступны. ■ Во время выполнения скопированного файла не открывайте другие файлы на запоминающем устройстве.

## <span id="page-57-0"></span>Веб-интерфейс управления (веббраузер, только для TD-2120N и TD-2130N)

Принтер оснашен веб-сервером, который позволяет отслеживать его состояние или изменять настройки с использованием протокола HTTP.

## **ПРИМЕЧАНИЕ**

- В используемом веб-браузере должна быть включена поддержка JavaScript и файлов cookie.
- Для использования веб-интерфейса управления сеть должна поддерживать **TCP/IP, а принтер и компьютер должны** иметь действительные IP-адреса. Чтобы узнать IP-адрес принтера, распечатайте информацию о его настройках. Дополнительные сведения см. в разделе Печать сведений о настройке принтера на стр. 20.

## ВАЖНАЯ ИНФОРМАЦИЯ

Для пользователей TD-2120N и **TD-2130N** 

Пароль по умолчанию указан на задней панели устройства рядом с пометкой Pwd. Мы рекомендуем сразу сменить пароль по умолчанию, чтобы защитить устройство от несанкционированного доступа.

Если вы не нашли наклейку с текстом Pwd, выполните указанные ниже действия.

 $\mathbf{1}$ Установите рулон бумаги для чеков шириной 58 мм и закройте верхнюю крышку отсека для рулона RD.

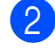

Включите принтер.

Нажмите кнопку печати и удерживайте ее не менее секунды, пока индикатор POWER (Питание) не начнет мигать зеленым и сведения о настройках принтера не напечатаются.

- 1 Откройте веб-браузер.
- В адресной строке веб-браузера введите http://xxx.xxx.xxx.xxx/ (xxx.xxx.xxx.xxx - это IP-адрес принтера). Пример: http://192.168.1.2/
- **6** При необходимости введите пароль в поле Вход.
- Нажмите кнопку **→**
- 5 Откройте вкладку Сеть.
- 6 Если необходимо, измените настройки устройства.

#### **ПРИМЕЧАНИЕ**

Если вы установили опциональный сетевой пароль, при появлении соответствующего запроса введите его для доступа к веб-интерфейсу управления. Дополнительные сведения см. в руководстве пользователя по работе в сети на компакт-диске из комплекта поставки.

## Комплект разработчика ПО

Доступен комплект разработчика ПО (SDK). Посетите веб-сайт Brother **Developer Center** (https://support.brother.com/g/s/es/dev/en/in dex.html?navi=offall).

Вы можете загрузить комплект b-PAC SDK и комплекты для мобильных устройств (Windows Mobile, Android, iPhone и iPad). (Список доступных для загрузки комплектов разработчика может изменяться без уведомления.)

**5**

# **Обслуживание принтера <sup>5</sup>**

По мере необходимости принтер следует обслуживать, но в некоторых условиях (например, в пыльных помещениях) может потребоваться делать это чаще. Если не очищать пыль и грязь, на наклейках могут появляться белые полосы, а носитель может заминаться.

## <span id="page-59-0"></span>**Обслуживание печатающей головки <sup>5</sup>**

Протрите печатающую головку (1) ватной палочкой, смоченной изопропиловым спиртом.

Очищайте печатающую головку раз в день или при каждой замене рулона, если она происходит чаще.

## **ОСТОРОЖНО**

Не допускайте соприкосновения кожи с печатающей головкой, чтобы избежать электростатического повреждения и коррозии.

Не прикасайтесь к поверхности носителя для печати.

Размещайте принтер в хорошо проветриваемом помещении. При появлении конденсата выключите принтер и дождитесь, когда конденсат исчезнет.

Не царапайте и не ударяйте поверхность печатающей головки.

Не сдувайте пыль.

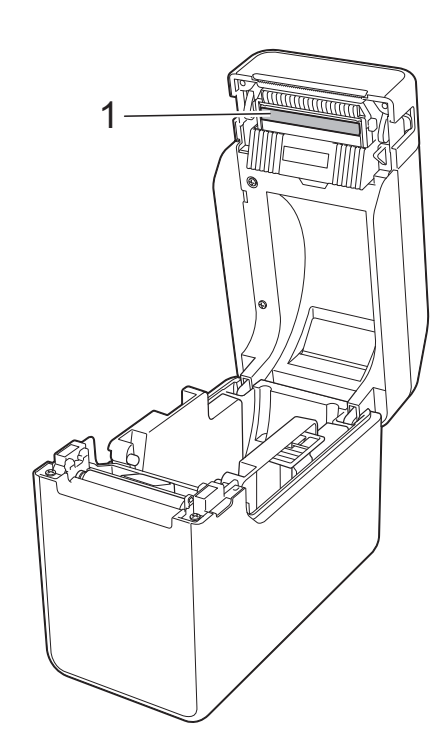

## <span id="page-60-0"></span>**Обслуживание опорного ролика <sup>5</sup>**

Удалите грязь с опорного ролика (1) куском клейкой ленты.

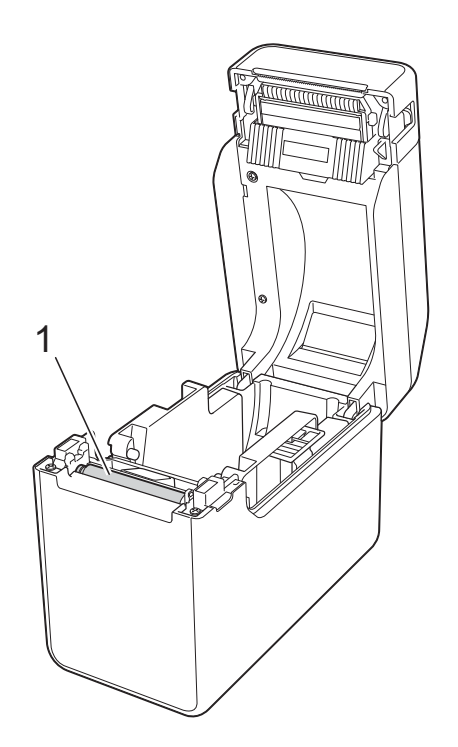

# $\mathbf 0$

Не используйте органические растворители, например бензол.

## <span id="page-60-1"></span>**Обслуживание слота**  для вывода носителя

Если в слоте для вывода носителя (1) скопился клей и носитель застревает, отключите принтер от розетки сети переменного тока и очистите слот тканью, слегка смоченной изопропиловым спиртом.

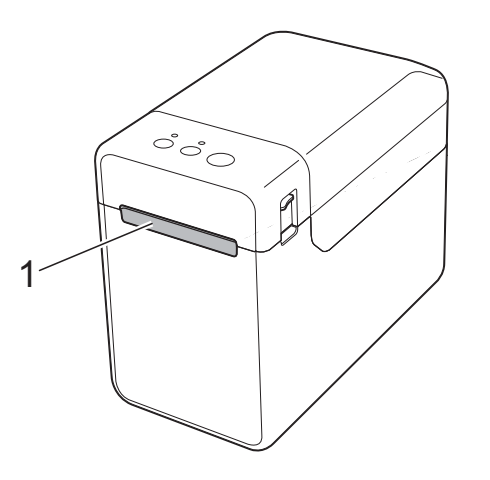

## **Обслуживание опционального отделителя наклеек (только для TD-2120N**  и **TD-2130N**)

Если в слоте для вывода носителя (1), отделителе (2) или датчике отделителя (3) скопился клей и носитель застревает, отключите принтер от розетки сети переменного тока и очистите каждую деталь тканью, слегка смоченной изопропиловым спиртом.

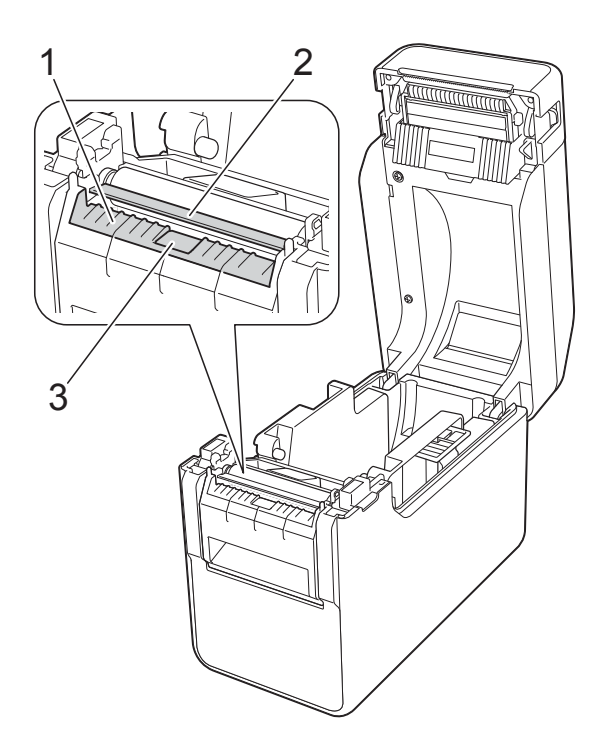

```
6
```
# **Индикаторы <sup>6</sup>**

## <span id="page-62-0"></span>**Индикаторы <sup>6</sup>**

Индикаторы показывают состояние принтера. В этом разделе используются описанные ниже символы, чтобы разъяснить значение различных цветов и последовательностей сигналов индикатора.

Дополнительные сведения о причинах и способах устранения ошибок см. в разделе *[Поиск](#page-64-0) и [устранение](#page-64-0) неполадок* на стр. 59.

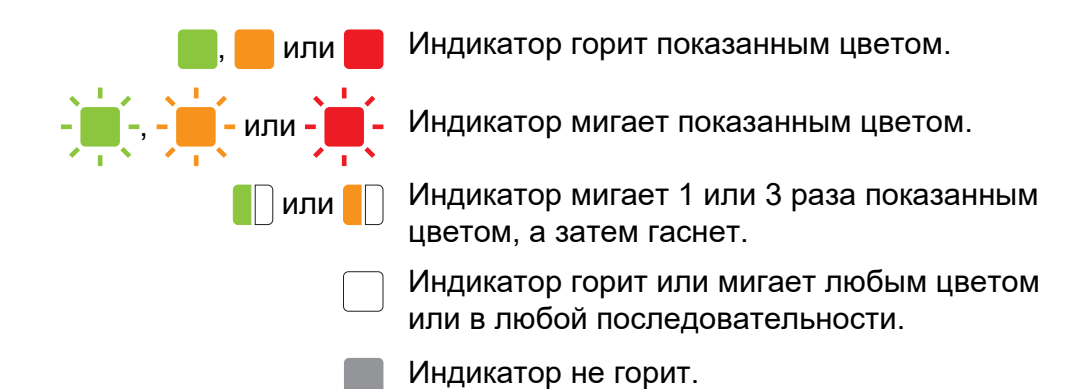

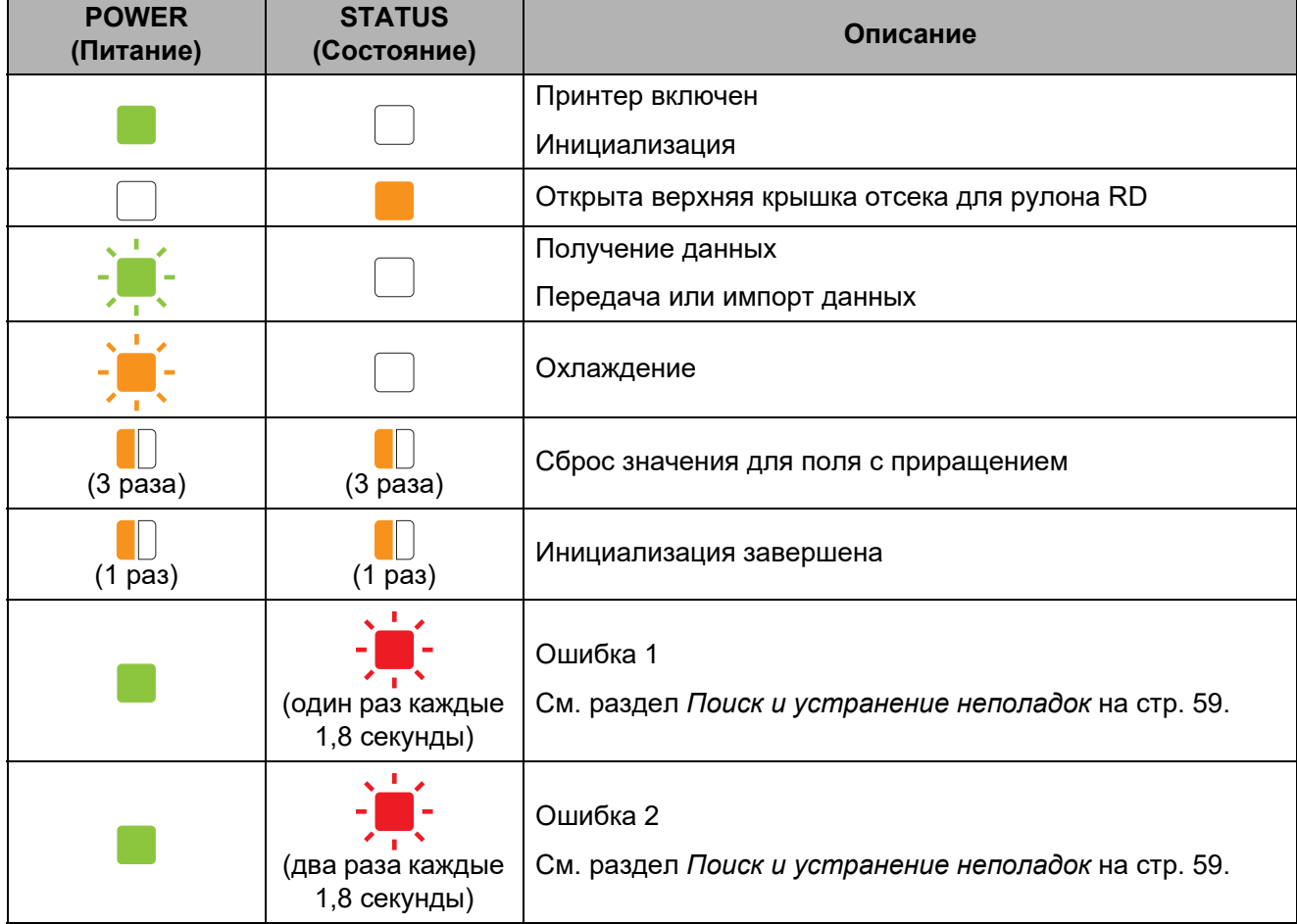

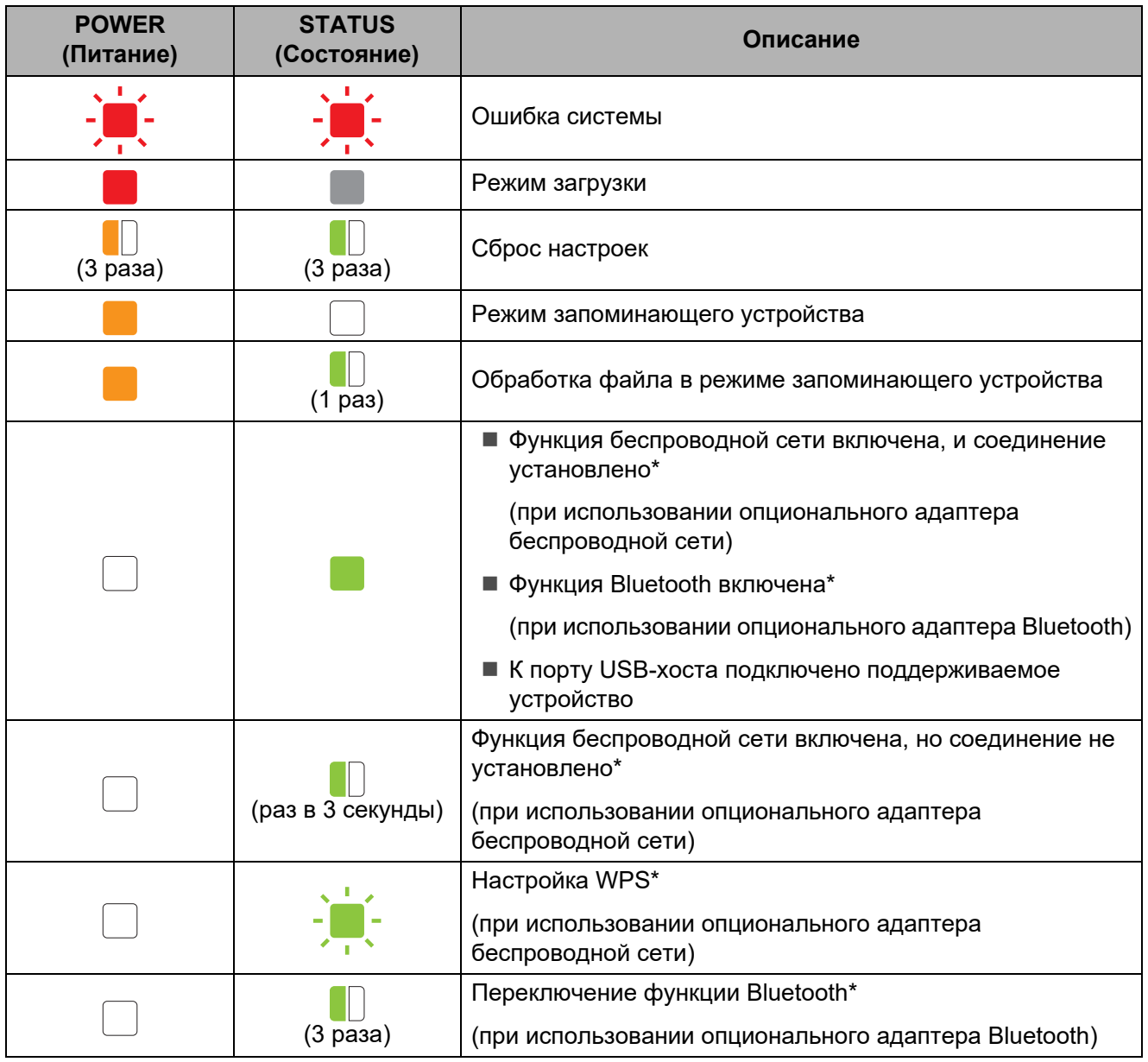

\*Только для TD-2120N и TD-2130N.

**7**

# <span id="page-64-0"></span>**Поиск и устранение неполадок <sup>7</sup>**

# **Обзор <sup>7</sup>**

Если у вас возникли какие-либо проблемы с принтером, сначала выполните описанные ниже действия.

 Проверьте, подается ли на принтер питание с помощью адаптера переменного тока или опционального литиево-ионного аккумулятора.

См. раздел *[Подключение](#page-8-0) к розетке сети переменного тока* на стр. 3 или *[Использование](#page-126-0) опциональных литиево-ионного аккумулятора PA-BT-4000LI и базы для [аккумулятора](#page-126-0) PA-BB-001 (только для TD-2120N и TD-2130N)* на стр. 121.

Убедитесь в том, что выбран и установлен подходящий драйвер принтера.

См. раздел *Установка драйвера принтера и [программного](#page-9-0) обеспечения* на стр. 4.

Проверьте, подключен ли принтер к компьютеру.

См. раздел *[Подключение](#page-27-0) принтера к компьютеру* на стр. 22.

Если после этого проблемы не исчезнут, ознакомьтесь с советами по устранению неполадок, приведенными в данной главе.

## **ПРИМЕЧАНИЕ**

В разделе *Сообщения об ошибках на [опциональном](#page-73-0) сенсорном дисплее (только для TD-2120N и [TD-2130N\)](#page-73-0)* на стр. 68 вы найдете подробные сведения о сообщениях об ошибках, которые появляются на опциональном сенсорном дисплее (только для TD-2120N и TD-2130N).

## **Поиск и устранение неполадок <sup>7</sup>**

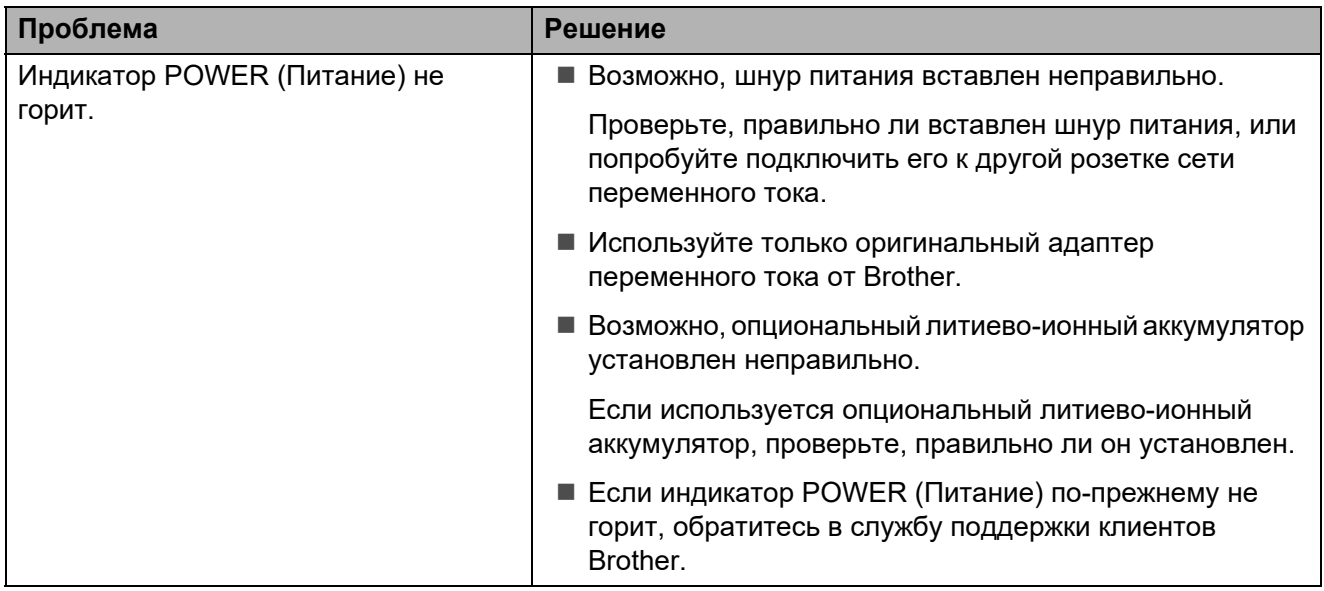

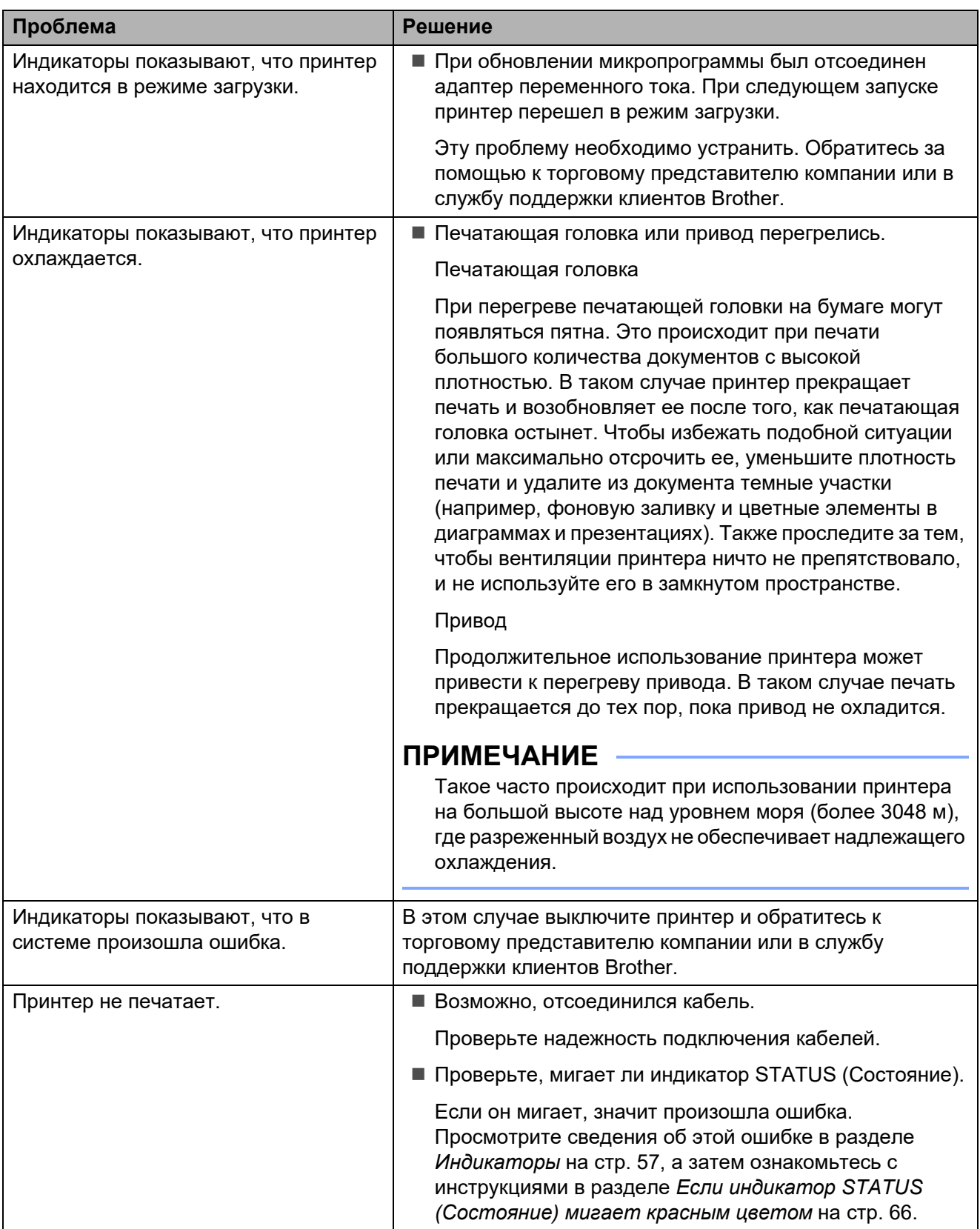

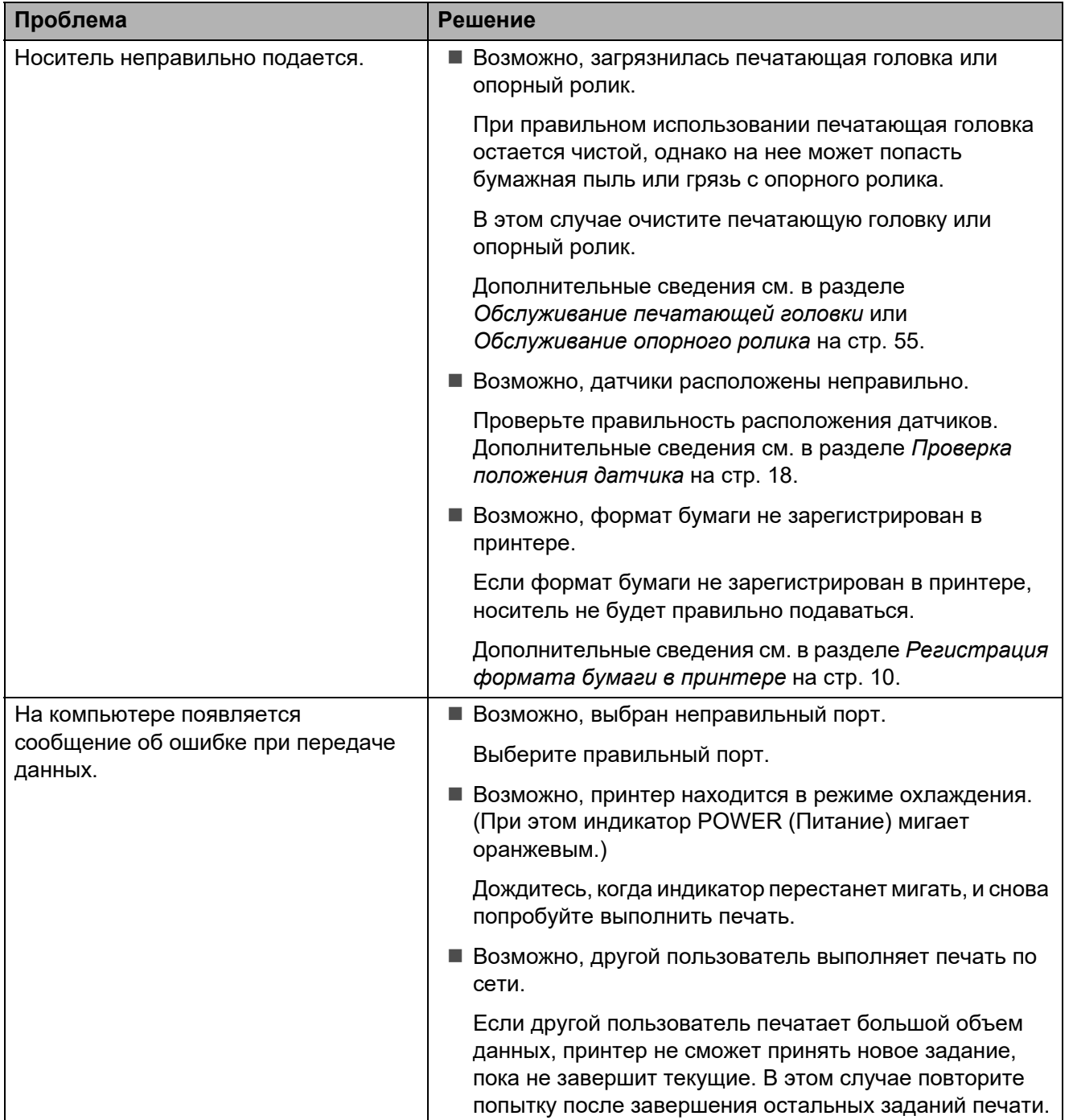

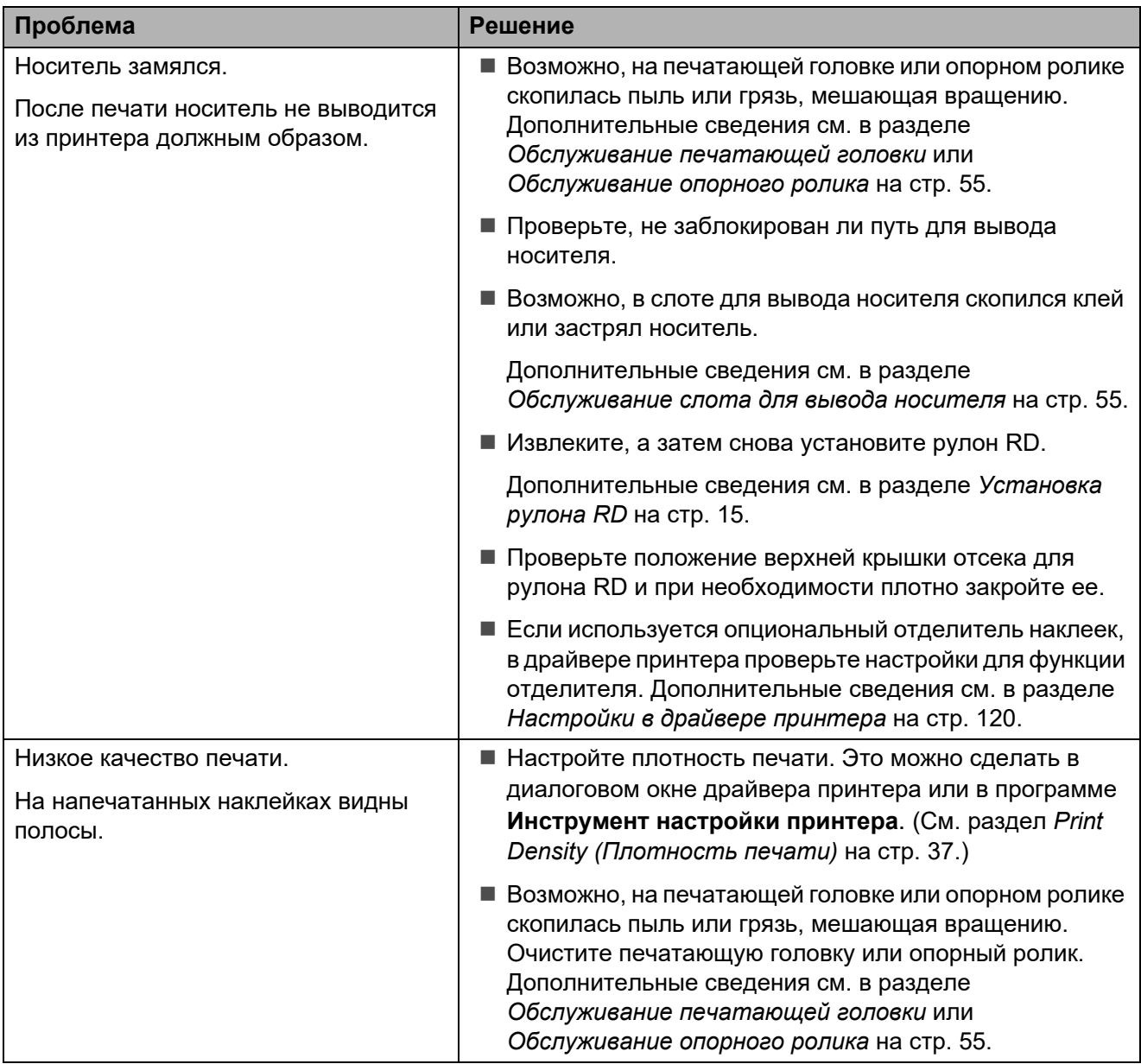

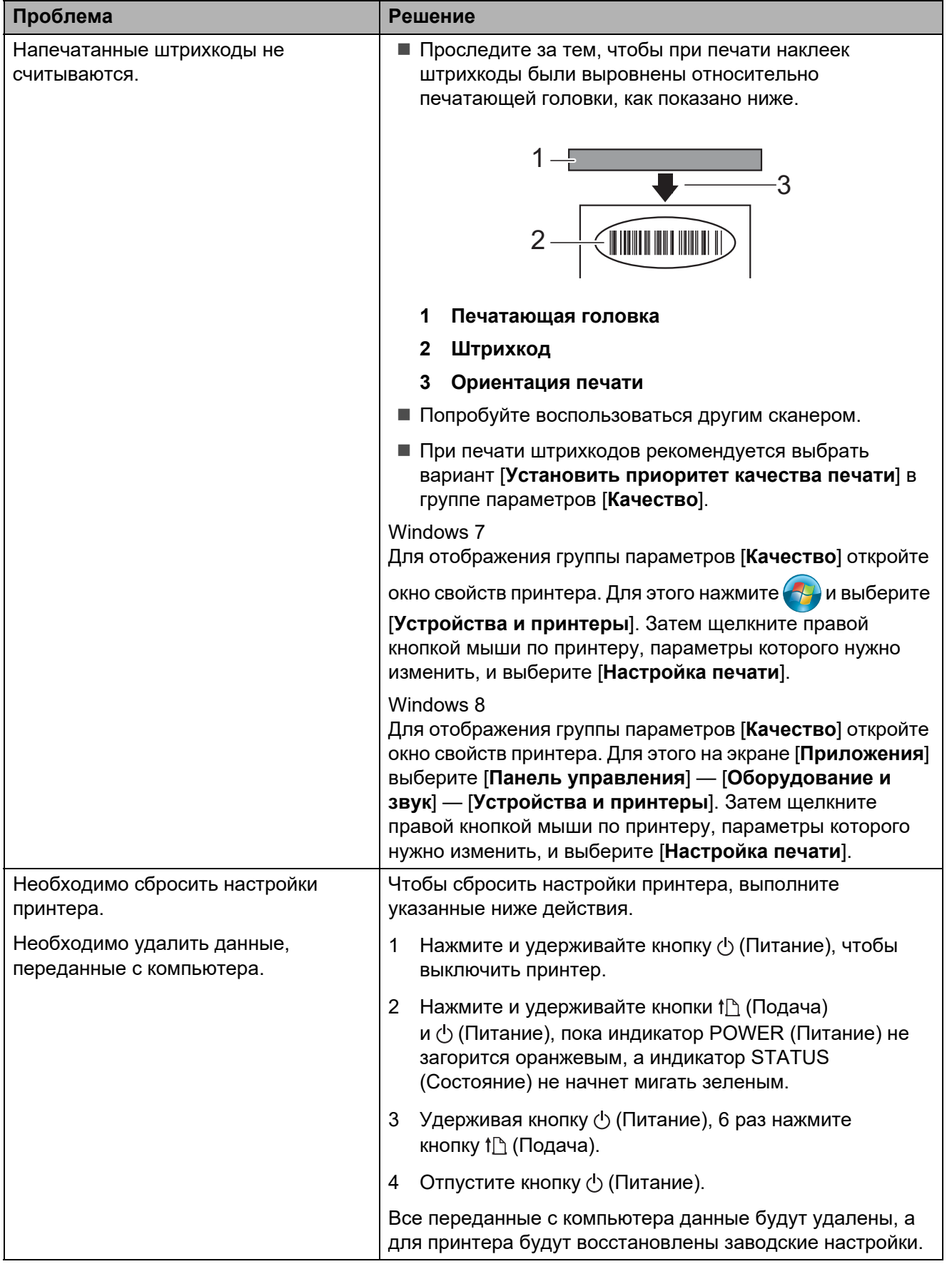

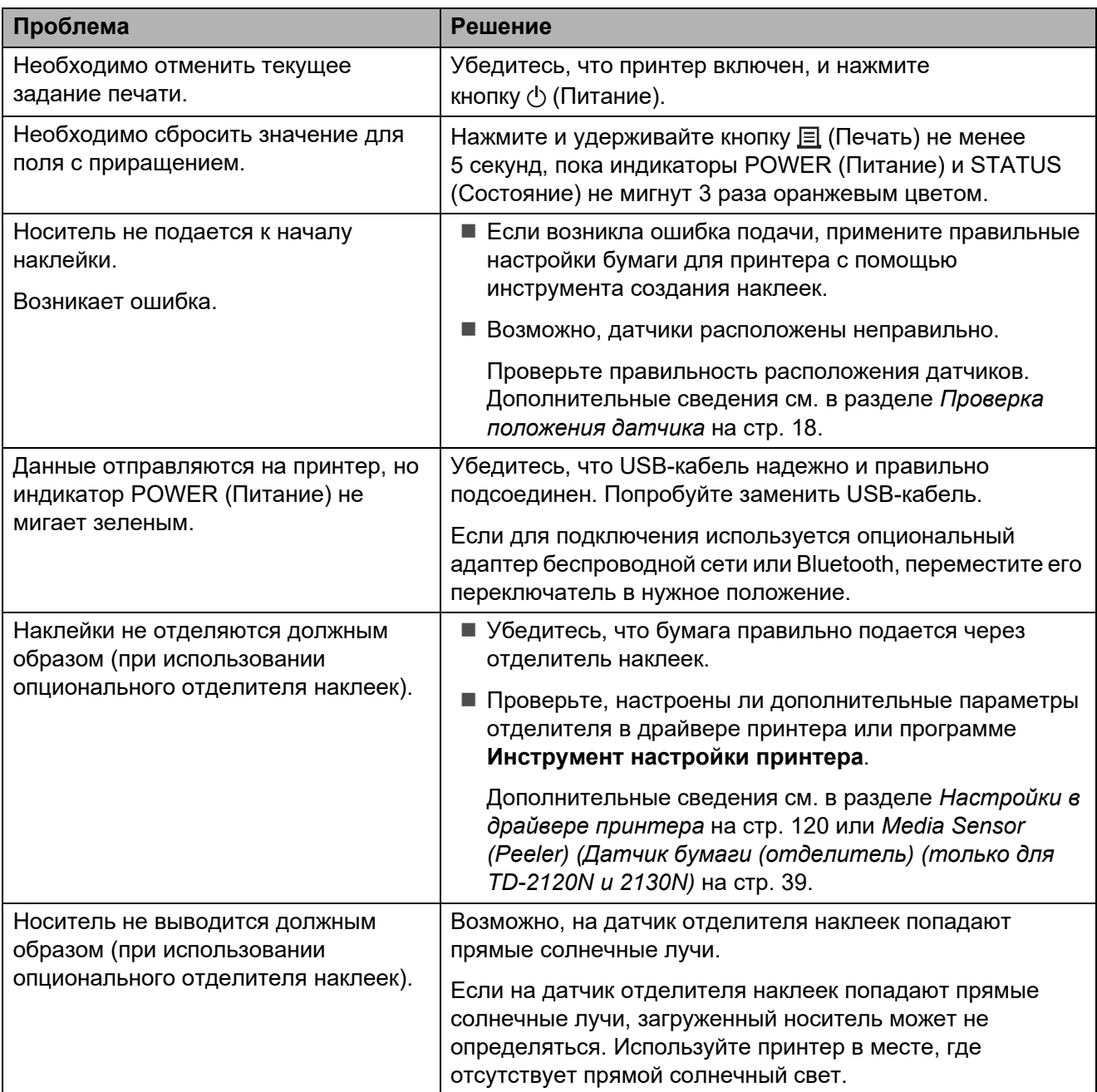

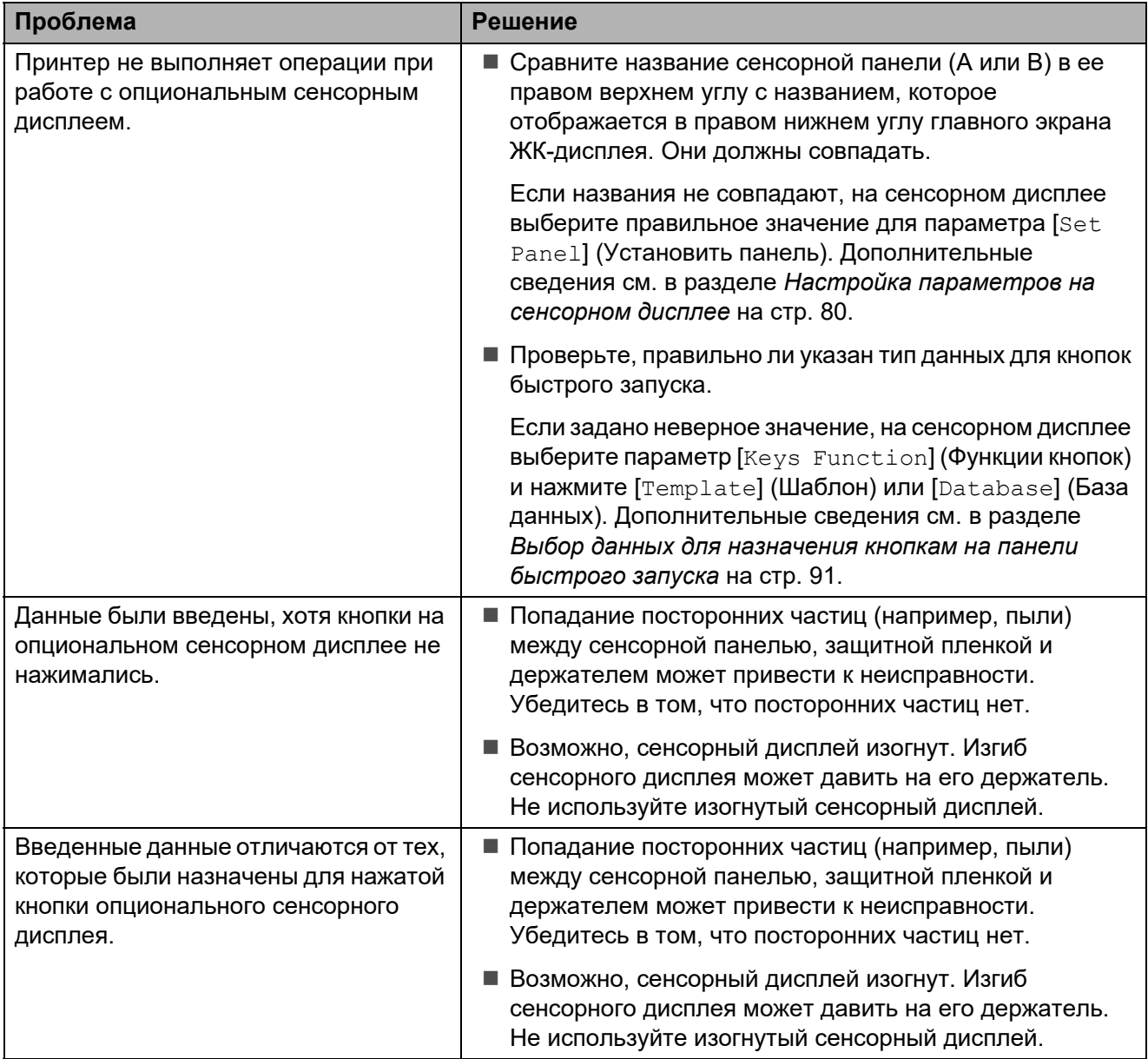

### <span id="page-71-0"></span>**Если индикатор STATUS (Состояние) мигает красным цветом <sup>7</sup>**

Если индикатор STATUS (Состояние) мигает красным цветом, выполните указанные ниже действия для устранения ошибки.

Один раз нажмите кнопку (Питание).

Если устранить ошибку не удалось, выключите и снова включите принтер.

Если ошибка не устраняется даже после выполнения указанных выше действий, обратитесь в службу поддержки клиентов Brother.

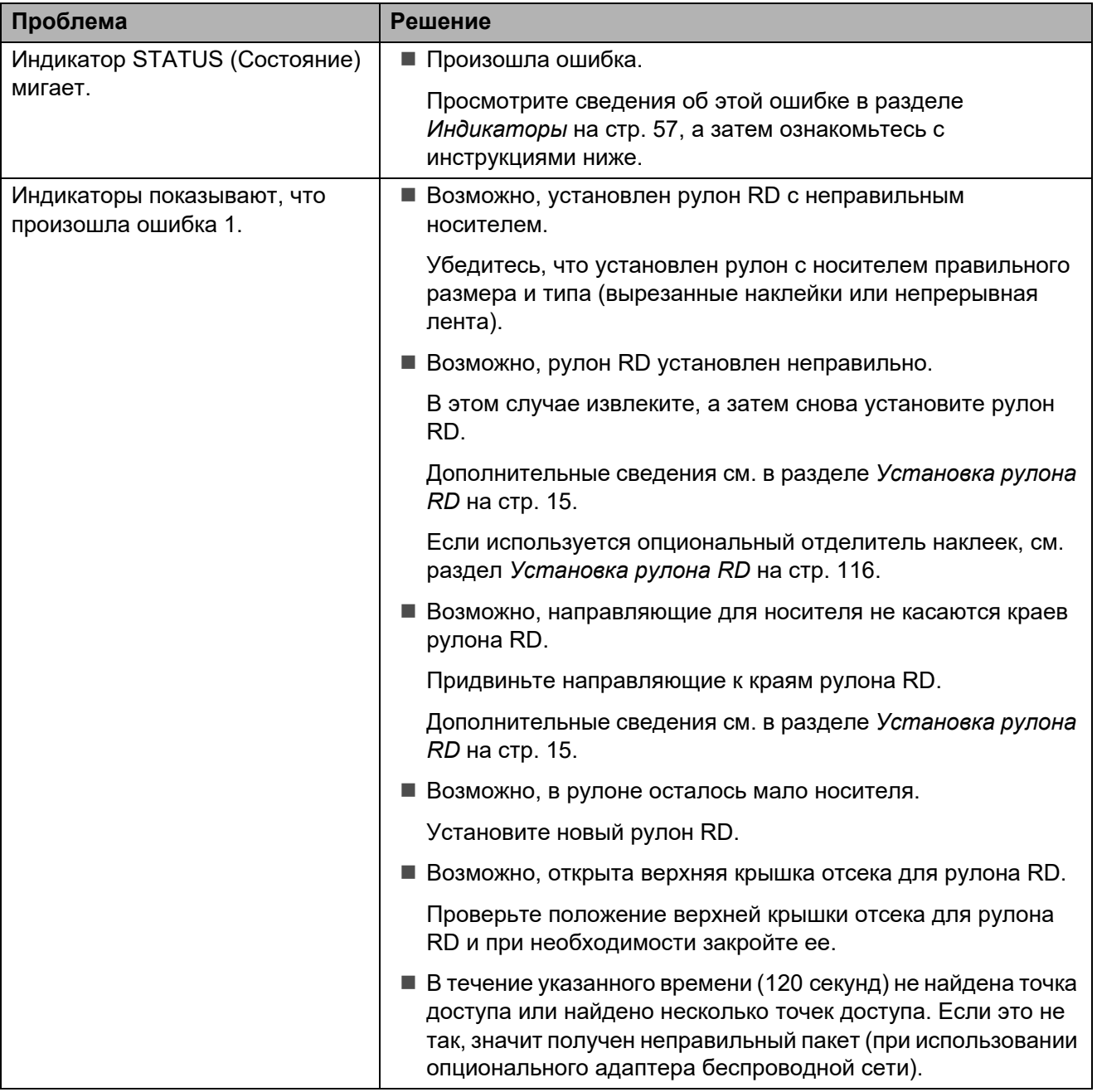
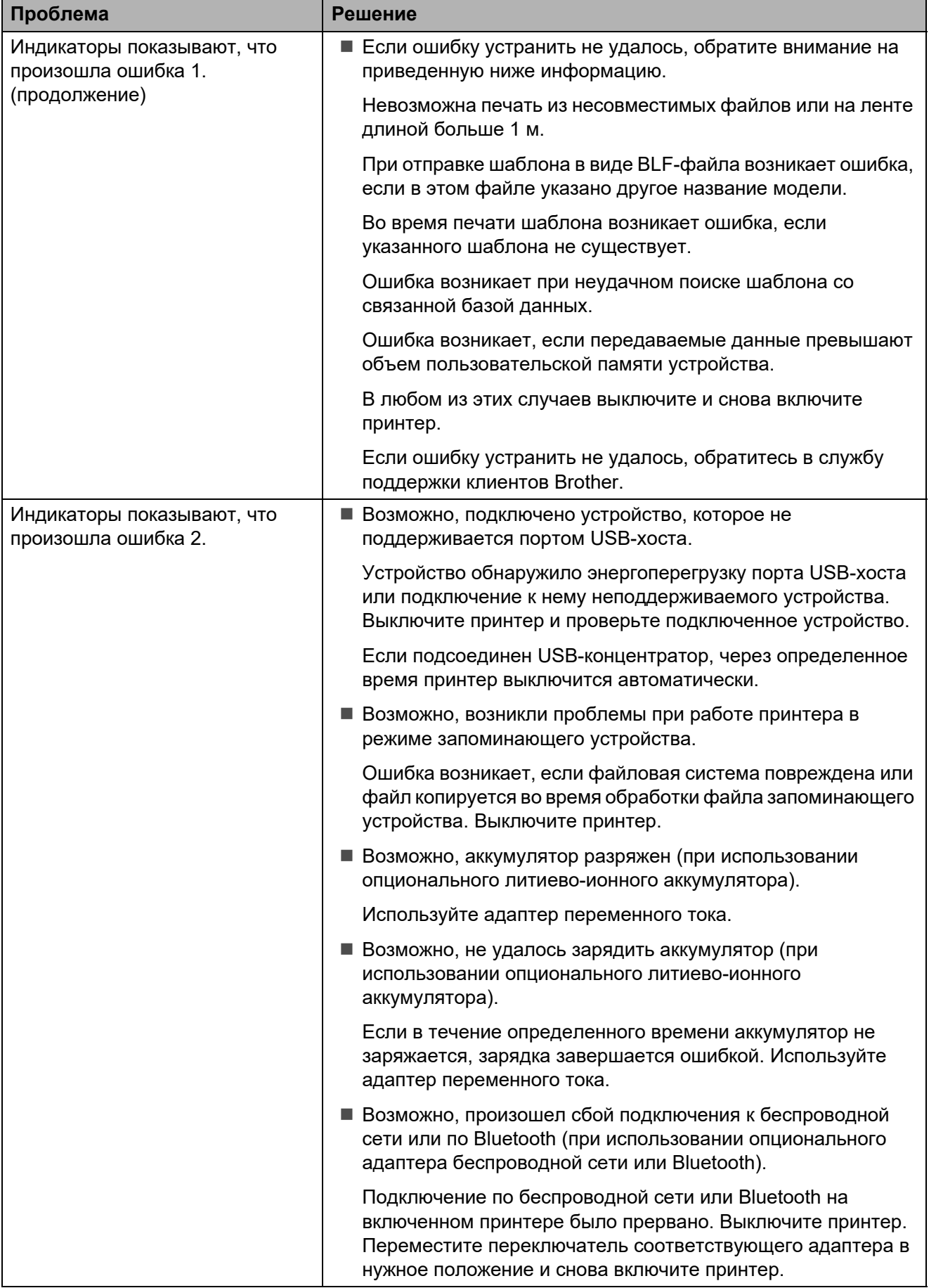

### **Сообщения об ошибках на опциональном сенсорном дисплее (только для TD-2120N и TD-2130N) <sup>7</sup>**

Если на экране опционального сенсорного дисплея (только для TD-2120N и TD-2130N) появилось сообщение об ошибке, поищите решение в приведенной ниже таблице.

Чтобы сбросить сообщение об ошибке, выполните описанные ниже действия.

Если индикатор STATUS (Состояние) на принтере мигает красным:

Один раз нажмите кнопку (Питание). Если устранить ошибку не удалось, выключите и снова включите принтер.

Если индикатор STATUS (Состояние) на принтере не мигает красным:

Один раз нажмите любую кнопку на сенсорной панели. Если устранить ошибку не удалось, выключите и снова включите принтер.

Если сообщение об ошибке появляется даже после выполнения указанных выше действий, обратитесь в службу поддержки клиентов Brother.

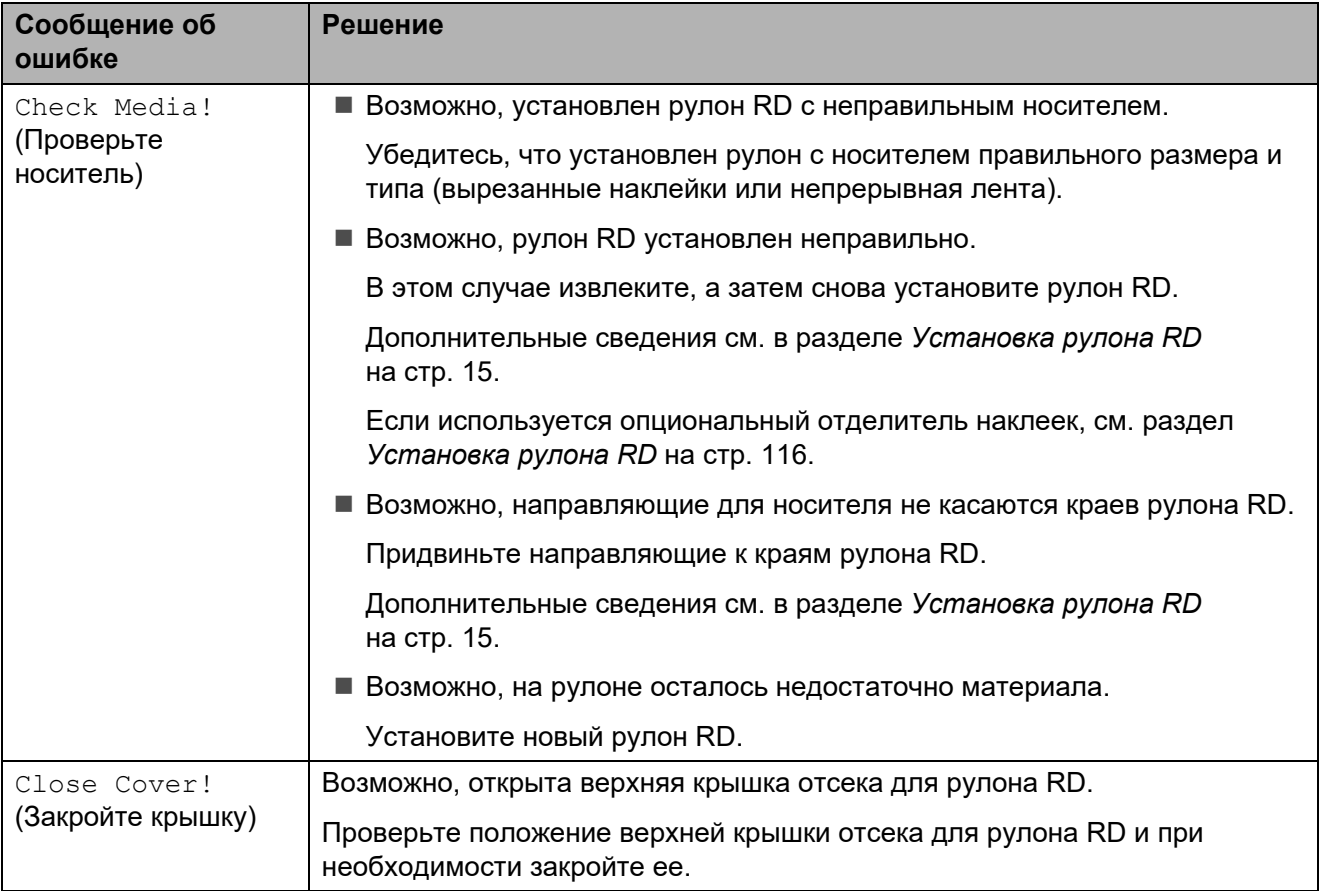

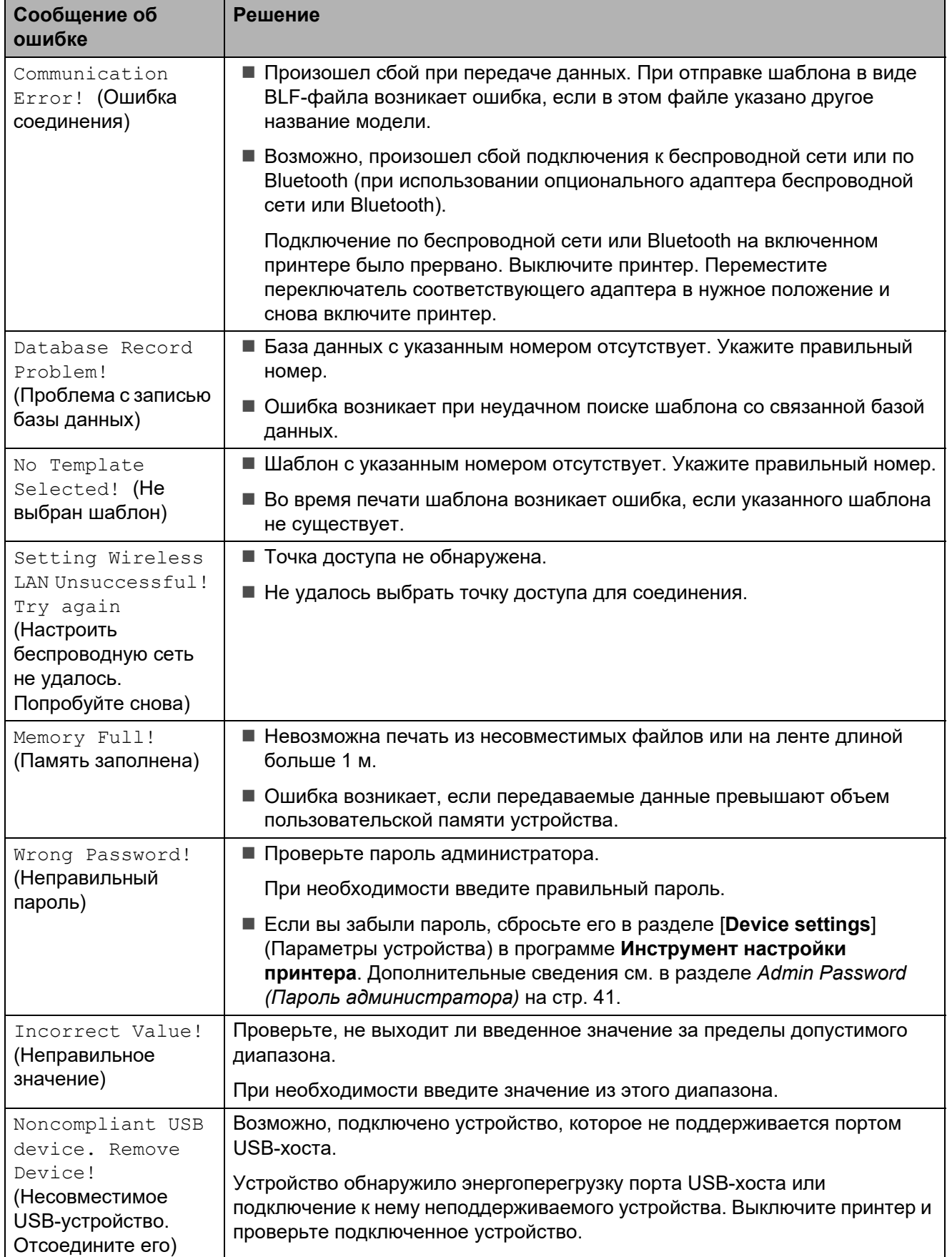

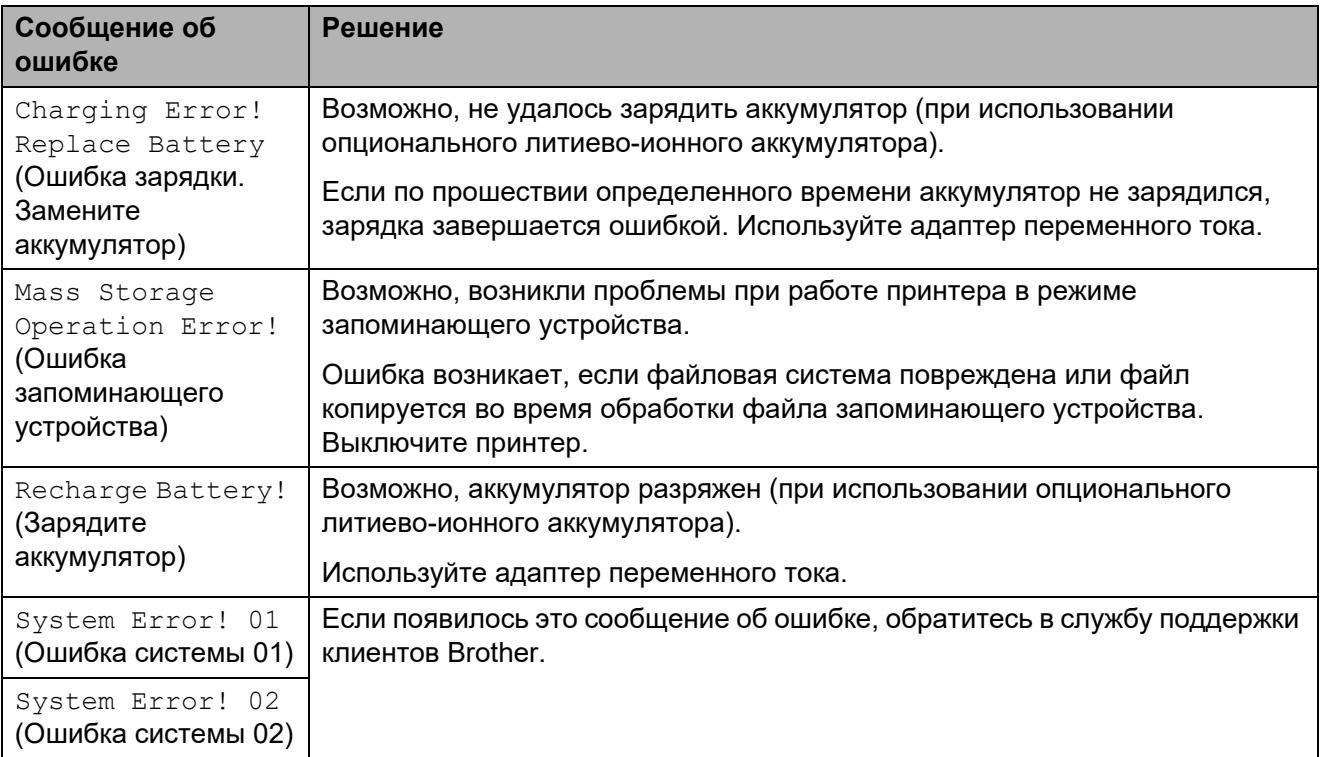

**Характеристики <sup>8</sup>**

# **Технические характеристики <sup>8</sup>**

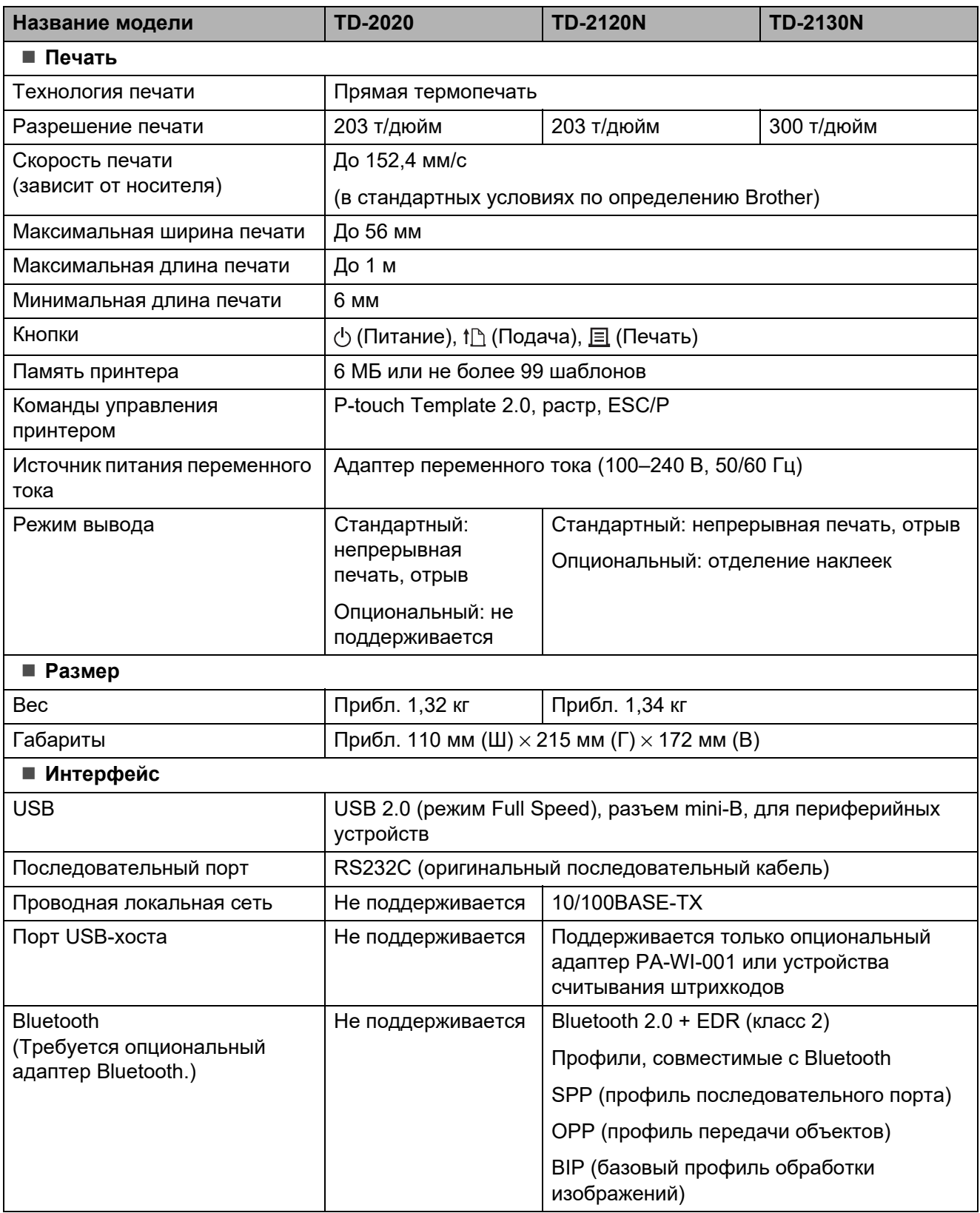

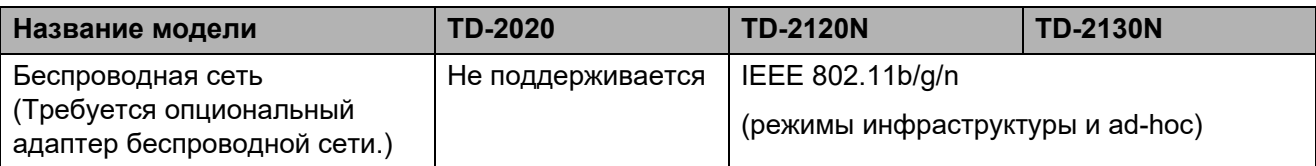

Не все компьютеры, мобильные устройства и операционные системы поддерживают режим ad-hoc.

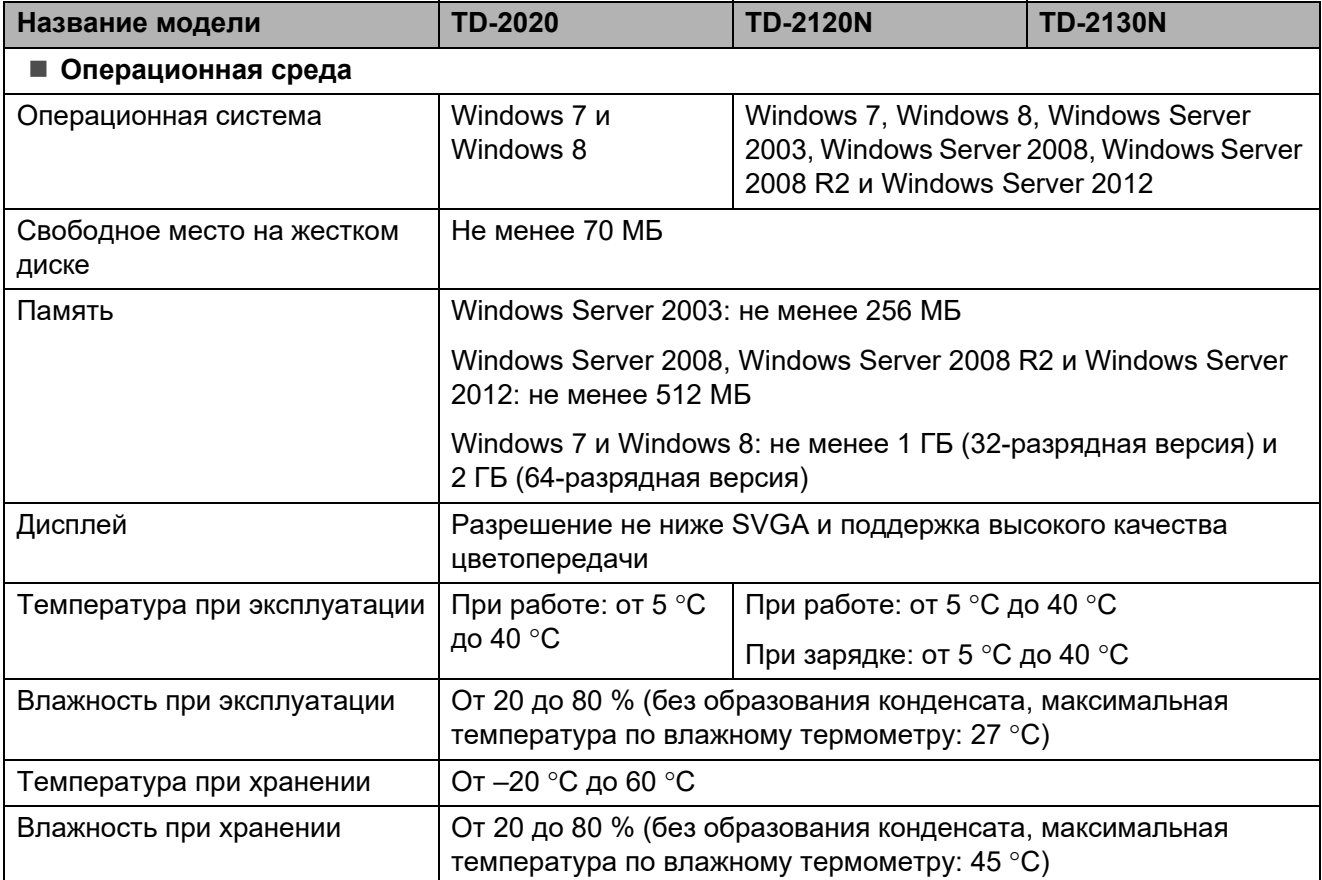

Не оставляйте принтер в местах, подверженных воздействию прямого солнечного света (например, в автомобиле), где температура превышает 60 °C.

Для получения оптимальных результатов рекомендуется использовать термобумагу Brother (рулоны RD).

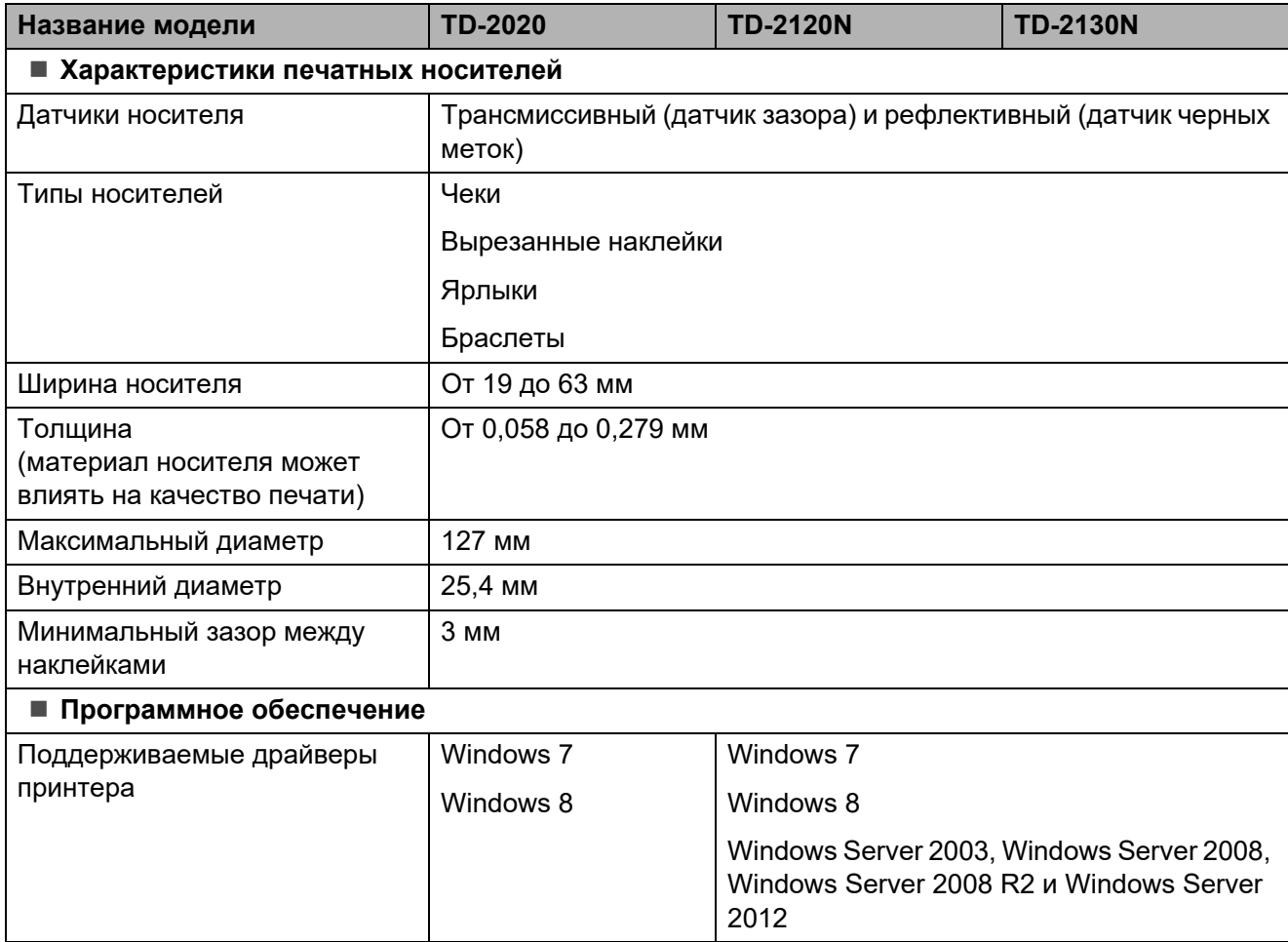

```
9
```
# **Использование опционального последовательного адаптера RJ25–DB9M (PA-SCA-001) <sup>9</sup>**

**Подключение принтера к компьютеру с помощью последовательного адаптера RJ25–DB9M <sup>9</sup>**

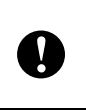

Используйте только кабель, предназначенный для вашего опционального продукта Brother.

- a Перед подсоединением последовательного кабеля выключите принтер и компьютер.
- $\boxed{2}$  Подключите разъем RJ25 адаптера к принтеру.
- **3** Подключите предназначенный для принтера конец последовательного кабеля к разъему DB9M адаптера.
- 4 Затем подключите другой конец последовательного кабеля к разъему на компьютере.

### **ПРИМЕЧАНИЕ**

• По умолчанию используются указанные ниже параметры подключения. Скорость передачи данных: 9600 бит/с Четность: нет Длина в битах: 8 бит Управление потоком: оборудование

• Изменить параметры подключения можно в разделе [**Параметры P-touch Template**] диалогового окна [**Параметры подключения**] в программе **Инструмент настройки принтера**. Подробные сведения см. в документе P-touch Template Command Reference (Справочник по командам P-touch Template). Последние версии можно загрузить с сайта поддержки. [support.brother.com](http://support.brother.com/) Выберите устройство и перейдите в раздел [**Руководства**].

# **Технические характеристики <sup>9</sup>**

Преобразование в 9-контактный штекерный разъем D-sub.

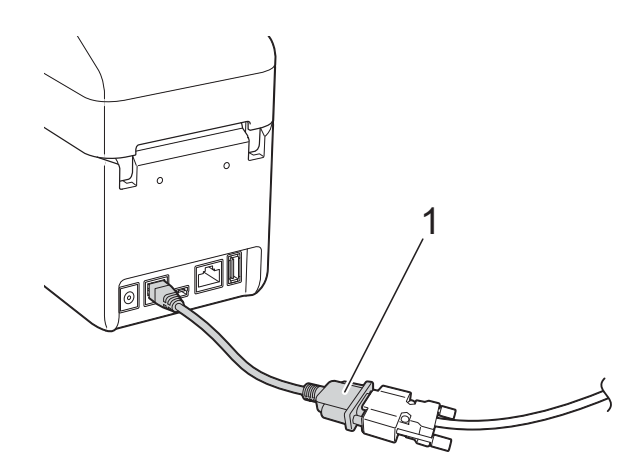

**1 Последовательный адаптер RJ25–DB9M**

# **10 опционального сенсорного Использование дисплея PA-TDU-001 (только для TD-2120N и TD-2130N) <sup>10</sup>**

Опциональный сенсорный дисплей — это блок для управления с сенсорной панелью, который подключается к принтеру. С помощью кнопок на этой панели можно выполнять различные операции: для печати наклеек и настройки параметров вам не потребуется подключаться к компьютеру.

Дополнительные сведения о подключении сенсорного дисплея см. в руководстве по быстрой установке для этого устройства.

# **Общее описание <sup>10</sup>**

# 1  $2<sup>1</sup>$ 3  $\begin{pmatrix} 0 \\ 0 \\ 0 \end{pmatrix}$

**1 ЖК-дисплей**

#### **ПРИМЕЧАНИЕ**

Для защиты ЖК-дисплея при производстве и транспортировке на него наклеивают прозрачную пластиковую пленку. Снимите ее перед эксплуатацией устройства.

- **2 Сенсорная панель**
- **3 Крышка панели сенсорного дисплея**

# **ЖК-дисплей <sup>10</sup>**

Поднимите ЖК-дисплей и отрегулируйте угол его наклона, чтобы экран был хорошо виден. Если экран темный и текст трудно прочитать, включите подсветку. Дополнительные сведения см. в разделе *Настройка [параметров](#page-85-0) на сенсорном дисплее* [на стр. 80](#page-85-0).

### **Экран**

После включения принтера появится главный экран.

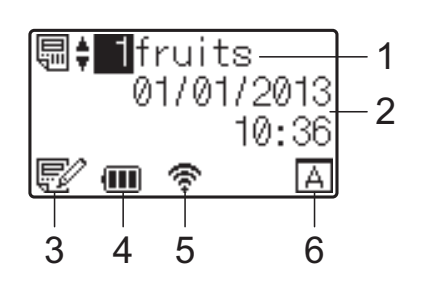

#### **1 Имя и номер шаблона**

Отображение имени и номера выбранного шаблона.

#### **2 Дата и время**

Отображение текущих даты и времени. Дополнительные сведения о настройке часов см. в разделе *[Установка](#page-88-0) даты и времени* [на стр. 83](#page-88-0).

#### **3 Индикатор изменения шаблона**

При редактировании шаблона с помощью сенсорного дисплея появляется

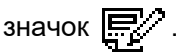

#### **4 Уровень заряда аккумулятора**

Если используется опциональный литиевоионный аккумулятор, на экране отображается уровень оставшегося заряда.

Если аккумулятор почти разрядился, но вы продолжаете использовать принтер, на экране появится сообщение Recharge Battery! (Зарядите аккумулятор) и принтер может остаться без питания прямо в процессе печати.

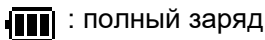

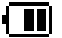

: половина заряда

: почти разряжен

: идет зарядка

**5 Индикаторы для доступных беспроводных интерфейсов**

Если беспроводное подключение настроено, появляются значки для доступных интерфейсов.

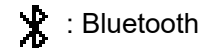

 $\widehat{\mathbb{R}}, \widehat{\mathbb{R}}, \widehat{\mathbb{R}}, \widehat{\mathbb{R}}\}$ : беспроводная сеть (Эти четыре значка показывают разные

состояния подключения. Значок появляется, когда соединение отсутствует.)

#### **6 Вариант сенсорной панели**

Отображение информации о сенсорной панели (A или B), которая выбрана для сенсорного дисплея.

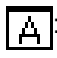

: основная панель управления (A)

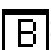

 $\boxed{\mathsf{P}}$ : панель быстрого запуска (B)

# **Сенсорная панель <sup>10</sup>**

Для сенсорного дисплея доступны две панели: основная панель управления (A) и панель быстрого запуска (B). Вы можете выбрать любую.

Чтобы выполнить операцию, нажмите нужную кнопку на сенсорной панели.

Если для макета заранее назначена кнопка на панели быстрого запуска, то для печати наклейки достаточно просто ее нажать.

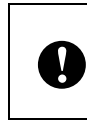

Не нажимайте на сенсорную панель острыми предметами, это может ее повредить.

#### **Основная панель управления (A) <sup>10</sup>**

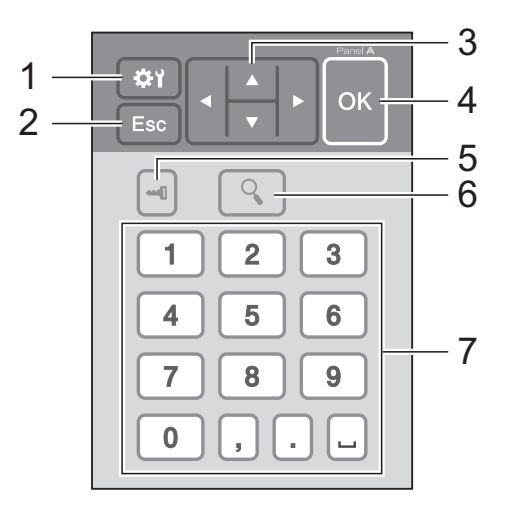

#### **Панель быстрого запуска (B) <sup>10</sup>**

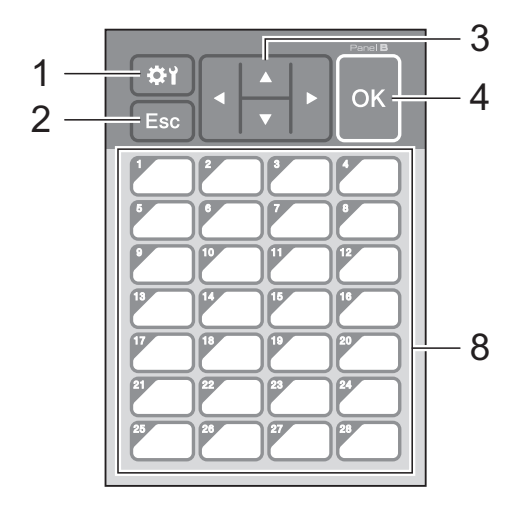

#### **1 Кнопка настроек**  Настройка различных параметров.

#### **2 Кнопка Esc (Выход)**

Возврат к предыдущей операции. Если удерживать эту кнопку более 1 секунды, вы вернетесь на главный экран.

#### **3 Δ, V, 4** и ►

Смена отображаемых элементов и увеличение или уменьшение значений. Если удерживать одну из этих кнопок, то элементы будут меняться быстрее, а значения уменьшаться или увеличиваться на 10 пунктов.

#### **4 Кнопка OK**

Выполнение операции или применение значения для параметра.

#### **5 Кнопка администратора**

Настройка основных параметров для использования сенсорного дисплея.

#### **6 Кнопка поиска**

Отображение содержимого выбранного шаблона. Можно также выполнить поиск по содержимому базы данных, которая связана с шаблоном.

#### **7 Цифровые кнопки**

Ввод номера шаблона или записи базы данных. Могут также использоваться для изменения значений в макете наклейки.

#### **8 Кнопки быстрого запуска**

Выбор наклейки для печати.

#### **ПРИМЕЧАНИЕ**

В правом верхнем углу сенсорной панели напечатано ее название (A или B). Это название должно совпадать с тем, которое отображается на главном экране ЖКдисплея.

### <span id="page-82-0"></span>**Информация о замене сенсорной панели <sup>10</sup>**

Крышка панели сенсорного дисплея крепится с помощью четырех защелок. Нажмите на две передние защелки (1) и сдвиньте крышку вверх, чтобы отсоединить эту часть крышки. Затем нажмите на две задние защелки (2) и также отсоедините вторую часть.

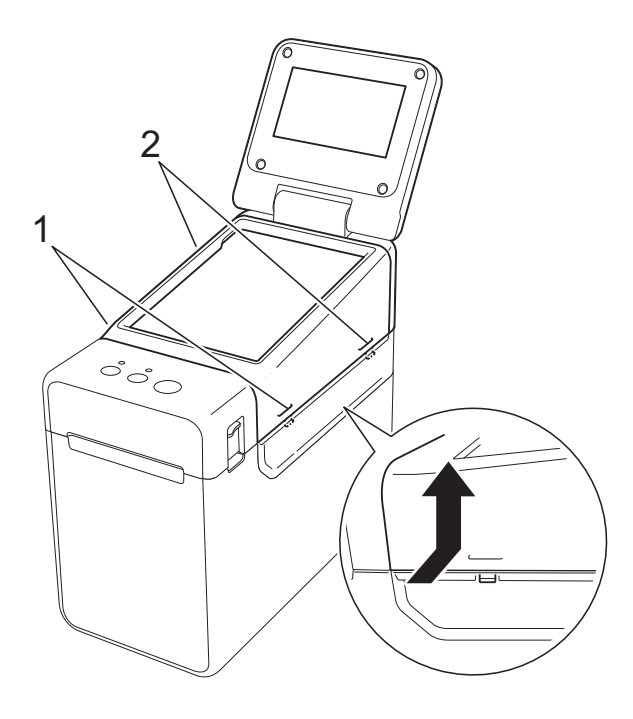

2 Снимите крышку панели сенсорного дисплея, а затем поместите нужную сенсорную панель (1) и прозрачную защитную пленку (2) на держатель (3).

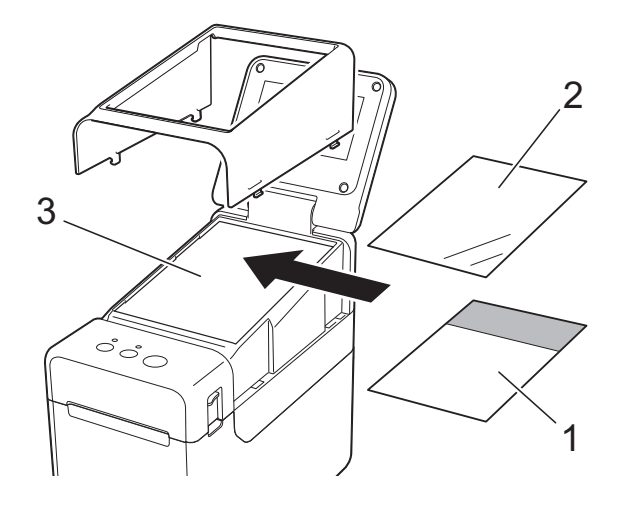

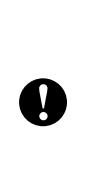

Попадание посторонних частиц (например, пыли) между сенсорной панелью, защитной пленкой и держателем может привести к неисправности. Убедитесь в том, что посторонних частиц нет.

З Установите крышку панели сенсорного дисплея на место.

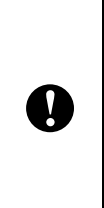

После замены сенсорной панели нужно изменить настройку сенсорного дисплея. Дополнительные сведения см. в разделе *Выбор [сенсорной](#page-96-0) панели* [на стр. 91](#page-96-0).

# **Печать с помощью сенсорного дисплея <sup>10</sup>**

Для печати с помощью сенсорного дисплея выполните описанные ниже действия.

#### **1. Подготовка**

Подключите принтер к компьютеру, а затем установите драйвер и программное обеспечение. (См. [стр. 4](#page-9-0).)

Установите носитель в принтер. (См. [стр. 15.](#page-20-0))

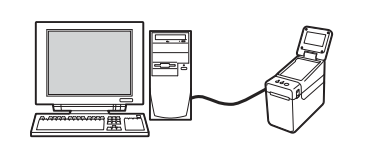

#### **4. Печать наклейки**

С помощью панели сенсорного дисплея напечатайте наклейку. (См. [стр. 93.](#page-98-0))

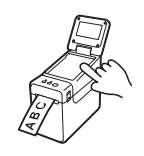

#### **2. Создание макета наклейки**

На компьютере создайте макет наклейки с помощью программы P-touch Editor с компакт-диска из комплекта поставки. (См. [стр. 85](#page-90-0).)

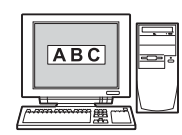

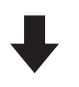

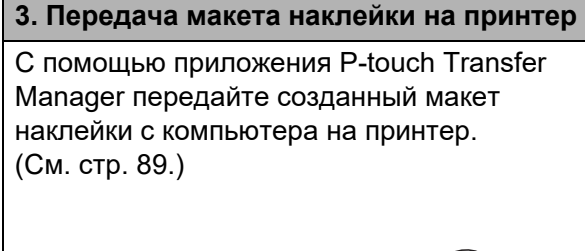

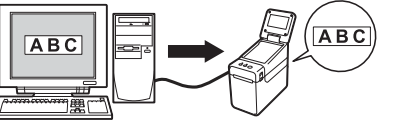

# **Параметры сенсорного дисплея <sup>10</sup>**

Параметры сенсорного дисплея можно настроить на сенсорной панели или в программе на компьютере, подключенном к принтеру. Дополнительные сведения о подключении компьютера и настройке параметров см. в разделе *Параметры [устройства](#page-40-0)* на стр. 35.

### <span id="page-85-0"></span>**Настройка параметров на сенсорном дисплее <sup>10</sup>**

Нажмите кнопку настроек [ $\ddot{\bullet}$ ) или кнопку администратора [-1], чтобы открыть экран меню. С помощью кнопок [▲] и [▼] выберите нужный параметр и нажмите кнопку [OK].

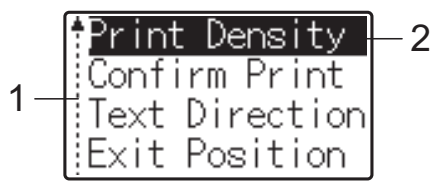

- <sup>1</sup> Первый параметр в списке обозначен на полосе прокрутки стрелкой вверх, а последний стрелкой вниз. Если выбран последний параметр, при нажатии кнопки [V] вы перейдете к первому параметру. Если выбран первый параметр, при нажатии [a] вы перейдете к последнему параметру.
- <sup>2</sup> Выбранный параметр выделен.

Ниже описаны параметры, которые можно настроить с помощью сенсорного дисплея, подключенного к принтеру.

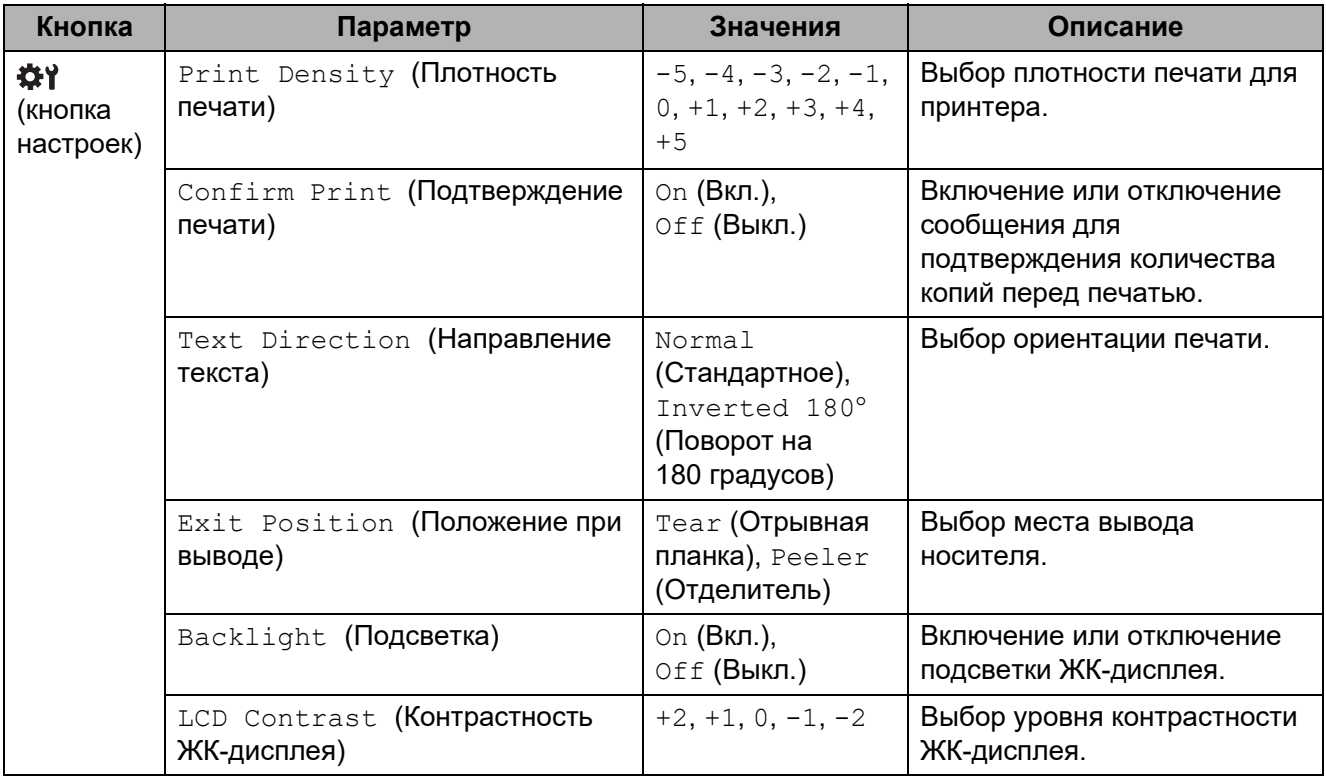

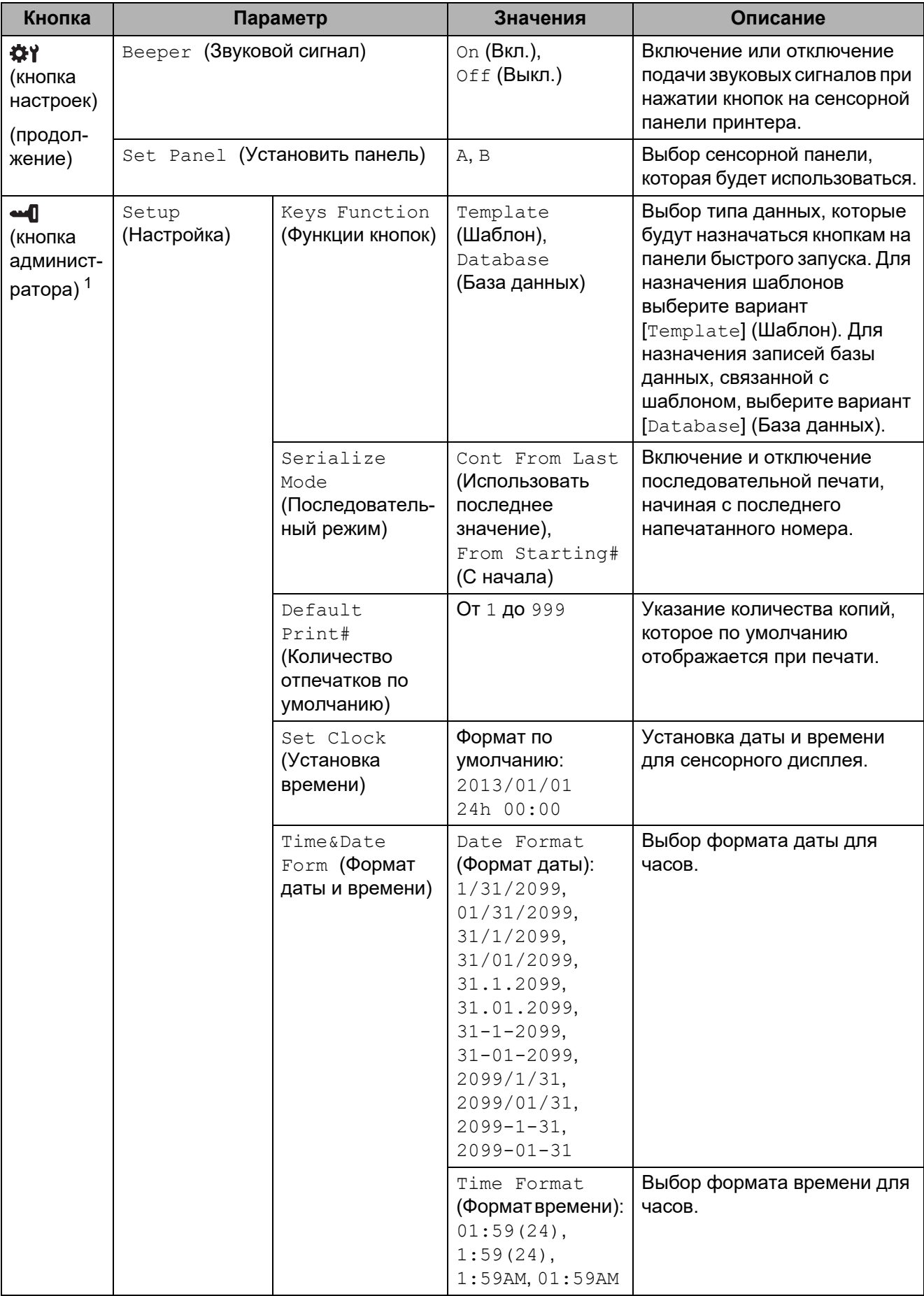

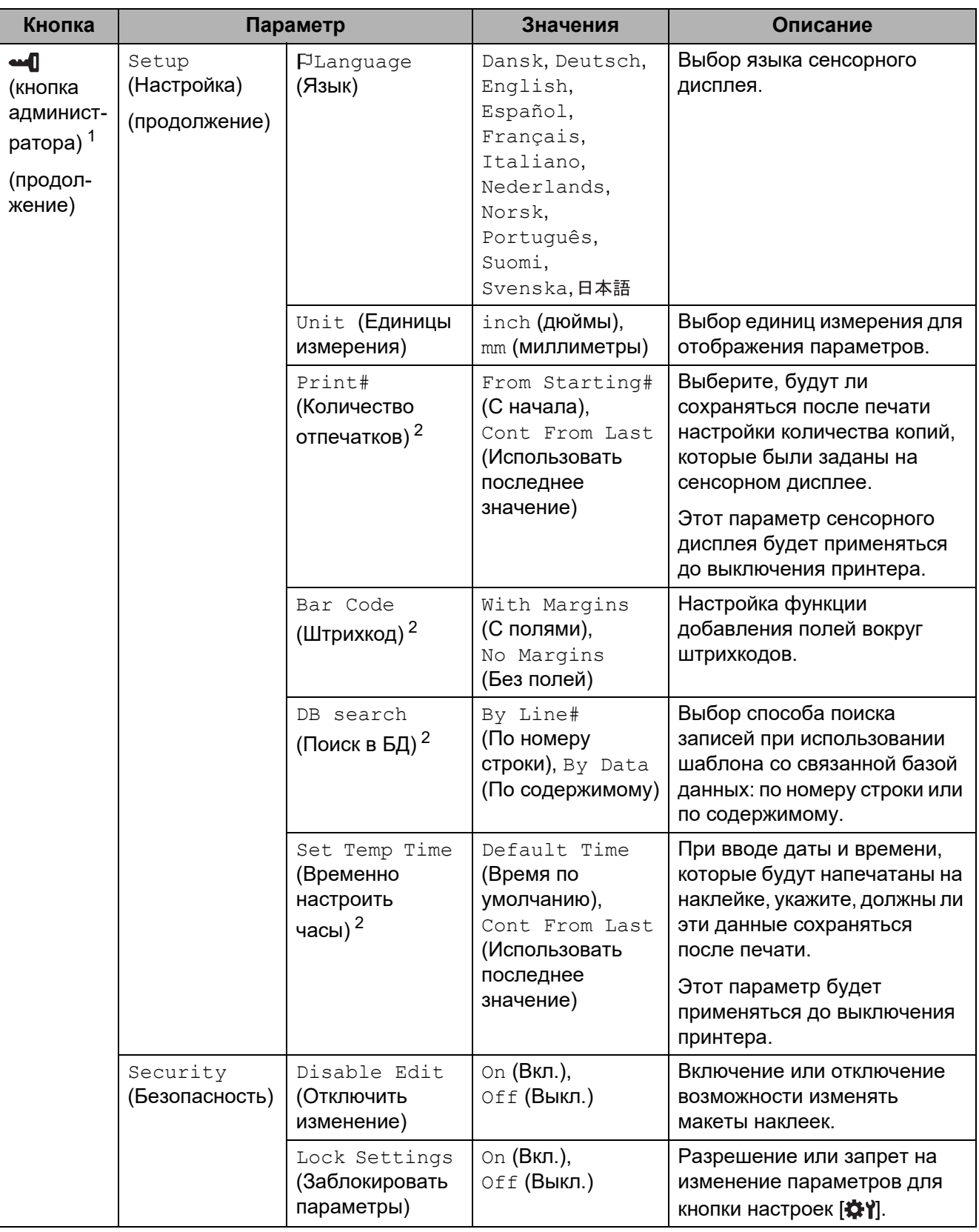

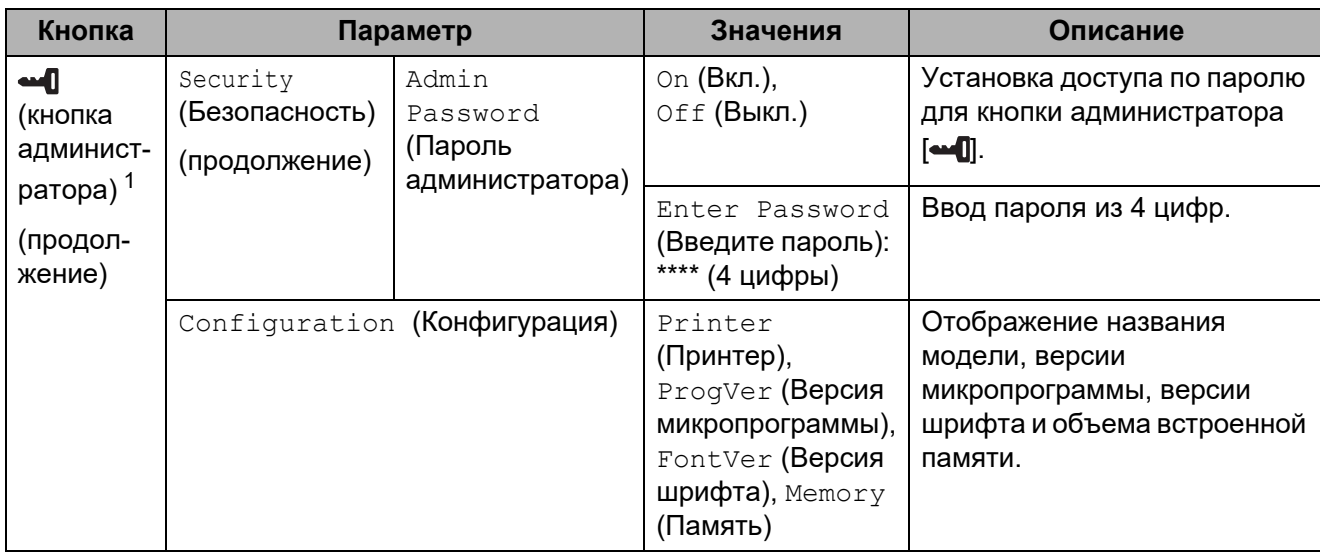

<span id="page-88-1"></span><sup>1</sup> Кнопка администратора [ $\triangleleft$ ] доступна только при выборе основной сенсорной панели управления (A).

<span id="page-88-2"></span><sup>2</sup> Эта функция доступна при наличии микропрограммы версии 1.04 или более поздней. Последнюю версию можно загрузить с сайта поддержки. [support.brother.com](http://support.brother.com/)

#### **ПРИМЕЧАНИЕ**

- Некоторые настройки могут различаться в зависимости от версии микропрограммы (программного обеспечения принтера).
- Если нужно восстановить заводские настройки, сделайте это в разделе [**Device settings**] (Параметры устройства) программы **Инструмент настройки принтера**. Дополнительные сведения см. в разделе *Параметры [устройства](#page-40-0)* на стр. 35.

#### <span id="page-88-0"></span>**Установка даты и времени <sup>10</sup>**

Настройте для часов текущие дату и время. Эти дата и время отображаются на главном экране.

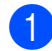

Нажмите кнопку администратора [40].

- **С помощью кнопки [V] выберите пункт [Setup] (Настройка) и нажмите кнопку [OK].**
- **3** С помощью кнопки [ $\blacksquare$ ] выберите пункт [Set Clock] (Установка времени) и нажмите кнопку [OK]. Откроется экран настройки часов.
- h Нажимая цифровые кнопки, укажите две последние цифры года, две цифры для месяца и две цифры для дня. Например, чтобы установить дату 1 декабря 2013 года, нажмите кнопки [1] [3] [1] [2] [0] [1].
- **5** Нажимая [1] или [ $\blacktriangledown$ ], выберите AM, PM или 24, а затем с помощью цифровых кнопок укажите по две цифры для часов и минут. Например, чтобы ввести 2:45 в формате AM/PM, с помощью кнопки [V] выберите [PM] (После полудня), нажмите кнопку [•], а затем — кнопки  $[0] [2] [4] [5]$ .

Нажмите кнопку [OK]. Откроется главный экран с текущими датой и временем.

#### **ПРИМЕЧАНИЕ**

Формат даты и времени можно изменить. Нажмите кнопку администратора [**-4**], выберите пункт [Setup] (Настройка), а затем — параметр [Time&Date Form] (Формат даты и времени). Укажите значения для параметров [Date Format] (Формат даты) и [Time Format] (Формат времени).

#### **Установка пароля администратора <sup>10</sup>**

С помощью пароля можно закрыть доступ к основным параметрам, которые открываются при нажатии кнопки администратора [-1]. Если пароль установлен, его нужно вводить при каждом нажатии кнопки администратора [[ **44]**. Установка пароля позволяет ограничить доступ к этим параметрам.

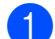

**1** Нажмите кнопку администратора [ $\blacksquare$ ].

- **2** С помощью кнопки [V] выберите параметр  $\lceil \text{Admin} \rceil$  Password] (Пароль администратора) и нажмите кнопку [OK].
- **3** С помощью кнопки [ $\blacktriangledown$ ] выберите значение [On] (Вкл.) и нажмите кнопку [OK]. Появится экран для ввода пароля.
- $\overline{4}$  Введите пароль из 4 цифр и нажмите кнопку [OK]. Пароль установлен.

#### **ПРИМЕЧАНИЕ**

- Этот параметр доступен, только если выбрана сенсорная панель A (основная панель управления).
- Когда пароль установлен, при нажатии кнопки администратора [-1] появляется окно для ввода пароля. Введите заданный пароль из 4 цифр и нажмите кнопку [OK].
- Чтобы отменить пароль, нажмите кнопку администратора [-- ] и введите пароль для доступа к настройкам. Затем для параметра [Admin Password] (Пароль администратора) выберите значение [Off] (Выкл.).
- Если вы забыли пароль, в программе **Инструмент настройки принтера** перейдите в раздел [**Device settings**] (Параметры устройства), восстановите заводские настройки или укажите пароль заново и примените его. Дополнительные сведения см. в разделе *Параметры [устройства](#page-40-0)* на стр. 35.

# <span id="page-90-0"></span>**Создание макета наклейки**

На компьютере создайте макет наклейки с помощью программы P-touch Editor с компакт-диска из комплекта поставки. Дополнительные сведения см. в руководстве по использованию программного обеспечения на компактдиске из комплекта поставки.

### **Создание шаблона <sup>10</sup>**

Образец наклейки

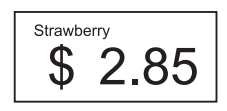

**Windows 7** 

В меню «Пуск» выберите [**Все программы**] — [**Brother P-touch**] — [**P-touch Editor**].

Windows 8

Щелкните по значку [**P-touch Editor**] на экране [**Пуск**] или [**Приложения**] либо дважды щелкните по значку [**P-touch Editor**] на рабочем столе.

b Выберите элемент [**Бумага**] (1), затем укажите носитель и длину (2). (Это окно показано в режиме [**Express**].)

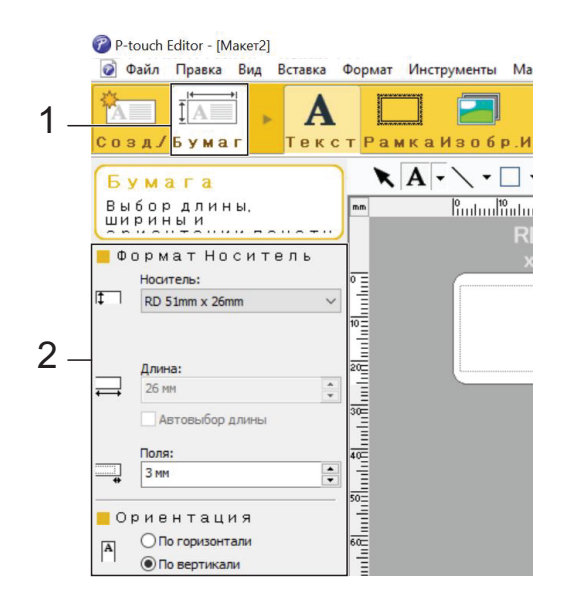

c Выберите элемент [**Текст**] (1), затем укажите шрифт и стиль (2).

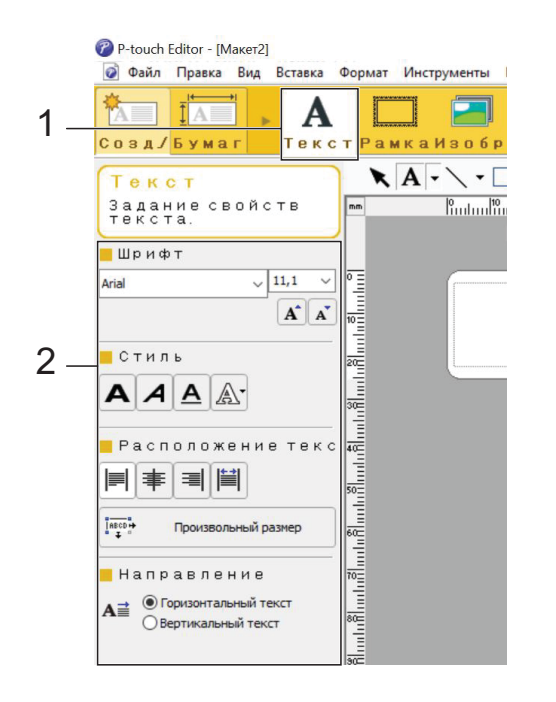

<span id="page-91-0"></span>

При выборе элемента  $\mathbf{A}$   $\mathbf{\cdot}$ отображается курсор для ввода текста.

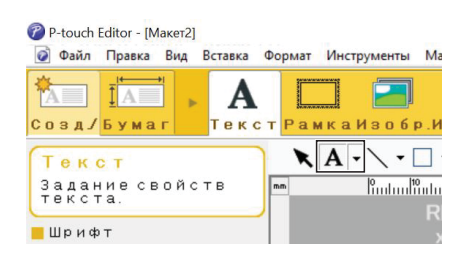

- <span id="page-91-1"></span>**5** После ввода текста щелкните по текстовому полю и переместите его на нужное место в шаблоне.
- **6** Повторяя действия @ и ©, введите весь нужный текст и упорядочите элементы макета. Закончив вводить текст, в строке меню выберите [**Файл**] — [**Сохранить как**] и укажите имя файла.

#### **ПРИМЕЧАНИЕ**

При использовании сенсорного дисплея первые десять символов имени файла отображаются на ЖКдисплее в качестве имени шаблона.

#### <span id="page-91-2"></span>**Настройка текста и порядка отображения на ЖК-дисплее <sup>10</sup>**

С помощью программы P-touch Editor можно указать, какой текст и в каком порядке будет отображаться на ЖКдисплее.

**1** В P-touch Editor откройте макет наклейки, который нужно изменить.

b Выберите поле для текста, который будет отображаться на ЖК-дисплее. Щелкните по нему правой кнопкой мыши и выберите пункт [**Свойства**]. Откроется диалоговое окно [**Свойства: Текст**]. На вкладке [**Дополнительно**] в поле [**Имя объекта**] укажите нужный номер (например, «Текст1», «Текст2» или «Текст3»). Текст будет отображаться на ЖК-дисплее в порядке заданных номеров.

Чтобы текст не отображался на ЖКдисплее, на вкладке

[**Дополнительно**] установите флажок [**Запретить редактирование текста**].

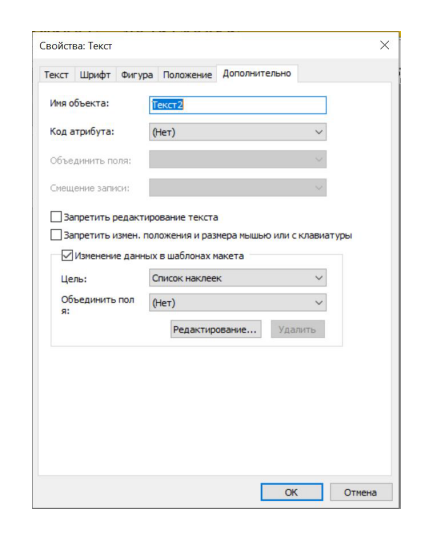

#### <span id="page-92-0"></span>**Вставка даты и времени на наклейку**

- **B P-touch Editor откройте макет** наклейки, который нужно изменить.
- **В строке меню выберите [Вставка]** [**Дата/Время**], чтобы открыть диалоговое окно [**Свойства: Дата и время**]. Выберите параметры для форматирования вставляемого текста.

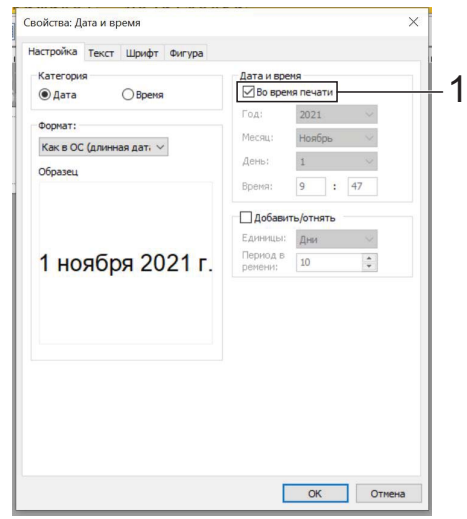

 Если установлен флажок [**Во время печати**] (1), будут вставлены дата и время печати. Если этот флажок снят, будут вставлены текущие дата и время (без последующего обновления). При печати даты и времени на наклейке будет использоваться размер символов принтера по умолчанию. Поскольку размер символов определяется V размером объекта даты и времени, настройте нужный размер этого объекта в P-touch Editor до передачи макета наклейки на принтер. -91/01/2013 01-01-2013

### **Привязка базы данных к шаблону <sup>10</sup>**

Образец наклейки

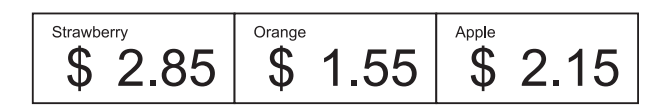

К созданному шаблону можно привязать базу данных. Поскольку текст шаблона может заменяться текстом из базы данных, достаточно создать один шаблон для печати разных наклеек.

Дополнительные сведения о настройке параметров базы данных см. в разделе [**Справка P-touch Editor**].

a Заранее подготовьте файл базы данных.

### **ПРИМЕЧАНИЕ**

- В качестве баз данных можно использовать файлы в форматах XLS, MDB, CSV и TXT.
- Чтобы использовать файлы в формате XLSX или ACCDB, необходимо

установить Microsoft® Office 2007, Microsoft® Office 2010 (32-разрядную версию), 2007 Office System Driver: Data Connectivity Components или 2010 Office System Driver: Data Connectivity Components (32-разрядную версию).

- С одним шаблоном можно связать только одну базу данных. База данных должна содержать не более 65 000 записей. (Общий размер шаблонов и баз данных не должен превышать 6 МБ.)
- Данные из базы данных могут отображаться на ЖК-дисплее. Показываются только первые 13 символов.
- b В P-touch Editor откройте шаблон, который нужно связать с базой данных.

**10**

c В строке меню выберите [**Файл**] — [**База данных**] — [**Подключить**]. Появится диалоговое окно [**Открыть базу данных**]. Выберите пункт [**Подключить файл базы данных**], нажмите кнопку [**Обзор**] и выберите базу данных для привязки.

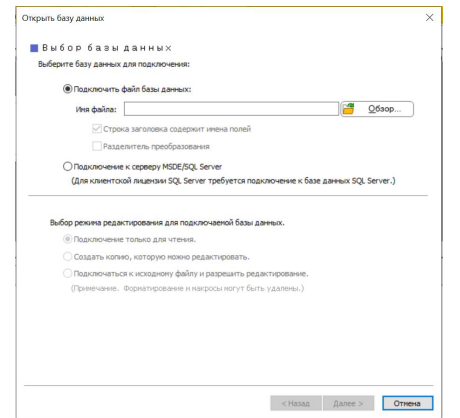

d Нажмите кнопку [**Далее**], чтобы перейти в диалоговое окно параметров. В разделе [**Объединить поля**] с помощью элемента [**Поле базы данных**] установите связь между столбцами базы данных и объектами макета. Затем нажмите кнопку [**ОК**].

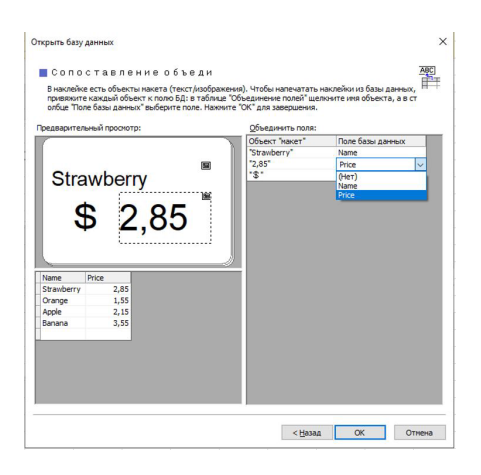

**(5)** Связь между шаблоном и базой данных будет настроена, и появится главное окно. Щелкните по строке базы данных, которую нужно проверить, чтобы отобразилась наклейка с замещенным текстом.

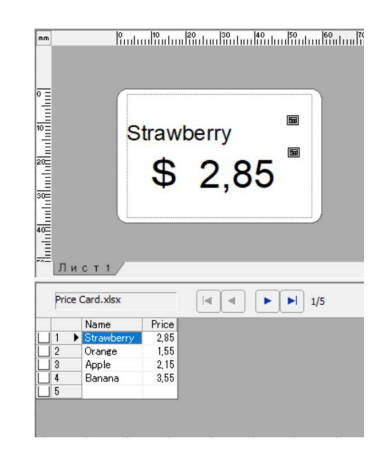

# <span id="page-94-0"></span>**Передача макета наклейки на принтер <sup>10</sup>**

Передав созданный макет наклейки с компьютера на принтер, вы сможете с помощью сенсорного дисплея напечатать столько наклеек, сколько потребуется.

Для передачи данных используйте P-touch Transfer Manager. Дополнительные сведения см. в руководстве по использованию программного обеспечения на компакт-диске из комплекта поставки.

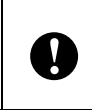

Перед передачей данных убедитесь в том, что на ЖК-дисплее отображается главный экран.

- a Подключите принтер к компьютеру с помощью USB-кабеля и включите его.
- b В P-touch Editor откройте макет наклейки, который нужно передать, и последовательно выберите [**Файл**] — [**Передача шаблона**] — [**Передача**].

#### **ПРИМЕЧАНИЕ**

- Если элемент [**Передача шаблона**] недоступен для выбора, проверьте, активно ли окно макета в P-touch Editor.
- Если макет наклейки уже передан в P-touch Transfer Manager, запустите это приложение.
	- Windows 7

В меню «Пуск» выберите [**Все программы**] — [**Brother P-touch**] — [**P-touch Tools**] — [**P-touch Transfer Manager**].

Запустится приложение P-touch Transfer Manager.

• Windows 8

Щелкните по значку [**P-touch Transfer Manager**] на экране [**Пуск**] или [**Приложения**].

Запустится приложение P-touch Transfer Manager.

c В списке [**Принтер**] выберите свой принтер. Щелкните правой кнопкой мыши по папке [**Конфигурации**], выберите пункт [**Создать**] и создайте новую папку с любым именем. (В данном примере создана папка [**Price Card**].) Щелкните по папке [**Конфигурации**]

или [**Все содержимое**] и перетащите данные, которые нужно передать, в папку [**Price Card**].

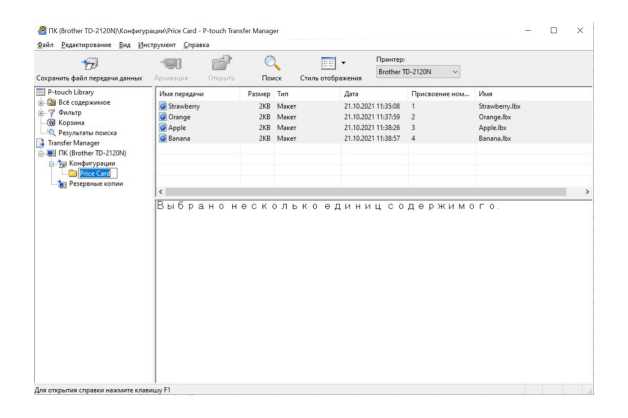

**10**

d Файлу в папке [**Price Card**] назначается цифровой ключ (номер, с которым шаблон будет зарегистрирован на принтере). Чтобы изменить этот номер, щелкните по файлу правой кнопкой мыши, выберите пункт [**Присвоение номеров**], а затем укажите нужный номер от 1 до 99.

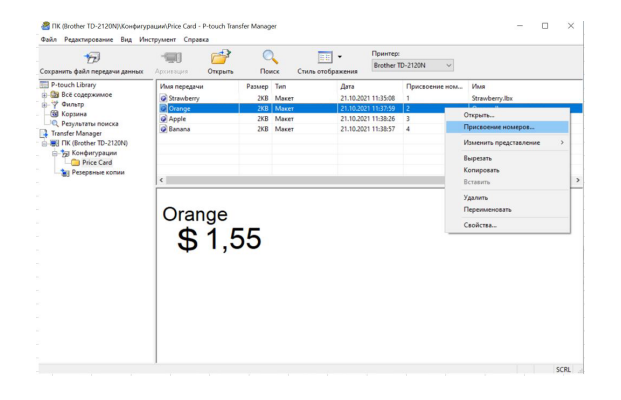

Если данные регистрируются для кнопок на панели быстрого запуска (1), то им присваивается ключ, соответствующий номеру кнопки (с 1 по 28). **example 28** and the Building Building Building Building Building Building Price Card и

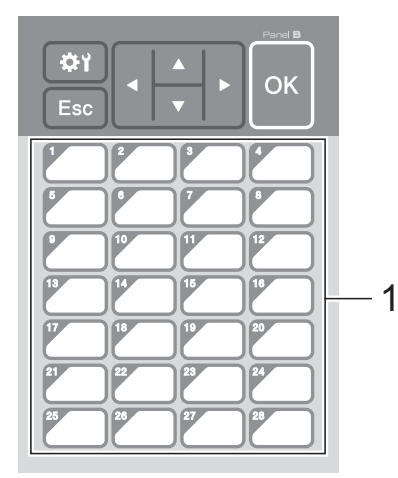

При использовании панели быстрого запуска цифровой ключ необходимо указать до передачи данных.

 Если кнопкам быстрого запуска назначаются шаблоны:

Шаблоны с цифровыми ключами от 1 до 28 связываются с кнопками быстрого запуска с соответствующими номерами.

 Если кнопкам быстрого запуска назначаются записи базы данных:

При выборе шаблона с привязанной базой данных записи из этой базы с цифровыми ключами от 1 до 28 связываются с кнопками быстрого запуска с соответствующими номерами.

Дополнительные сведения о данных для назначения кнопкам быстрого запуска, см. в разделе *Выбор [данных](#page-96-1) для [назначения](#page-96-1) кнопкам на панели быстрого запуска* [на стр. 91](#page-96-1).

нажмите кнопку [**Передача данных**]. Если появится сообщение с запросом на подтверждение операции, нажмите кнопку [**ОК**]. Начнется передача.

#### **ПРИМЕЧАНИЕ**

- На принтере можно зарегистрировать до 99 шаблонов.
- Передать на принтер сразу несколько шаблонов можно разными способами. Это зависит от того, установлен ли драйвер принтера. Дополнительные сведения см. в разделе «Создание наклеек» в руководстве по использованию программного обеспечения на компакт-диске из комплекта поставки.
- Если цифровой ключ шаблона, который передается на принтер, совпадает с ключом сохраненного ранее шаблона, то старый файл заменяется новым.

### <span id="page-96-0"></span>**Выбор сенсорной панели**

Для сенсорного дисплея доступны две панели: основная панель управления (A) и панель быстрого запуска (B).

Если будет использоваться панель быстрого запуска (B), необходимо указать, какие данные будут назначаться кнопкам на ней. Дополнительные сведения о настройке этих параметров см. в разделе *Выбор данных для [назначения](#page-96-1) кнопкам на панели быстрого запуска* [на стр. 91](#page-96-1).

Нажмите кнопку настроек [<a>

- С помощью кнопки [▼] выберите пункт [Set Panel] (Установить панель) и нажмите кнопку [OK].
- $\overline{3}$  С помощью кнопок [ $\angle$ ] или [ $\overline{v}$ ] выберите вариант [A] или [B], а затем нажмите кнопку [OK].
- 4 Чтобы заменить сенсорную панель, следуйте инструкциям на экране. (Дополнительные сведения см. в разделе *[Информация](#page-82-0) о замене [сенсорной](#page-82-0) панели* на стр. 77.)
- **5** Проверьте, совпадает ли название используемой сенсорной панели с тем, что отображается на экране, и нажмите кнопку  $\mathbf{\Xi}$  (Печать).

### <span id="page-96-1"></span>**Выбор данных для назначения кнопкам на панели быстрого запуска <sup>10</sup>**

Если для сенсорного дисплея используется панель быстрого запуска, вы можете указать тип данных для назначения кнопкам на этой панели. В качестве типа данных можно выбрать шаблоны или записи базы данных.

 Пример зарегистрированного на принтере макета наклейки:

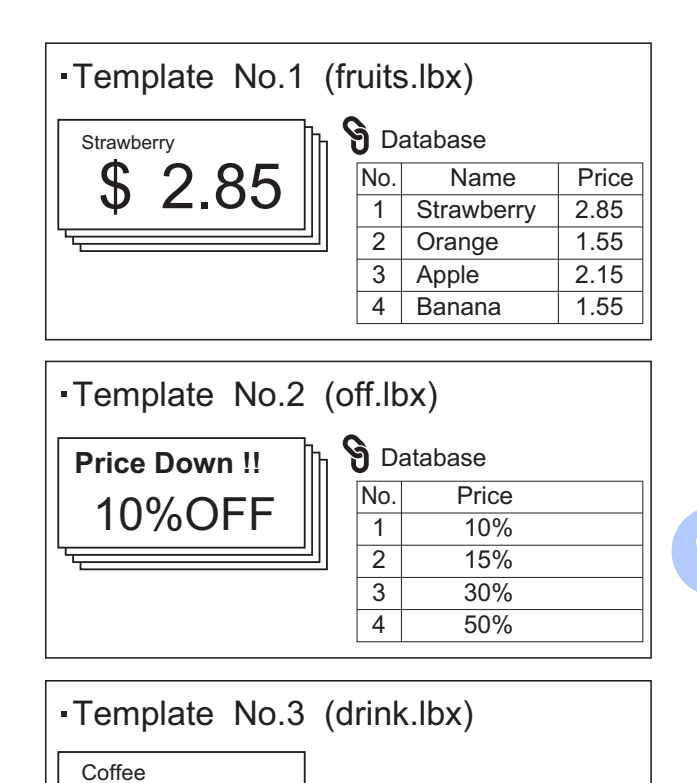

\$ 3.85

**10**

 $\blacksquare$  Если вы выбрали вариант [Template] (Шаблон), то шаблоны (начиная с первого) регистрируются на принтере в связке с кнопками быстрого запуска с такими же номерами.

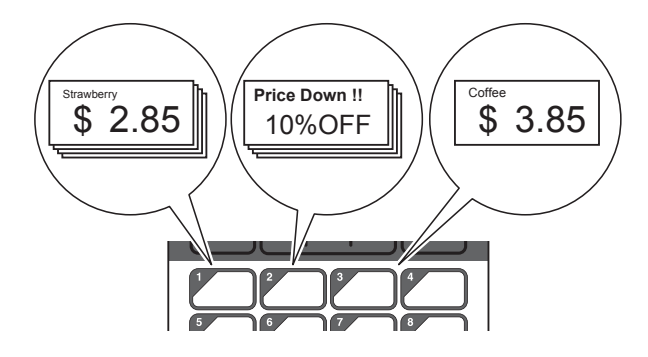

 $\blacksquare$  Если вы выбрали вариант [Database] (База данных), то записи (начиная с первой) из базы данных выбранного шаблона регистрируются в связке с кнопками быстрого запуска с такими же номерами. (На иллюстрации показан шаблон номер 1.)

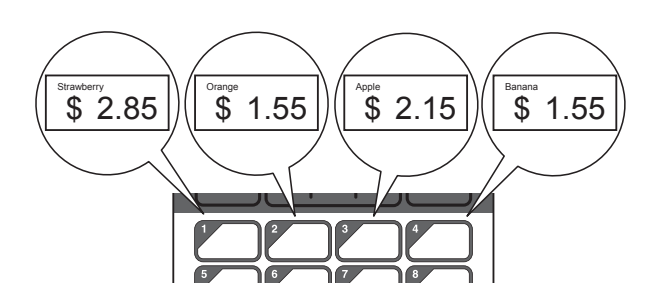

- Нажмите кнопку администратора  $[-1]$ .
- **2** Выберите пункт [Setup] (Настройка) и нажмите кнопку [OK].
- $\overline{3}$  Выберите [Keys Function] (Функции кнопок) и нажмите кнопку [OK].
- С помощью кнопки [▲] или [▼] выберите [Template] (Шаблон) или [Database] (База данных), а затем нажмите кнопку [OK].

### **Создание панели быстрого**   $3a\pi yc$ ка

Панель быстрого запуска можно создать одним из указанных ниже способов.

- С помощью наклеек или от руки промаркируйте названия кнопок на панели быстрого запуска из комплекта поставки.
- Используйте изображение панели на последней странице перед задней обложкой из руководства по быстрой установке для сенсорного дисплея. Это изображение можно напечатать на обычной бумаге.

Размер панели: 132,4 мм (длина) $\times$ 92,3 мм (ширина).

 Загрузите форму для панели с нашего веб-сайта.

#### [support.brother.com](http://support.brother.com/)

Для этого на странице [**Select your region/country**] (Выбор страны или региона) укажите свою страну, а затем выберите продукт и нажмите [**Файлы**].

Вы можете ввести названия кнопок, а затем распечатать данные на обычной бумаге.

# <span id="page-98-0"></span>**Печать наклеек <sup>10</sup>**

Переданный на принтер макет наклейки можно напечатать или изменить с помощью сенсорного дисплея без подключения к компьютеру.

### <span id="page-98-2"></span>**Печать с помощью основной панели управления <sup>10</sup>**

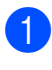

Включите принтер. Появится главный экран.

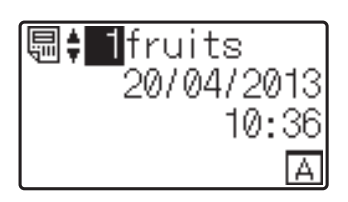

b Выберите номер шаблона, который нужно напечатать. Используйте для этого кнопки [▲] и [▼] либо введите его с помощью цифровых кнопок. Затем нажмите кнопку [OK]. Нажмите кнопку поиска [9], чтобы на экране отобразились сведения о шаблоне.

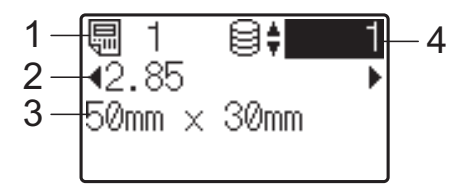

- **1 Номер шаблона**
- **2 Текст в шаблоне**
- **3 Размер бумаги**
- **4 Номер записи в базе данных (только при наличии связанной базы данных)**

### **ПРИМЕЧАНИЕ**

- Полный текст шаблона можно просмотреть с помощью кнопок [◀] и [▶].
- С помощью P-touch Editor можно указать, какой текст и в каком порядке будет отображаться на ЖК-дисплее. Дополнительные сведения см. в разделе *[Настройка](#page-91-2) текста и порядка [отображения](#page-91-2) на ЖК-дисплее* [на стр. 86.](#page-91-2)
- **3** Если шаблон связан с базой данных: Выберите номер записи в базе данных, которую нужно напечатать, с помощью кнопок [▲] и [▼] либо введите его с помощью цифровых кнопок. Затем нажмите кнопку [OK].
- <span id="page-98-1"></span>Нажмите кнопку  $\mathbf{\Xi}$  (Печать). Появится сообщение для подтверждения количества копий.

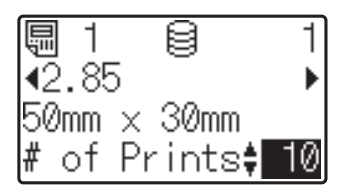

**10**

e Введите нужное количество копий и нажмите кнопку  $\equiv$  (Печать) или [OK]. Начнется печать наклеек.

#### **ПРИМЕЧАНИЕ**

- Можно указать количество копий для печати от 1 до 999.
- Если шаблон содержит число для серийной печати, то для наклеек будет использоваться поле последовательной нумерации с заданным приращением.
- Если для параметра [Confirm Print] (Подтверждение печати) задано значение [Off] (Выкл.), то печать начинается сразу после нажатия кнопки  $\mathbf{\Xi}$  (Печать) на шаге  $\mathbf{\Phi}$ .

#### <span id="page-99-0"></span>**Изменение наклейки перед**   $n$ **ечатью**

Содержимое переданного на принтер шаблона можно изменить с помощью сенсорного дисплея. Вам не потребуется редактировать данные на компьютере и снова передавать шаблон на принтер.

### **ПРИМЕЧАНИЕ**

- Изменять можно только числа.
- Измененный шаблон нельзя сохранить. Когда вы выбираете другой шаблон или другую базу данных, измененные данные сбрасываются и восстанавливаются исходные.

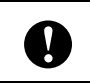

Для изменения данных используйте основную панель управления.

- a На главном экране выберите шаблон, который нужно изменить, и нажмите кнопку поиска  $[Q]$ . Если требуется изменить содержимое записи базы данных, выберите нужную запись.
- С помощью кнопок [◀] и [▶] перейдите к элементу, который нужно изменить, и нажмите кнопку [OK]. Режим изменения активирован, а

редактируемое число выделено на экране.

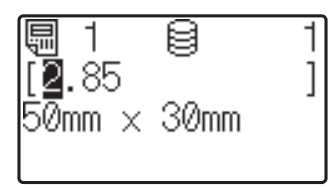

С помощью кнопок [◀] и [▶] выделите число, которое нужно изменить. Нажмите кнопку с новой цифрой, чтобы перезаписать старую. (В данном примере [2.85] будет заменено на [2.45]. С помощью кнопки [•] выделите цифру [8], а затем нажмите кнопку с цифрой [4] на цифровой клавиатуре.) В левом нижнем углу экрана появится

> значок  $\mathbb{R}^n$ . Это означает, что шаблон изменен.

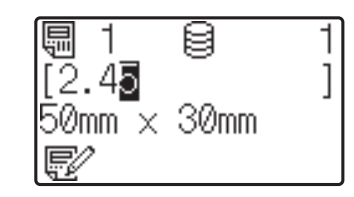

#### **ПРИМЕЧАНИЕ**

- Для возврата текущего элемента к исходному значению нажмите кнопку [Esc] (Выход), чтобы выйти из режима редактирования.
- Если удерживать кнопку [Esc] (Выход) более 1 секунды, то для текущего элемента восстановится исходное значение и откроется главный экран. Если изменен какой-либо другой

элемент, появляется значок  $\mathbb{R}^2$ .

Нажмите [ОК], чтобы применить изменения, а затем нажмите кнопку  $\mathbf{\Xi}$  (Печать). Появится сообщение для подтверждения количества копий.

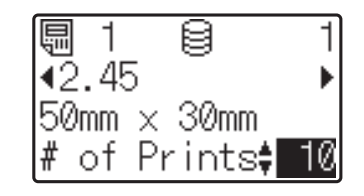

e Введите нужное количество копий и нажмите кнопку  $\Xi$  (Печать) или [OK]. Начнется печать наклеек.

#### **Поиск записей в связанной с шаблоном базе данных <sup>10</sup>**

Для поиска записи в базе данных, которая связана с переданным на принтер шаблоном, нажмите кнопку поиска [9] на основной панели управления.

Чтобы выбрать способ поиска записей базы данных (по номеру строки или по содержимому), на основной панели управления нажмите кнопку администратора [•• [] и выберите соответствующее значение для параметра [DB search] (Поиск в БД).

- $\blacksquare$  By Line# (По номеру строки): выберите это значение для поиска записей базы данных по номеру строки.
- $\blacksquare$  By Data (По содержимому): выберите это значение для поиска записей базы данных по содержимому. Искать можно только числа, которые включают не более 13 цифр и введены в первом поле данных (например, в столбце A).

### **ПРИМЕЧАНИЕ**

Эта функция доступна при наличии микропрограммы версии 1.04 или более поздней.

Последнюю версию можно загрузить с сайта поддержки.

[support.brother.com](http://support.brother.com/)

### **Печать с помощью панели быстрого запуска <sup>10</sup>**

Если для макета назначена кнопка на панели быстрого запуска, то для печати наклейки достаточно просто ее нажать.

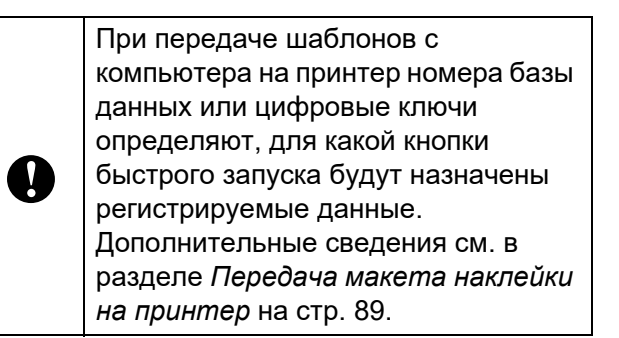

Включите принтер. Появится главный экран.

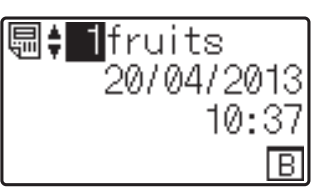

Если кнопкам быстрого запуска назначаются записи базы данных: выберите шаблон с помощью кнопок  $\left[\triangle\right]$  и  $\left[\blacktriangledown\right]$ .

<span id="page-100-0"></span>Нажмите кнопку быстрого запуска для наклейки, которую нужно напечатать. На экране отобразятся сведения о наклейке.

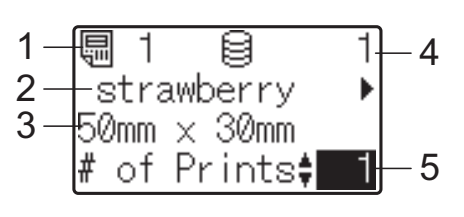

- **1 Номер шаблона**
- **2 Текст в макете наклейки**
- **3 Размер бумаги**
- **4 Номер записи в базе данных (только при наличии связанной базы данных)**
- **5 Количество печатных копий**

#### **ПРИМЕЧАНИЕ**

- С помощью кнопок [4] и [D] просмотрите весь текст в макете наклейки. Если используется панель быстрого запуска (B), данные нельзя изменить. Для редактирования данных используйте основную панель управления (A). Дополнительные сведения см. в разделе *[Изменение](#page-99-0) наклейки перед печатью* [на стр. 94](#page-99-0).
- С помощью P-touch Editor можно указать, какой текст и в каком порядке будет отображаться на ЖК-дисплее. Дополнительные сведения см. в разделе *[Настройка](#page-91-2) текста и порядка [отображения](#page-91-2) на ЖК-дисплее* [на стр. 86.](#page-91-2)
- $\overline{4}$  С помощью кнопок [ $\overline{4}$ ] и [ $\overline{v}$ ] введите нужное количество копий и нажмите  $\kappa$ нопку  $\mathbf{E}$  (Печать) или [OK]. Начнется печать наклеек.

#### **ПРИМЕЧАНИЕ**

- Можно указать количество копий для печати от 1 до 999.
- Если шаблон содержит число для серийной печати, то для наклеек будет использоваться поле последовательной нумерации с заданным приращением.
- Если для параметра [Confirm Print] (Подтверждение печати) задано значение [Off] (Выкл.), печать начинается сразу после нажатия кнопки быстрого запуска на шаге  $\bigcirc$  $\bigcirc$  $\bigcirc$ .

#### **Если для кнопки быстрого запуска зарегистрирован шаблон со связанной базой данных <sup>10</sup>**

Если для кнопки быстрого запуска вы зарегистрируете шаблон со связанной базой данных, то будет отображаться содержимое той записи базы данных, которая соответствует количеству нажатий кнопки. Например, если в шаблоне 3 записи базы данных, то при нажатии кнопки быстрого запуска один раз отобразится содержимое первой записи. При нажатии кнопки два раза отобразится содержимое второй записи, а три раза третьей записи. При нажатии кнопки четыре раза снова отобразится первая запись базы данных.

- Нажимайте кнопку быстрого запуска для наклейки, которую надо напечатать, пока не появится нужная запись базы данных.
- $\overline{2}$  С помощью кнопок [ $\triangle$ ] и [ $\overline{v}$ ] введите нужное количество копий и нажмите кнопку <u>闫</u> (Печать) или [OK]. Начнется печать наклеек.

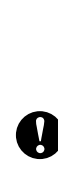

Если для кнопки быстрого запуска назначен шаблон со связанной базой данных, для параметра [Confirm Print] (Подтверждение печати) нужно задать значение [On] (Вкл.). Когда задано значение [Off] (Выкл.), можно выбрать только первую запись в базе данных.

#### **ПРИМЕЧАНИЕ**

- Можно указать количество копий для печати от 1 до 999.
- Если шаблон содержит число для серийной печати, то для наклеек будет использоваться поле последовательной нумерации с заданным приращением.

### **Печать даты и времени, не совпадающих с внутренними часами принтера**

Перед печатью можно временно изменить дату и время. Когда перед началом печати отобразится показанный ниже экран, нажмите кнопку настроек [\*]. Откроется экран, на котором можно ввести нужные дату и время. После ввода даты и времени можно продолжить печать.

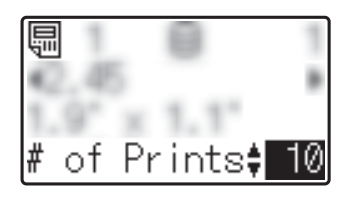

Чтобы введенные дата и время печатались на наклейках до выключения принтера, нажмите кнопку администратора [-1] и выберите для параметра [Set Temp Time] (Временно настроить часы) значение [Cont From Last] (Использовать последнее значение).

### **ПРИМЕЧАНИЕ**

- Если в настройках шаблона задано добавление или вычитание определенного периода из даты и времени, то указанный период будет добавляться или вычитаться из введенных даты и времени.
- Эта функция доступна при наличии микропрограммы версии 1.04 или более поздней.

Последнюю версию можно загрузить с сайта поддержки. [support.brother.com](http://support.brother.com/)

### **Печать с использованием устройства считывания ШТРИХКОДОВ**

С помощью возможностей P-touch Template можно отсканировать штрихкоды, чтобы отобразить переданный на принтер шаблон, при необходимости заменить текст и напечатать наклейки. На ЖК-дисплее можно просмотреть содержимое шаблона или текст, который нужно заменить.

Подробные сведения о возможностях P-touch Template см. в руководстве по использованию программного обеспечения на компакт-диске.

Чтобы просмотреть текст в шаблоне, на главном экране выберите номер шаблона, чтобы отобразились сведения о нем, а затем нажимайте кнопки [◀] и [▶]. Чтобы изменить текст, отобразите его на экране и нажмите кнопку [OK]. Активируется режим изменения, а редактируемый текст будет выделен на экране.

Благодаря просмотру макета перед печатью вы можете быть уверены, что не напечатаете неправильную наклейку.

# **Макеты наклеек на принтере (просмотр, удаление и журналы) <sup>10</sup>**

Следуя приведенным ниже инструкциям, вы сможете просмотреть или удалить макеты наклеек на принтере, а также ознакомиться с их журналом печати.

#### **Просмотр содержимого макета наклейки**

Чтобы отобразить на экране сведения о шаблоне и просмотреть его содержимое, нажмите кнопку поиска [9] на сенсорном дисплее. Дополнительные сведения см. в разделе *Печать с [помощью](#page-98-2) основной панели [управления](#page-98-2)* на стр. 93.

#### **Удаление макета наклейки <sup>10</sup>**

Удалить макет наклейки с принтера можно в разделе [**Device settings**] (Параметры устройства) в программе **Инструмент настройки принтера**. Чтобы удалить шаблон или базу данных, зарегистрированную на принтере, в строке меню выберите [**Tools**] (Инструменты) — [**Delete Template and Database**] (Удалить шаблон и базу данных). Дополнительные сведения см. в разделе *[Строка](#page-47-0) меню* [на стр. 42](#page-47-0).

Чтобы просмотреть макеты наклеек, которые хранятся на принтере, и выбрать данные для удаления, подключите его к компьютеру и воспользуйтесь приложением P-touch Transfer Manager. Дополнительные сведения см. в руководстве по использованию программного обеспечения на компактдиске из комплекта поставки.

#### **Просмотр журнала печати для макетов наклеек <sup>10</sup>**

Просмотреть журнал принтера можно в разделе [**Device settings**] (Параметры устройства) в программе **Инструмент настройки принтера**. Если на вкладке [**Advanced**] (Дополнительные) для параметра [**Save Printer Print Log**] (Сохранение журнала печати) задано значение [**Enable**] (Включить), то журнал печати сохраняется на принтере. Чтобы экспортировать журнал печати и сохранить его в виде CSV-файла, выберите [**Tools**] (Инструменты) — [**Save Print Log in File**] (Сохранить журнал печати в файле). Дополнительные сведения см. в разделе *[Параметры](#page-40-0) [устройства](#page-40-0)* на стр. 35.

# **Замена батарейки для часов <sup>10</sup>**

Батарейка нужна для сохранения настроек внутренних часов с информацией о дате и времени. Заряд батарейки будет расходоваться, даже если принтер долгое время не используется.

- Устанавливайте в принтер только рекомендованные батарейки. Использование других батареек может привести к повреждению принтера.
- Не выбрасывайте батарейки вместе с бытовым мусором, а сдавайте их в специализированные пункты приема. Необходимо также соблюдать требования всех применимых федеральных, региональных и местных нормативных актов.
- Для хранения или утилизации батарейки заверните ее в изолирующий материал (например, обмотайте клейкой лентой), чтобы не допустить замыкания контактов.

Пример изоляции батарейки

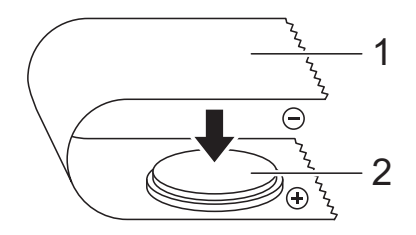

**1 Клейкая лента**

 $\blacksquare$ 

- **2 Батарейка для часов**
- Рекомендуется заменять батарейку каждые два года.
- Если часы сбрасываются во время подачи питания на принтер, замените батарейку. Для замены приобретите литиево-ионную батарейку CR2032 (рекомендуемые производители: Hitachi Maxell, Ltd., FDK Corporation, Panasonic Corporation, Sony Corporation, Toshiba Corporation и VARTA Microbattery Inc.).
- Нажмите и удерживайте кнопку  $\circlearrowright$ (Питание), чтобы выключите принтер, а затем отсоедините его от розетки сети переменного тока. Если в устройстве установлен опциональный литиево-ионный аккумулятор, извлеките его.
- Нажмите на фиксатор с любой из сторон и поднимите верхнюю крышку отсека для рулона RD.
- **Снимите крышку батарейки для** часов. Для этого аккуратно поверните ее до упора в направлении стрелки с помощью монеты или подобного предмета.

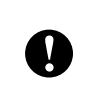

Если слишком сильно повернуть крышку батарейки для часов, можно ее повредить.

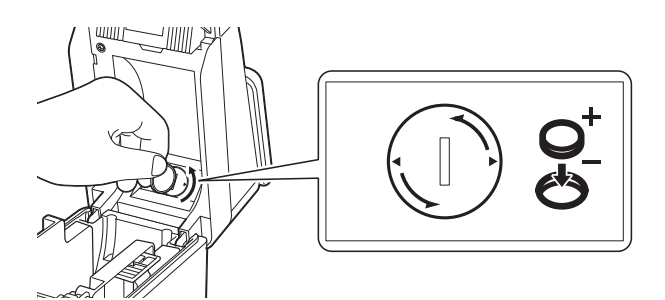

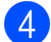

Извлеките батарейку. Чтобы освободить батарейку и легко вынуть ее, нажмите на часть A, как показано ниже.

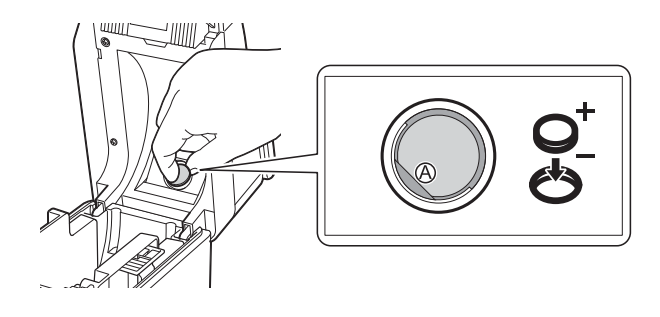

Установите новую батарейку.

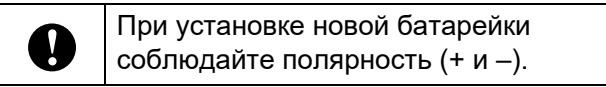

f Верните крышку батарейки для часов в исходное положение, а затем с помощью монеты или подобного предмета поверните ее до упора против направления стрелки.

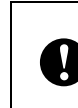

Если слишком сильно повернуть крышку батарейки для часов, можно ее повредить.

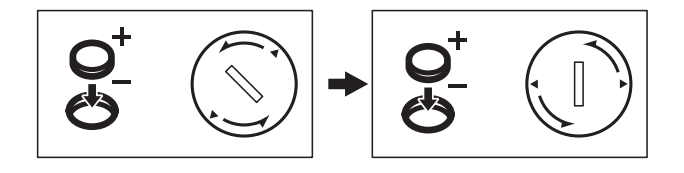

g Закройте верхнюю крышку отсека для рулона RD. Нажмите на нее до щелчка.

#### **ПРИМЕЧАНИЕ**

Дату и время можно настроить с помощью кнопки администратора [•• 1] на сенсорной панели. Дополнительные сведения см. в разделе *[Установка](#page-88-0) даты и времени* [на стр. 83](#page-88-0).

## **Вопросы и ответы**

**В.** Сколько памяти доступно?

**О.** В принтере 6 МБ встроенной памяти, в которой можно сохранить до 99 шаблонов. Если доступной памяти не осталось или уже зарегистрировано 99 шаблонов, то вы больше не сможете передавать шаблоны на принтер. Удалите ненужные шаблоны.

**В.** Почему размер файла изменяется при передаче шаблона на принтер?

**О.** Размер файла изменяется, потому что формат файла шаблона, добавленного в P-touch Transfer Manager, отличается от формата файла после передачи на принтер.

**В.** Как проверить, сколько шаблонов можно зарегистрировать на принтере и какие цифровые ключи используются?

**О.** Чтобы просмотреть эту информацию, следуйте приведенным ниже инструкциям.

- 1 Подключите принтер к компьютеру с помощью USB-кабеля и включите его.
- 2 Windows 7

В меню «Пуск» выберите [**Все программы**] — [**Brother P-touch**] — [**P-touch Tools**] — [**P-touch Transfer Manager**].

Windows 8

Щелкните по значку [**P-touch Transfer Manager**] на экране [**Пуск**] или [**Приложения**].

3 Слева выберите элемент Brother TD-XXXX (где TD-XXXX — название модели вашего принтера). В правой части окна отобразятся шаблоны, зарегистрированные на этом принтере. Здесь можно просмотреть количество шаблонов и используемые цифровые ключи.

**В.** Почему не получается передать шаблон на принтер (он был передан, но дата автоматически не обновилась)?

**О.** Возможно, неправильно установлен драйвер принтера. Переустановите драйвер принтера и попробуйте снова передать шаблон.

Если дата не обновилась, убедитесь, что в диалоговом окне [**Свойства: Дата и время**] для шаблона установлен флажок [**Во время печати**].

Дополнительные сведения см. в разделе *Вставка даты и времени на [наклейку](#page-92-0)* [на стр. 87.](#page-92-0)

# **Технические характеристики <sup>10</sup>**

Размер: прибл. 111 мм (Ш)  $\times$  170 мм (Г)  $\times$ 78 мм (В).

Вес: 0,342 кг.

# **Использование опционального адаптера беспроводной сети PA-WI-001 (только для TD-2120N**  и **TD-2130N**)

# **Установка драйвера принтера и программного обеспечения <sup>11</sup>**

**11**

Драйвер и программное обеспечение для принтера можно установить указанными ниже способами.

- Подключение с помощью USB-кабеля
- Подключение с помощью проводной сети (только для TD-2120N и TD-2130N)
- Подключение с помощью беспроводной сети (только для TD-2120N и TD-2130N при использовании адаптера беспроводной сети)

Ниже описаны действия для подключения с помощью беспроводной сети.

Перед настройкой параметров ознакомьтесь с разделами *[Установка](#page-9-0) драйвера принтера и [программного](#page-9-0) [обеспечения](#page-9-0)* на стр. 4 и *Экран [программы](#page-10-0) [установки](#page-10-0)* на стр. 5.

Инструкции по подключению с помощью USB-кабеля и проводной сети см. в разделах *[Подключение](#page-10-1) с помощью USBкабеля* [на стр. 5](#page-10-1) и *[Подключение](#page-12-0) с помощью [проводной](#page-12-0) сети (только для TD-2120N и [TD-2130N\)](#page-12-0)* на стр. 7.

### **Перед подключением по беспроводной сети <sup>11</sup>**

Чтобы использовать беспроводное подключение, присоедините к принтеру опциональный адаптер беспроводной сети. Подробные сведения об установке опционального адаптера беспроводной сети см. в руководстве по его использованию.

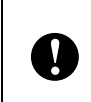

Перед подключением по беспроводной сети отсоедините от принтера сетевой кабель.

#### **Конфигурация сети и устройств <sup>11</sup>**

В этом разделе приведены инструкции для подключения с использованием показанной ниже конфигурации сети (в режиме инфраструктуры).

Режим инфраструктуры

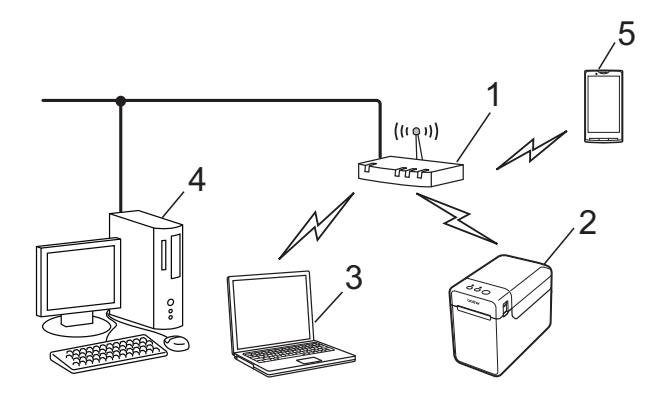

- **1 Беспроводная точка доступа или маршрутизатор**
- **2 Принтер**
- 3 Компьютер, поддерживающий беспроводное соединение и подключенный к точке доступа или маршрутизатору
- 4 Компьютер, поддерживающий проводное соединение и подключенный к точке доступа или маршрутизатору
- 5 Мобильное устройство

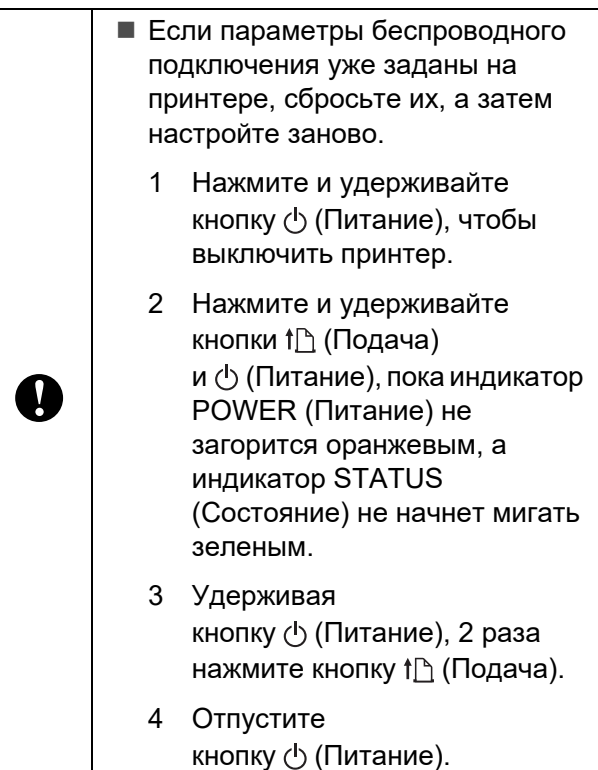

#### **ПРИМЕЧАНИЕ**

Чтобы данные передавались по беспроводной сети с максимальной скоростью, следуйте приведенным ниже рекомендациям.

- Разместите принтер как можно ближе к точке доступа или маршрутизатору.
- Между принтером и точкой доступа или маршрутизатором не должно быть никаких препятствий. Большие предметы и стены могут затруднить подключение.

• Не размешайте поблизости другие электронные устройства, которые могут создавать помехи. Это может снизить скорость передачи данных.

При беспроводном подключении скорость может быть ниже, чем при использовании проводной сети или USB-кабеля. Наибольшая скорость обработки данных достигается при подключении с помощью проводной сети или USB-кабеля.

### **Выбор способа настройки беспроводной сети <sup>11</sup>**

Настроить параметры беспроводной сети можно двумя способами. Выберите подходящий способ для вашей среды.

- Настройка с использованием установочного компакт-диска и временного подключения USB-кабеля ([стр. 104](#page-109-0))
- Настройка одним нажатием кнопки с использованием WPS [\(стр. 109](#page-114-0))

Если принтер находится в корпоративной беспроводной сети (например, LEAP и EAP-FAST), подключите его через USBинтерфейс и настройте параметры этой сети.

#### **ПРИМЕЧАНИЕ**

Вы также можете ознакомиться с информацией о способах настройки параметров, отличающихся от описанных выше. Дополнительные сведения см. в руководстве пользователя по работе в сети на компакт-диске из комплекта поставки. <span id="page-109-0"></span>**Настройка с использованием установочного компактдиска и временного подключения USB-кабеля <sup>11</sup>**

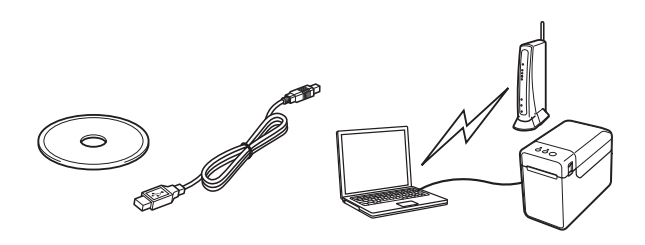

При использовании этого способа рекомендуется с помощью USB-кабеля подсоединить принтер к компьютеру, который уже подключен к беспроводной сети.

- Для настройки параметров беспроводной сети необходимо временно использовать USBкабель. Приготовьте USB-кабель из комплекта поставки. Перед началом установки необходимо узнать SSID и сетевой ключ беспроводной точки доступа или маршрутизатора.
- Мы не сможем проконсультировать вас по вопросам сетевых политик или их настройки. Обратитесь к администратору своей сети. Не обращайтесь в службу поддержки клиентов Brother за помощью с настройками безопасности.

#### **ПРИМЕЧАНИЕ**

• Для настройки параметров беспроводного подключения потребуется имя SSID. Необходим также сетевой ключ, за исключением сетей с открытой системой (без пароля). Кроме того, если для шифрования используется режим WEP, потребуется WEP-ключ.

- Поиск SSID и сетевого ключа
	- Поскольку SSID, сетевой ключ и WEP-ключ относятся к настраиваемым параметрам среды, обратитесь к администратору сети. Если вы уже задали эти параметры, см. руководство для своей беспроводной точки доступа или маршрутизатора.
	- Если для беспроводной сети настроен скрытый режим, вы не сможете к ней подключиться по описанным здесь инструкциям. В таком случает обратитесь к администратору сети.
	- Чтобы узнать МАС-адрес своего принтера, распечатайте информацию о его настройках. Дополнительные сведения см. в разделе Печать сведений о настройке принтера на стр. 20.

<span id="page-110-0"></span>**• Перед началом установки** необходимо узнать SSID и сетевой ключ беспроводной точки доступа или маршрутизатора. Запишите эти значения, чтобы не забыть их. Используйте таблицу ниже.

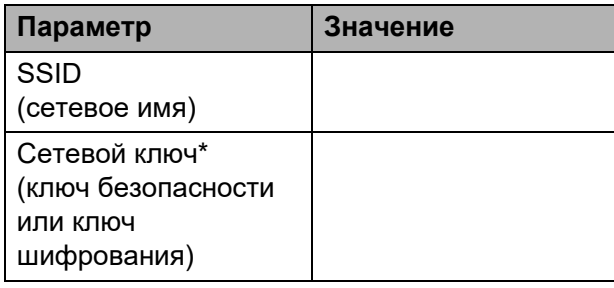

\*Сетевой ключ может также называться «пароль», «ключ безопасности» или «ключ шифрования».

Вставьте установочный компакт-диск в дисковод. Если откроется экран выбора языка, выберите нужный.

#### **ПРИМЕЧАНИЕ**

• Windows 7 Если окно программы установки не появляется автоматически, откройте папку с содержимым компакт-диска и дважды щелкните по файлу [start.exe].

• Windows 8

Если окно программы установки не появляется автоматически, на экране [Пуск] выполните команду [Run start.exe] или откройте папку с содержимым компакт-диска на рабочем столе и дважды щелкните по файлу [start.exe].

- **3** Выберите пункт [Standard Installation] (Стандартная установка).
- Прочитайте лицензионное соглашение и примите его условия, нажав кнопку [Agree] (Принять).
- Нажмите кнопку [Install] (Установить), чтобы начать установку, и следуйте инструкциям на экране.
- Когда появится экран выбора способа подключения, выберите [Wireless Network Connection] (Подключение к беспроводной сети) и нажмите кнопку [Next] (Далее).

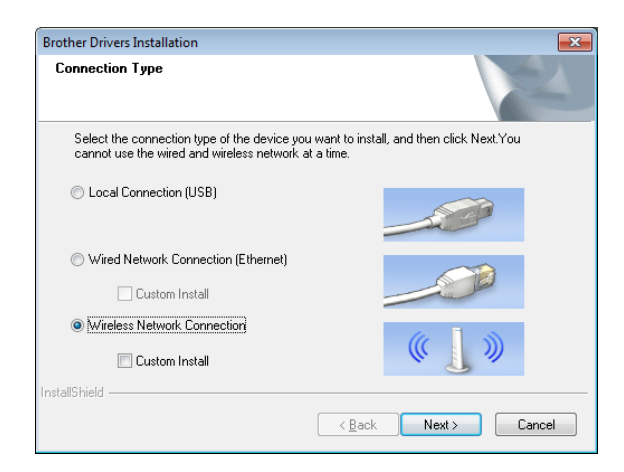

Когда откроется окно [Firewall/AntiVirus detected] (Обнаружен брандмауэр или антивирусная программа), выберите вариант [Change the Firewall port settings to enable network connection and continue with the installation. (Recommended)] (Изменить настройки порта брандмауэра для активации сетевого подключения и продолжить установку (рекомендуется) и нажмите кнопку

#### $[Next]$  (Далее).

Если вы не используете брандмауэр Windows, разрешите доступ к UDPпортам 137 и 161.

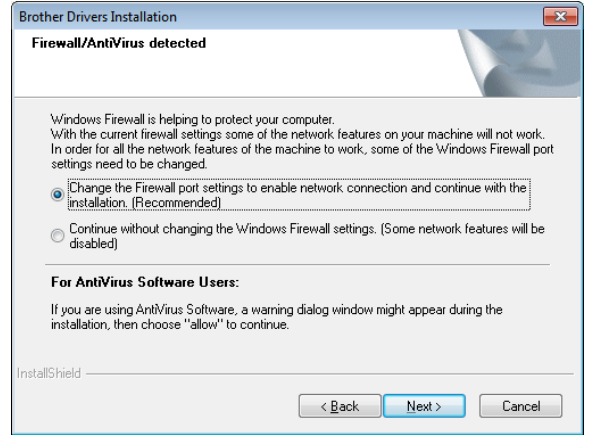

- 8 С помощью переключателя включите адаптер беспроводной сети.
	- Убедитесь, что сетевой кабель не подсоединен к принтеру, и включите ero.

Следуйте инструкциям на экране и убедитесь, что принтер находится в режиме беспроводной сети.

**10** Выберите пункт [Yes. I have a USB cable to use for installation] (Да, у меня есть USB-кабель для установки) и нажмите кнопку [Next] (Далее).

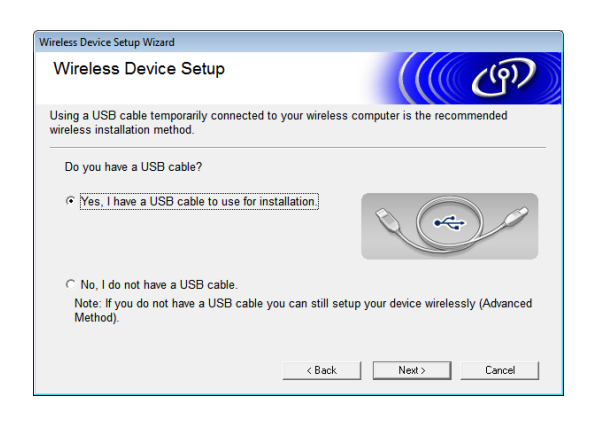

**1** Если появится экран [Important **Notice**] (Важная информация), ознакомьтесь с приведенными сведениями. Найдите информацию об имени SSID и сетевом ключе, установите флажок и нажмите кнопку  $[Next]$  (Далее).

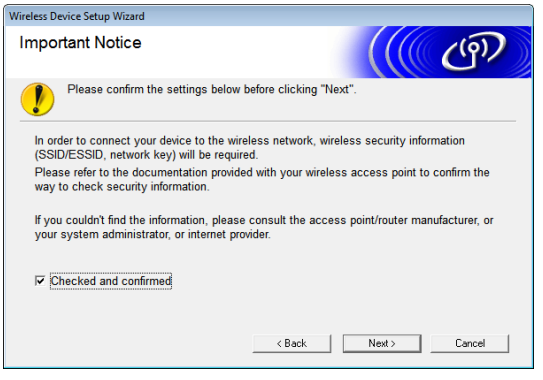

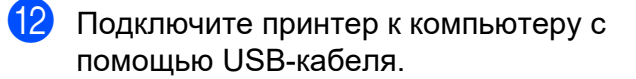

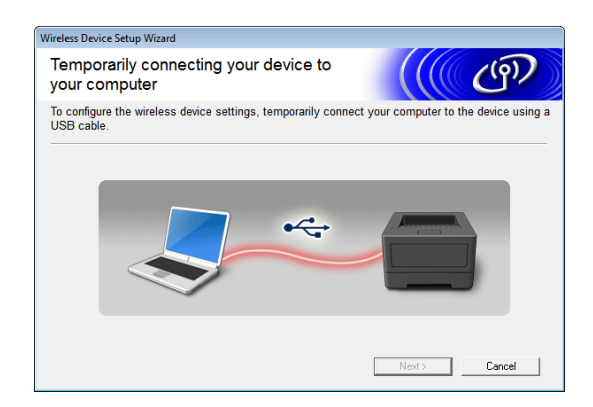

- Если появится экран подтверждения, установите флажок, нажмите кнопку [Next] (Далее) и перейдите к шагу **®**.
- **В противном случае перейдите к** шагу $\mathbf{\Phi}$ .
- <span id="page-112-0"></span>**6** Для подключения с показанным именем SSID выберите вариант [Yes] (Да).

Нажмите кнопку [Next] (Далее) и перейдите к шагу  $\circledast$ .

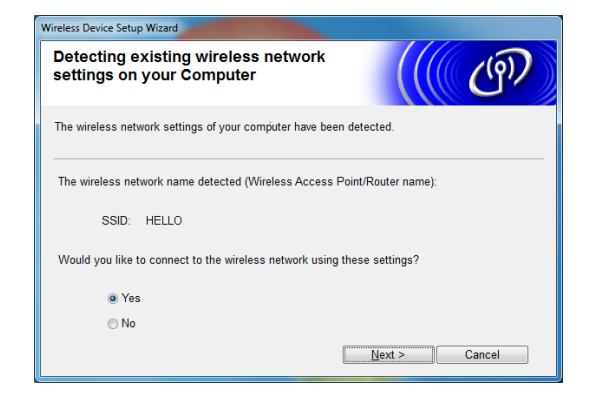

<span id="page-112-1"></span>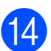

14 Мастер выполнит поиск беспроводных сетей, доступных для принтера. Выберите имя SSID, которое вы записали на шаге  $\bullet$ , и нажмите кнопку [Next] (Далее).

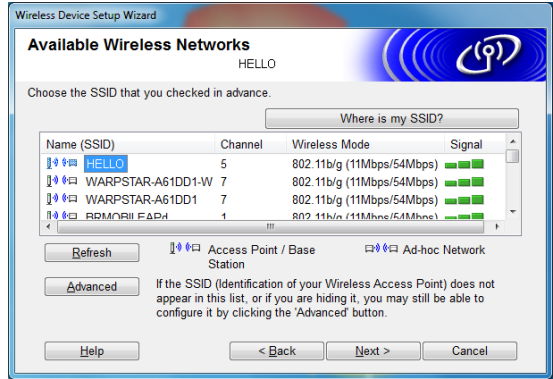

#### **ПРИМЕЧАНИЕ**

• Если список пуст, убедитесь в том, что точка доступа включена и транслирует SSID, а принтер находится в зоне ее действия.

Нажмите кнопку [Refresh] (Обновить).

- Если точка доступа не транслирует имя SSID, вы можете ввести его вручную. Для этого нажмите кнопку [Advanced] (Дополнительно). Следуя инструкциям на экране, введите значение в поле [Name (SSID)] (Имя SSID) и нажмите кнопку [Next] (Далее).
- **15** Введите в поле [Network Key] (Сетевой ключ) значение, которое вы записали на шаге  $\bigcirc$ . Затем нажмите кнопку [Next] (Далее).

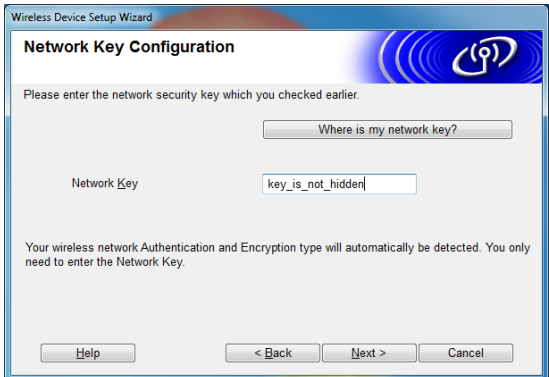

#### **ПРИМЕЧАНИЕ**

Если в сети не настроены аутентификация и шифрование, появится экран [ATTENTION!] (Внимание!). Чтобы продолжить настройку, нажмите кнопку [ОК] и перейдите к шагу  $\circledast$ .

<span id="page-112-2"></span>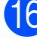

Проверьте параметры беспроводной сети и нажмите кнопку [Next] (Далее). Параметры будут отправлены на принтер.

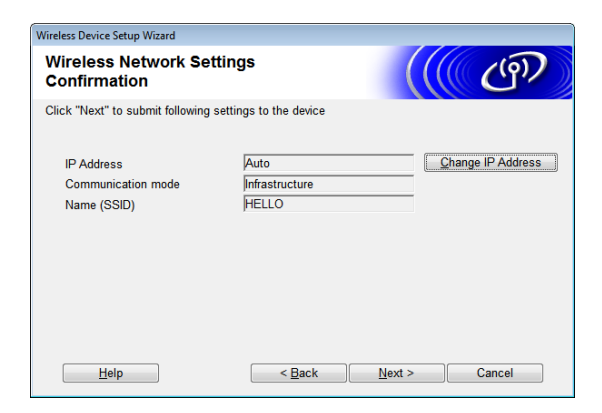

107

11

#### **ПРИМЕЧАНИЕ**

- Чтобы оставить настройки без изменений, нажмите кнопку [Cancel] (Отмена).
- Если вы хотите вручную назначить IPадрес для принтера, нажмите кнопку [Change IP Address] (Изменить IPадрес) и введите его.
- Если появится экран с сообщением о сбое настройки беспроводной сети, нажмите кнопку [Retry] (Повторить).

17 Отсоедините USB-кабель, с помощью которого принтер подключен к компьютеру, и нажмите кнопку [Next] (Далее).

> Настройка беспроводной сети завершена.

Чтобы установить драйвер принтера и программное обеспечение, перейдите к шагу **®**.

<span id="page-113-0"></span>Выберите нужный принтер в списке и нажмите кнопку [Next] (Далее).

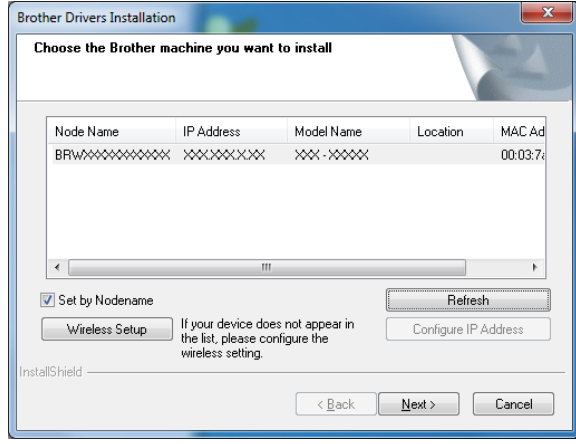

Начнется установка драйвера принтера и программного обеспечения.

#### **ПРИМЕЧАНИЕ**

- В случае сбоя настройки беспроводной сети появится экран [Wireless Device Setup Wizard] (Мастер настройки беспроводного устройства). Чтобы завершить настройку параметров беспроводной сети, следуйте инструкциям на экране.
- Если при использовании способа шифрования WEP принтер не найден, проверьте, правильно ли вы ввели WFP-кпюч
- **19** Проверить наличие обновлений можно с помощью программы P-touch Update Software. Когда появится сообщение [OK to use P-touch **Update Software to update the** software to the newest version? (An Internet connection is required to update.)] (Обновить программное обеспечение с помошью P-touch Update Software? (Для этого требуется подключение к Интернету.), выберите [Yes] (Да) или  $[No]$  (Het).
	- Чтобы проверить наличие новых версий программного обеспечения и обновить его, нажмите [Yes] (Да) и перейдите к шагу $\omega$ .
	- Если вы не хотите проверять наличие новых версий и обновлять программное обеспечение, нажмите [No] (Нет) и перейдите к шагу  $\mathbf a$ .

#### **ПРИМЕЧАНИЕ**

Если вы нажали [No] (Нет), программу P-touch Update Software можно будет запустить в более удобное время, чтобы проверить наличие новых версий программного обеспечения и обновить его. Для этого дважды щелкните по значку P-touch Update Software на рабочем столе (компьютер должен быть подключен к Интернету).

- <span id="page-114-1"></span>Программа P-touch Update Software запустится.
	- Если приложение отображается в разделе [Список файлов], это означает, что для него доступна новая версия. Чтобы загрузить ее, установите флажок и нажмите кнопку [Установить]. Дождитесь, когда появится сообщение о завершении установки.

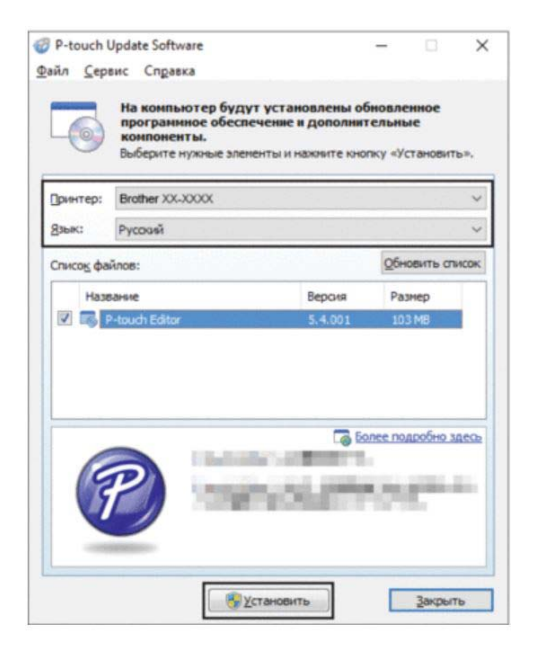

■ Если приложения нет в разделе ГСписок файлов), это означает. что на компьютере установлена последняя версия программы и обновление не требуется. Нажмите кнопку [Закрыть].

<span id="page-114-2"></span>Когда откроется окно онлайнрегистрации пользователя, нажмите кнопку [ОК] или [Cancel] (Отмена).

- Если нажать [OK], вы перейдете на страницу онлайн-регистрации, которую необходимо выполнить до завершения установки. (Мы рекомендуем выбрать этот вариант.)
- Если нажать [Cancel] (Отмена). установка продолжится.

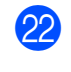

 $\mathbf{I}$ 

Нажмите кнопку [Finish] (Готово). Установка завершена.

НЕ ЗАКРЫВАЙТЕ эти экраны во время установки. Экраны могут появляться с задержкой в несколько секунд.

#### **ПРИМЕЧАНИЕ**

- Для Windows 7 и Windows 8 Если появится экран [Безопасность Windows], установите флажок и нажмите кнопку [Установить], чтобы правильно завершить установку.
- В зависимости от настроек безопасности во время использования принтера или его программного обеспечения может появляться окно безопасности Windows или антивирусной программы. Если это произойдет, разрешите программе установки продолжить работу.
- Если появился запрос на перезагрузку компьютера, нажмите кнопку [Restart] (Перезагрузить).

#### <span id="page-114-0"></span>Настройка одним нажатием кнопки с использованием **WPS**

Если беспроводная точка доступа или маршрутизатор поддерживает WPS (Wi-Fi Protected Setup™), для настройки параметров и подключения к сети достаточно одного нажатия кнопки.

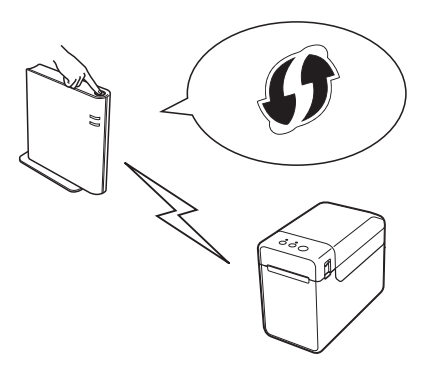

11

Проверьте, есть ли символ WPS на беспроводной точке доступа или маршрутизаторе.

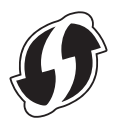

- Расположите принтер в зоне действия точки доступа или маршрутизатора с поддержкой WPS. Радиус действия зависит от условий окружающей среды. Ознакомьтесь с информацией в руководстве для беспроводной точки доступа или маршрутизатора.
- С помощью переключателя включите адаптер беспроводной сети.
- Убедитесь, что сетевой кабель не подсоединен к принтеру, и включите его.
- $\overline{5}$ Нажмите кнопку t<u>∩</u> (Подача) и удерживайте ее не менее 5 секунд, пока индикатор STATUS (Состояние) не начнет мигать зеленым.
- 6 Нажмите кнопку WPS на беспроводной точке доступа или маршрутизаторе. Когда настройка параметров завершится, индикатор STATUS (Состояние) на принтере загорится зеленым.

Настройка беспроводной сети завершена.

Чтобы установить драйвер принтера и программное обеспечение, перейдите к шагу •.

<span id="page-115-0"></span>Вставьте установочный компакт-диск в дисковод. Если откроется экран выбора языка, выберите нужный.

#### **ПРИМЕЧАНИЕ**

• Windows 7

Если окно программы установки не появляется автоматически, откройте папку с содержимым компакт-диска и дважды щелкните по файлу [start.exe].

• Windows 8

Если окно программы установки не появляется автоматически, на экране [Пуск] выполните команду [Run start.exe] или откройте папку с содержимым компакт-диска на рабочем столе и дважды щелкните по файлу [start.exe].

- **8** Выберите пункт [Standard Installation] (Стандартная установка).
- Прочитайте лицензионное соглашение и примите его условия, нажав кнопку [Agree] (Принять).
- **10** Нажмите кнопку [Install] (Установить), чтобы начать установку, и следуйте инструкциям на экране.
- Когда появится следующий экран, выберите пункт [Wireless Network **Connection**] (Подключение к беспроводной сети) и нажмите кнопку [Next] (Далее).

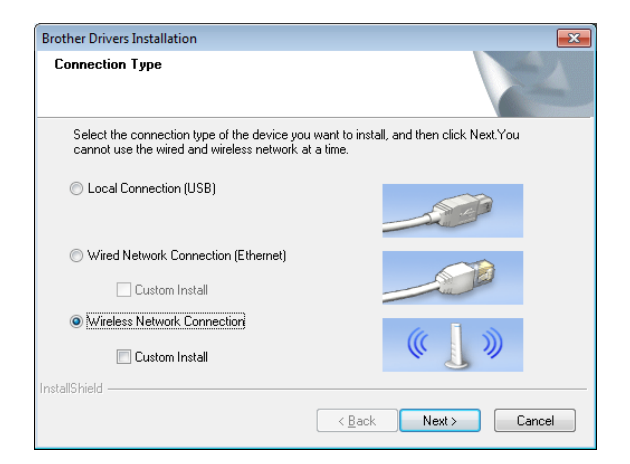

#### 12 Когда откроется окно

[Firewall/AntiVirus detected] (Обнаружен брандмауэр или антивирусная программа), выберите **BADWAHT [Change the Firewall port** settings to enable network connection and continue with the installation. (Recommended)] (Изменить настройки порта брандмауэра для активации сетевого подключения и продолжить установку (рекомендуется) и нажмите кнопку [Next] (Далее).

Если вы не используете брандмауэр Windows, разрешите доступ к UDPпортам 137 и 161.

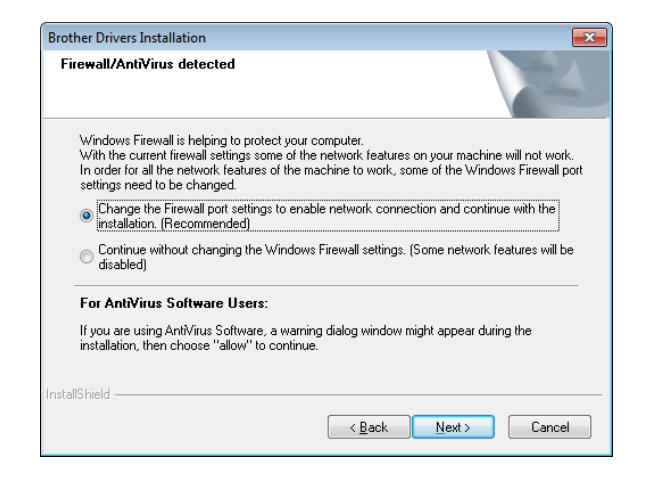

- **68** Следуйте инструкциям на экране и убедитесь, что принтер находится в режиме беспроводной сети.
- 14 Выберите нужный принтер в списке и нажмите кнопку [Next] (Далее).

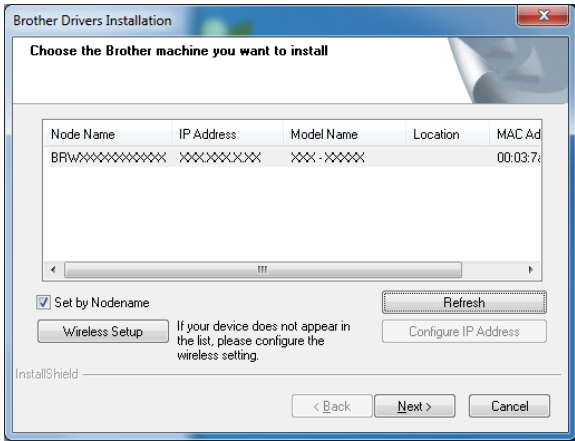

Начнется установка драйвера принтера и программного обеспечения

#### **ПРИМЕЧАНИЕ**

- В случае сбоя настройки беспроводной сети появится экран [Wireless Device Setup Wizard] (Мастер настройки беспроводного устройства). Чтобы завершить настройку параметров беспроводной сети, следуйте инструкциям на экране.
- Если при использовании способа шифрования WEP принтер не найден, проверьте, правильно ли вы ввели WEP-ключ.
- **45** Проверить наличие обновлений можно с помощью программы P-touch Update Software. Когда появится сообщение [OK to use P-touch **Update Software to update the** software to the newest version? (An Internet connection is required to update.)] (Обновить программное обеспечение с помощью P-touch Update Software? (Для этого требуется подключение к Интернету.), выберите [Yes] (Да) или  $[No]$  (Het).
	- Чтобы проверить наличие новых версий программного обеспечения и обновить его, нажмите [Yes] (Да) и перейдите к шагу $\mathbf{\Phi}$ .
	- Если вы не хотите проверять наличие новых версий и обновлять программное обеспечение, нажмите [No] (Нет) и перейдите к шагу  $\bullet$ .

#### **ПРИМЕЧАНИЕ**

Если вы нажали [No] (Нет), программу P-touch Update Software можно будет запустить в более удобное время, чтобы проверить наличие новых версий программного обеспечения и обновить его. Для этого дважды щелкните по значку P-touch Update Software на рабочем столе (компьютер должен быть подключен к Интернету).

<span id="page-117-0"></span>**16** Программа P-touch Update Software запустится.

> ■ Если приложение отображается в разделе [Список файлов], это означает, что для него доступна новая версия. Чтобы загрузить ее, установите флажок и нажмите кнопку [Установить]. Дождитесь, когда появится сообщение о завершении установки.

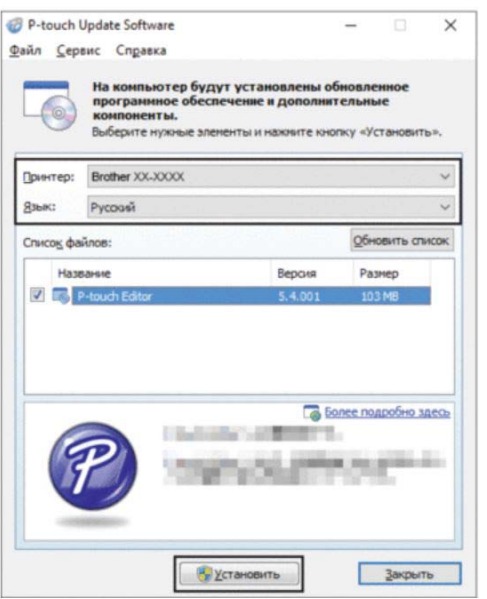

■ Если приложения нет в разделе [Список файлов], это означает, что на компьютере установлена последняя версия программы и обновление не требуется. Нажмите кнопку [Закрыть].

- <span id="page-117-1"></span>Когда откроется окно онлайнрегистрации пользователя, нажмите кнопку [ОК] или [Cancel] (Отмена).
	- Если нажать [OK], вы перейдете на страницу онлайн-регистрации, которую необходимо выполнить до завершения установки. (Мы рекомендуем выбрать этот вариант.)
	- Если нажать [Cancel] (Отмена), установка продолжится.
- **8** Нажмите кнопку [Finish] (Готово). Установка завершена.

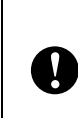

НЕ ЗАКРЫВАЙТЕ эти экраны во время установки. Экраны могут появляться с задержкой в несколько секунд.

#### **ПРИМЕЧАНИЕ**

- Для Windows 7 и Windows 8 Если появится экран [Безопасность Windows], установите флажок и нажмите кнопку [Установить], чтобы правильно завершить установку.
- В зависимости от настроек безопасности во время использования принтера или его программного обеспечения может появляться окно безопасности Windows или антивирусной программы. Если это произойдет, разрешите программе установки продолжить работу.
- Если появился запрос на перезагрузку компьютера, нажмите кнопку [Restart] (Перезагрузить).

### **Подключение принтера к компьютеру с помощью беспроводной сети <sup>11</sup>**

Чтобы принтер мог передавать данные через беспроводную точку доступа или маршрутизатор, необходимо сначала установить драйвер принтера и программу **Инструмент настройки принтера**, а затем настроить параметры беспроводного подключения. Дополнительные сведения см. в разделе *[Установка](#page-9-0) драйвера принтера и [программного](#page-9-0) [обеспечения](#page-9-0)* на стр. 4.

- С помощью переключателя включите адаптер беспроводной сети.
	- b Убедитесь, что сетевой кабель не подсоединен к принтеру, и включите его.

Начнется обмен данными по беспроводной сети.

#### **ПРИМЕЧАНИЕ**

 $\mathbf{I}$ 

- Параметры подключения принтера можно изменить в диалоговом окне [**Параметры подключения**] программы **Инструмент настройки принтера**. Дополнительные сведения см. в разделе *[Параметры](#page-33-0) [подключения](#page-33-0) (только для TD-2120N и [TD-2130N\)](#page-33-0)* на стр. 28.
- С помощью программы **Инструмент настройки принтера** можно изменить параметры подключения и применить их к нескольким принтерам. Дополнительные сведения см. в разделе *[Применение](#page-39-0) измененных [параметров](#page-39-0) к нескольким принтерам* [на стр. 34.](#page-39-0)

### **Технические характеристики <sup>11</sup>**

Размер: прибл. 110 мм (Ш)  $\times$  85 мм (Г)  $\times$ 26 мм (В). Вес: 0,050 кг.

# Использование 12 опционального адаптера **Bluetooth PA-BI-001 (только** для TD-2120N и TD-2130N)

### Подключение принтера к компьютеру с помощью Bluetooth

#### **ПРИМЕЧАНИЕ**

- Установите необходимое оборудование и программное обеспечение в соответствии с рекомендациями производителя адаптера Bluetooth либо компьютера со встроенным модулем Bluetooth.
- Параметры подключения по Bluetooth сохраняются даже после выключения принтера.

Ниже описана процедура сопряжения принтера с компьютером с помощью программного обеспечения для управления Bluetooth.

Чтобы использовать подключение по Bluetooth, присоедините к принтеру опциональный адаптер Bluetooth. Подробные сведения об установке опционального адаптера Bluetooth см. в руководстве по его использованию.

- Убедитесь, что опциональный адаптер Bluetooth правильно присоединен к принтеру, а затем с помощью переключателя включите его.
- Нажмите кнопку  $\langle$ ) (Питание), чтобы включить принтер.
- <span id="page-119-0"></span>Нажмите кнопку 1 (Подача) и удерживайте ее примерно 5 секунд, пока индикатор STATUS (Состояние) не начнет мигать зеленым.
- Если принтер выключился автоматически, включите его снова.
- Убедитесь, что индикатор STATUS (Состояние) горит зеленым. Принтер перешел в режим сопряжения по **Bluetooth** Если индикатор STATUS (Состояние) не горит, принтеру не удалось перейти в режим сопряжения по Bluetooth. Повторите действия, начиная с шага <sup>®</sup>.
- С помощью программного обеспечения для управления Bluetooth найдите принтер и настройте подключение к нему.

#### **ПРИМЕЧАНИЕ**

Если программа запрашивает PIN-код для подключения по Bluetooth, введите ключ доступа, назначенный принтеру. По умолчанию это последние четыре цифры серийного номера.

- <span id="page-119-1"></span>Запишите имя порта, который используется для подключения. (Будут использоваться виртуальные СОМ-порты, например СОМ1 или COM3.)
	- Вставьте установочный компакт-диск в дисковод.

Использование опционального адаптера Bluetooth PA-BI-001 (только для TD-2120N и TD-2130N)

- Дважды щелкните по значку компактдиска, а затем — по файлу [BluetoothSetup.exe]. Следуя инструкциям на экране, настройте параметры.
- **10** При появлении экрана для ввода имени порта укажите имя, которое вы записали на шаге  $\bullet$ .

#### **ПРИМЕЧАНИЕ**

Дополнительные сведения о параметрах подключения и имени порта, а также другую информацию см. в документации к программному обеспечению для управления Bluetooth.

#### Передача данных по **Bluetooth во время печати**

Этот принтер не сможет сразу после включения использовать для печати интерфейс Bluetooth. Сначала необходимо с помощью описанных ниже действий разрешить принтеру обмен данными с компьютером. После сопряжения принтер остается подключенным к этому компьютеру, пока вы его не выключите. Поэтому другие устройства не смогут его обнаружить.

- Убедитесь, что опциональный адаптер Bluetooth правильно присоединен к принтеру, а затем с помощью переключателя включите его.
- Нажмите кнопку  $\bigcirc$  (Питание), чтобы включить принтер.
- <span id="page-120-0"></span>Иажмите кнопку t∆ (Подача) и удерживайте ее примерно 5 секунд, пока индикатор STATUS (Состояние) не начнет мигать зеленым.
- **Если принтер выключился** автоматически, включите его снова.

Убедитесь, что индикатор STATUS (Состояние) горит зеленым. Принтер перешел в режим сопряжения по Bluetooth. Если индикатор STATUS (Состояние) не горит, принтеру не удалось перейти в режим сопряжения по Bluetooth. Повторите действия, начиная с шага <sup>6</sup>.

**6** Найдите принтер с помощью программного обеспечения для управления устройствами с Bluetooth. Начнется обмен данными по Bluetooth.

### Технические характеристики

Размер: прибл. 110 мм (Ш)  $\times$  81 мм (Г)  $\times$ 26 мм (В). Вес: 0,048 кг.

# **13 опционального отделителя Использование наклеек PA-LP-001 (только для TD-2120N и TD-2130N)**

При использовании отделителя напечатанные наклейки могут автоматически отделяться от подложки перед выходом из слота для вывода носителя. Это удобно, когда нужно приклеить большое количество наклеек.

Ниже приведены инструкции по загрузке правильной бумаги.

Подробные сведения об установке опционального отделителя наклеек см. в руководстве по его использованию.

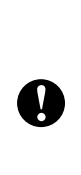

Перед использованием отделителя наклеек необходимо настроить соответствующий параметр в драйвере принтера.

Дополнительные сведения см. в разделе *[Настройки](#page-125-0) в драйвере принтера* [на стр. 120.](#page-125-0)

## **Установка рулона RD <sup>13</sup>**

 При использовании во время печати отделителя наклеек соблюдайте перечисленные ниже условия.

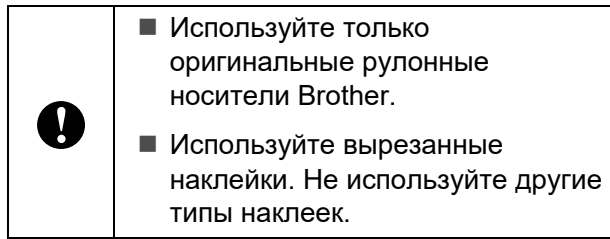

Нажмите и удерживайте кнопку (Питание), чтобы выключить принтер. Нажмите на фиксатор (1) с любой из сторон и поднимите верхнюю крышку отсека для рулона RD.

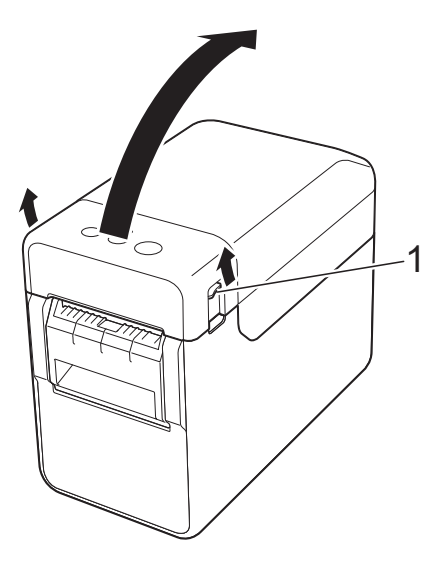

b Откройте направляющие для носителя: поднимите рычаг регулировки (1) и потяните направляющие наружу.

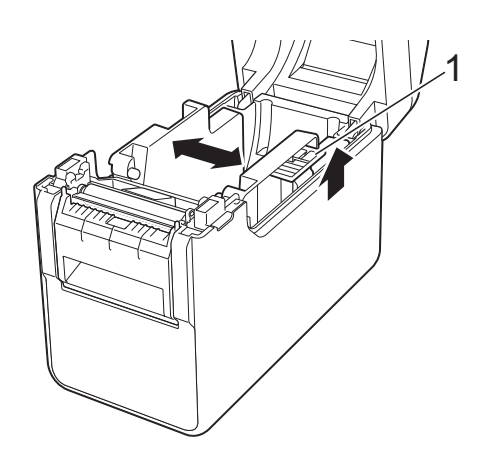

Использование опционального отделителя наклеек PA-LP-001 (только для TD-2120N и TD-2130N)

N

#### **ПРИМЕЧАНИЕ**

Когда новое устройство поставляется от производителя, направляющие полностью открыты.

<span id="page-122-0"></span>**3** Вставьте рулон RD так, чтобы наклейки подавались стороной для печати вверх (1), как показано на рисунке.

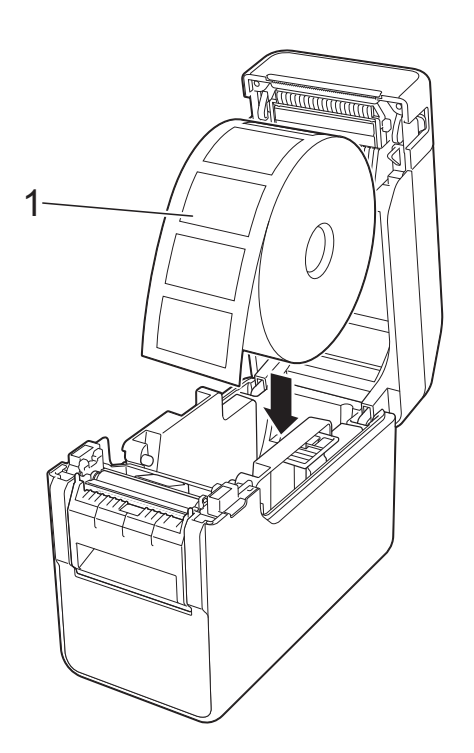

- Используйте рулоны RD с наружным диаметром не более 127 мм, которые предназначены для принтеров серии TD. Независимо от размера, некоторые рулоны RD могут быть непригодны для использования.
- Устанавливайте рулон RD правильной стороной. Если рулон RD установлен неправильно, принтер будет печатать не на той стороне бумаги или наклейки.
- Если носитель свернут наклейками внутрь, установите рулон в направлении, противоположном тому, что показано на шаге <sup>3</sup>. Он должен разместиться так, чтобы сторона для печати наклеек была обращена вверх.
- 4 Поднимите рычаг регулировки (1) и установите обе направляющие для носителя (2) на ширину бумаги.

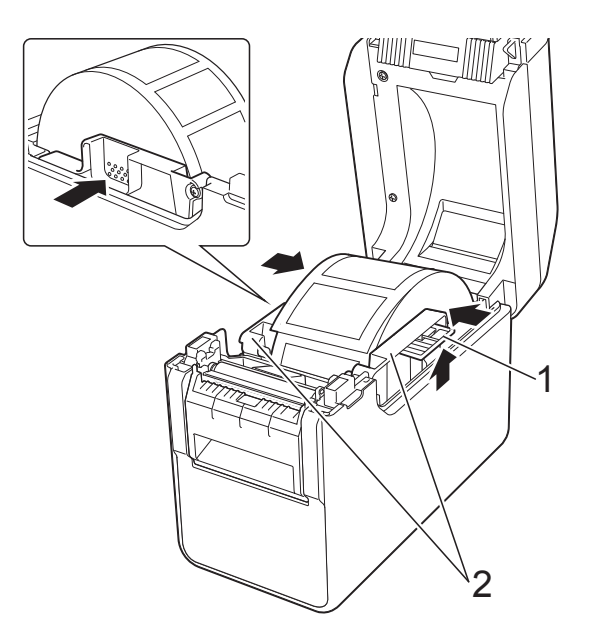

**6** Протяните конец рулона RD под выступами направляющих для носителя (1).

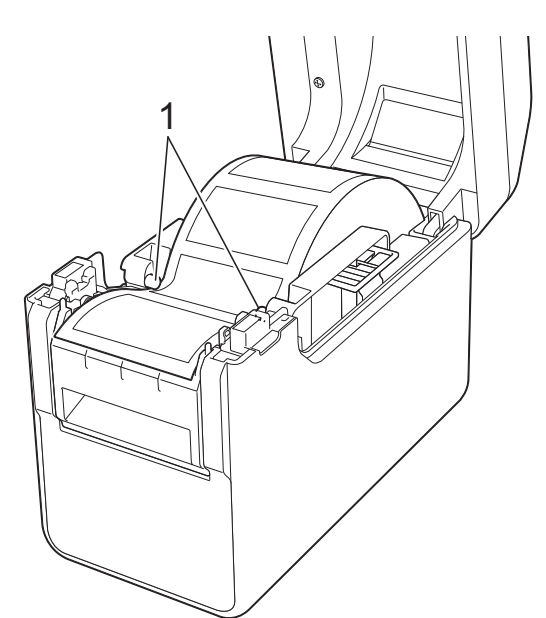

f Возьмитесь за отверстие для вывода подложки в отделителе наклеек и откройте дверцу отделителя.

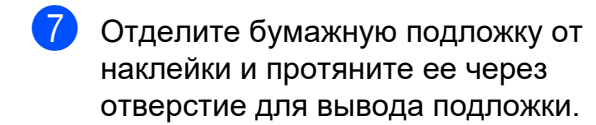

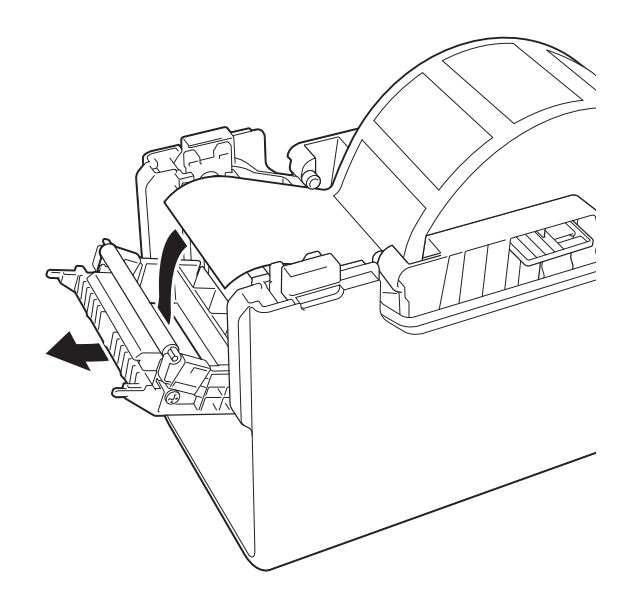

8 Закройте дверцу отделителя. Дверца должна полностью встать на место.

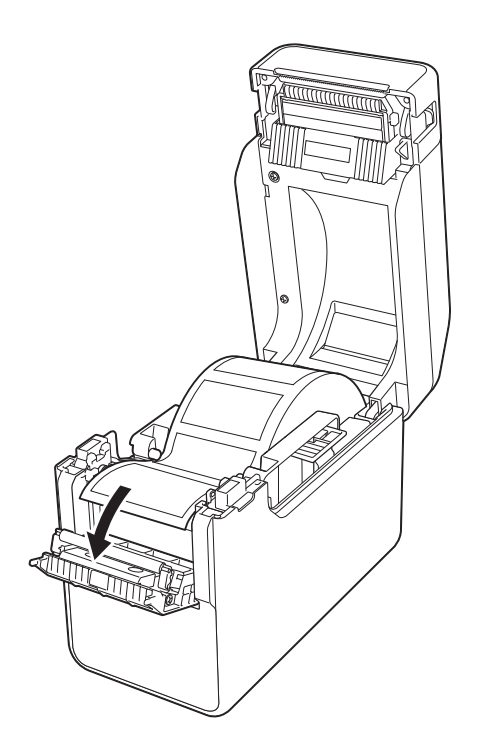

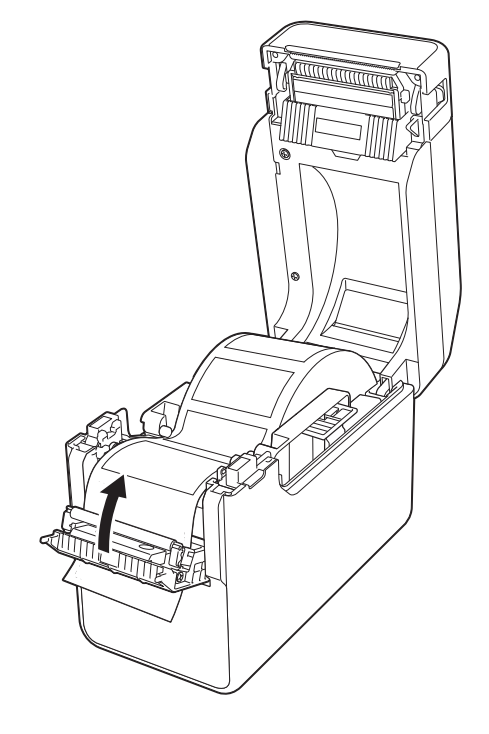

Использование опционального отделителя наклеек PA-LP-001 (только для TD-2120N и TD-2130N)

В Нажмите до щелчка по центру верхней крышки отсека для рулона RD, чтобы ее закрыть.

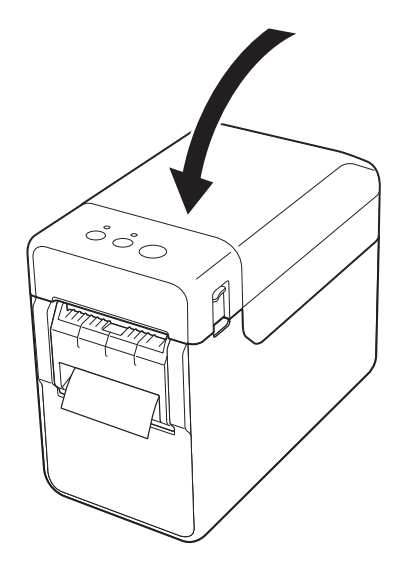

10 Чтобы устранить провисание рулона, до упора потяните за бумагу в отверстии для вывода подложки, но не прилагайте при этом больших усилий.

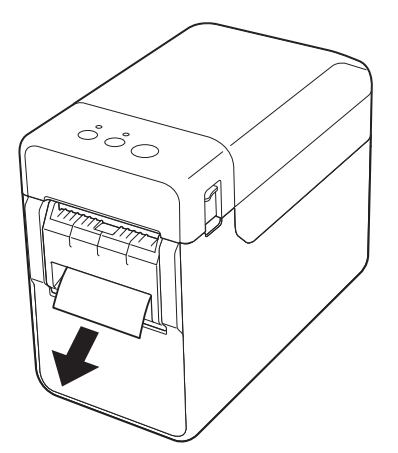

Нажмите кнопку  $\circlearrowright$  (Питание), чтобы включить принтер.

#### **ПРИМЕЧАНИЕ**

Если на принтере зарегистрированы данные формата бумаги для используемой ленты с вырезанными наклейками, то при нажатии кнопки  $\uparrow$  (Подача) носитель будет установлен в правильное начальное положение. Дополнительные сведения см. в разделе *[Регистрация](#page-15-0) формата бумаги в принтере* [на стр. 10](#page-15-0).

 При печати без использования функции отделения

Даже если в принтере установлен отделитель наклеек, можно вставить рулон с бумагой для чеков и печатать без использования функции отделения подложки.

Дополнительные сведения о загрузке бумаги см. в разделе *[Установка](#page-20-0) рулона RD* [на стр. 15](#page-20-0).

#### **ПРИМЕЧАНИЕ**

При установке рулона с бумагой для чеков не протягивайте ее через отверстие для вывода подложки.

**13**

#### <span id="page-125-0"></span>**Настройки в драйвере принтера <sup>13</sup>**

- a Откройте диалоговое окно [**Настройка печати**] для своего принтера.
	- **Windows 7**

Нажмите  $\left(\sqrt{N}\right)$ , выберите пункт [**Устройства и принтеры**]. Щелкните правой кнопкой мыши по принтеру, параметры которого нужно изменить, и выберите [**Настройка печати**].

**Windows 8**

На экране [**Приложения**] выберите [**Панель управления**] — [**Оборудование и звук**] — [**Устройства и принтеры**]. Щелкните правой кнопкой мыши по принтеру, параметры которого нужно изменить, и выберите [**Настройка печати**].

- **На вкладке [Основные] установите** флажок [**Использовать функцию отделителя**].
- c Нажмите кнопку [**ОК**], чтобы закрыть диалоговое окно.

#### **После печати <sup>13</sup>**

Напечатанные наклейки могут автоматически отделяться от подложки перед выходом из слота для вывода носителя. Не забудьте забрать напечатанную наклейку. Пока наклейка остается в слоте для вывода носителя, следующая наклейка не будет печататься.

Отрезайте ножницами протягиваемую бумажную подложку.

#### **ПРИМЕЧАНИЕ**

При использовании отделителя датчик определяет, отделена ли наклейка, и контролирует соответствующую операцию. Чувствительность обнаружения для этого датчика можно регулировать. Дополнительные сведения см. в разделе *[Вкладка](#page-44-0) Sensor Adjustment ([Регулировка](#page-44-0) датчика)* [на стр. 39.](#page-44-0)

### **Технические характеристики <sup>13</sup>**

Размер: 108 мм (Ш)  $\times$  130 мм (Г)  $\times$ 28 мм (В).

Вес: 0,062 кг.

### **14 Использование опциональных литиево-ионного аккумулятора PA-BT-4000LI и базы для аккумулятора PA-BB-001 (только для TD-2120N и TD-2130N)**

Этот принтер может работать от адаптера переменного тока из комплекта поставки или опционального литиево-ионного аккумулятора. Используйте источник питания, который подходит для ваших условий эксплуатации.

Принтер с установленным литиевоионным аккумулятором можно использовать там, где нет доступа к сети переменного тока.

Аккумулятор заряжается через адаптер переменного тока, когда он вместе с базой для аккумулятора установлен в принтер. С помощью опционального зарядного устройства PA-4BC-4000 с 4 отделениями аккумулятор можно заряжать без использования принтера.

### **Установка литиево-ионного аккумулятора**

a Присоедините базу для аккумулятора к принтеру. Подробные сведения о присоединении опциональной базы для аккумулятора см. в руководстве по ее использованию.

b Нажмите на защелку (1) в нижней части базы для аккумулятора и поднимите крышку аккумуляторного отсека (2).

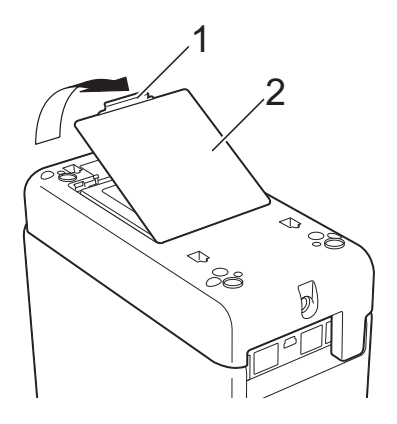

- c Потяните крышку в том же направлении, в каком нажимали на защелку, и снимите ее.
	- Установите литиево-ионный аккумулятор в аккумуляторный отсек.

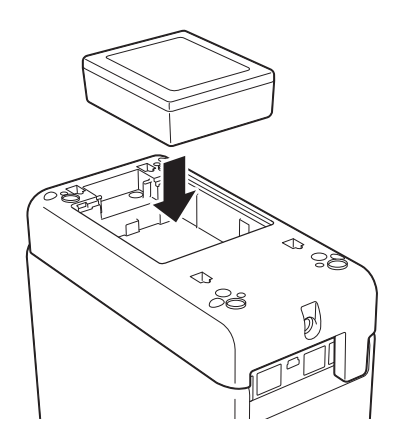

В Вставьте выступы на краю крышки аккумуляторного отсека в предназначенные для них вырезы и закройте ее. Нажмите на крышку аккумуляторного

отсека до щелчка. Это означает, что защелка зафиксирована.

#### **ПРИМЕЧАНИЕ**

Напряжение литиево-ионного аккумулятора может колебаться, влияя на скорость печати.

#### **Извлечение литиево-ионного**   $a$ ккумулятора

Следуйте инструкциям по установке аккумулятора: снимите крышку аккумуляторного отсека, а затем извлеките аккумулятор и установите крышку на место.

#### **ОСТОРОЖНО**

Если аккумулятор не вынимается, снимите крышку аккумуляторного отсека и переверните принтер. Аккумулятор выпадет.

Делайте это осторожно, чтобы не травмироваться.

### **Зарядка литиевоионного аккумулятора**

Литиево-ионный аккумулятор можно заряжать в принтере.

Аккумулятор заряжается через адаптер переменного тока, когда он вместе с базой для аккумулятора установлен в принтер. С помощью опционального зарядного устройства с 4 отделениями аккумулятор можно заряжать без использования принтера.

Ниже описана зарядка с помощью адаптера переменного тока. Описание зарядки с использованием опционального зарядного устройства для аккумулятора с 4 отделениями см. в руководстве по использованию этого дополнительного оборудования.

#### **ПРИМЕЧАНИЕ**

- Для полной зарядки литиево-ионного аккумулятора может потребоваться до 5 часов.
- С помощью полностью заряженного нового аккумулятора можно напечатать наклейки приблизительно на 200 метрах носителя. (Испытания проведены при температуре 23 °C с использованием тестовых данных для печати Brother (58 мм, заполнение 9 %) и USB-подключения.)
- Перед использованием литиевоионного аккумулятора зарядите его, следуя приведенным ниже инструкциям.

Использование опциональных литиево-ионного аккумулятора PA-BT-4000LI и базы для аккумулятора PA-BB-001 (только для TD-2120N и TD-2130N)

- Установите литиево-ионный аккумулятор и базу для аккумулятора в принтер.
- 2 С помощью адаптера переменного тока и шнура питания подключите принтер к розетке сети переменного тока.

#### **Прекращение зарядки литиевоионного аккумулятора <sup>14</sup>**

Чтобы прекратить зарядку литиевоионного аккумулятора, отсоедините шнур питания от разъема на принтере.

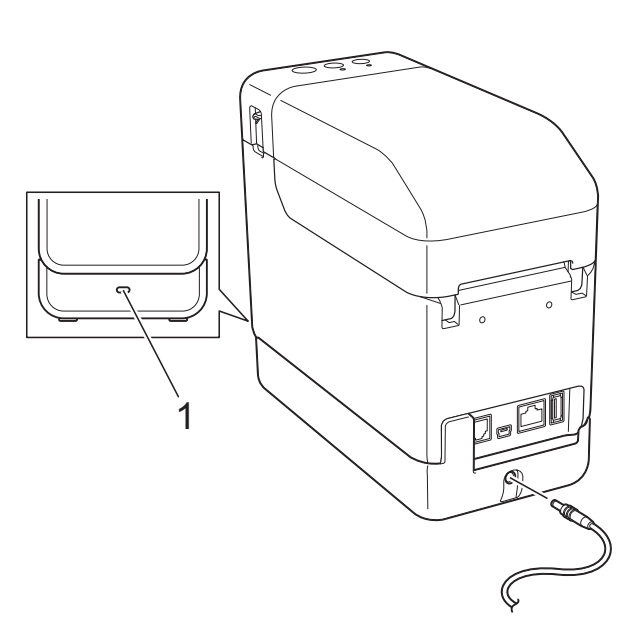

#### **1 Индикатор заряда батареи**

Во время зарядки индикатор горит оранжевым.

После полной зарядки литиевоионного аккумулятора индикатор гаснет.

#### **ПРИМЕЧАНИЕ**

Если принтер с установленным литиево-ионным аккумулятором включен и к нему подсоединен подключенный к розетке адаптер переменного тока, то аккумулятор будет заряжаться. Но когда устройство включено, заряд аккумулятора расходуется даже после полной зарядки. В результате при следующем использовании принтера аккумулятор будет заряжен не полностью. Рекомендуется выключать принтер во время зарядки аккумулятора.

### **Советы по использованию литиево-ионного аккумулятора**

- Зарядите литиево-ионный аккумулятор после покупки при первой же возможности. Поскольку аккумулятор продается с минимальным первоначальным зарядом, он может разрядиться. Для предотвращения износа аккумулятора рекомендуется сразу же зарядить его.
- Для зарядки литиево-ионного аккумулятора подключите принтер к розетке сети переменного тока или используйте адаптер зарядного устройства с 4 отделениями.
- Чем насыщеннее отпечатки, тем быстрее разряжается литиево-ионный аккумулятор. Настройте плотность печати в диалоговом окне драйвера принтера или в программе **Инструмент настройки принтера**. (См. раздел *[Print](#page-42-0)  Density ([Плотность](#page-42-0) печати)* [на стр. 37.](#page-42-0))
- Заряжайте литиево-ионный аккумулятор при температуре от 5 °C до 40 °C. При другой температуре аккумулятор не зарядится, а индикатор заряда батареи будет продолжать гореть.

В этом случае индикатор заряда батареи не показывает реальное состояние зарядки.

Зарядка возобновится, когда принтер будет помещен в температурные условия в пределах указанного диапазона. Через 5 часов после начала зарядки индикатор заряда батареи гаснет и процесс прекращается, даже если литиево-ионный аккумулятор заряжен не полностью.

#### **Особенности работы литиевоионного аккумулятора <sup>14</sup>**

Информация о характеристиках и свойствах литиево-ионного аккумулятора помогает оптимизировать его использование.

- Эксплуатация и хранение литиевоионного аккумулятора при высоких или низких температурах может привести к сокращению срока его службы. В частности, при высоких температурах резко ускоряется износ литиевоионных аккумуляторов, заряженных более чем на 90 %.
- Износ литиево-ионного аккумулятора также ускоряется, когда он заряжается во время работы принтера. Прежде чем использовать принтер с установленным литиево-ионным аккумулятором, отсоедините от него адаптер переменного тока.
- Если принтер долго не используется, извлеките из него литиево-ионный аккумулятор, когда он разрядится не менее чем на 50 %. Затем поместите этот аккумулятор на хранение в прохладное место, защищенное от прямых солнечных лучей.
- Если литиево-ионный аккумулятор долго не используется, рекомендуется заряжать его каждые 6 месяцев.
- Прочие меры предосторожности указаны в руководстве, входящем в комплект поставки литиево-ионного аккумулятора.

Использование опциональных литиево-ионного аккумулятора PA-BT-4000LI и базы для аккумулятора PA-BB-001 (только для TD-2120N и TD-2130N)

#### **Уровень заряда**   $a$ ккумулятора

Ниже указано количество страниц, которые можно напечатать в зависимости от уровня заряда аккумулятора.

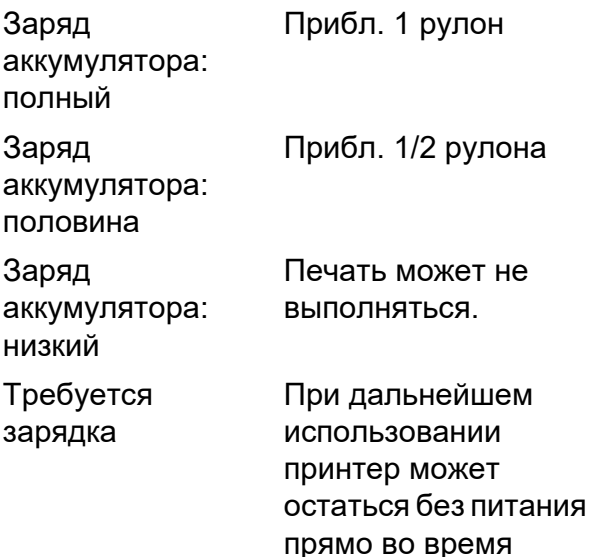

 Испытания проведены при температуре 23 °C с использованием тестовых данных для печати Brother  $(58$  мм  $\times$  200 м, 1 рулон, заполнение 9 %).

печати.

 Указанные результаты получены при непрерывной печати с использованием подключения по USB и полностью заряженного нового аккумулятора.

Однако приведенные выше значения могут отличаться в зависимости от условий печати, условий эксплуатации и степени износа аккумулятора.

### **Индикатор заряда**   $6a$ **тареи**

Индикатор заряда батареи на базе для аккумулятора может гореть или мигать, показывая состояние зарядки.

В этом разделе используются описанные ниже символы, чтобы разъяснить значение различных цветов и последовательностей сигналов индикатора заряда батареи.

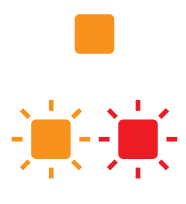

Индикатор заряда батареи горит

Индикатор заряда батареи мигает показанным цветом

Индикатор заряда батареи не горит

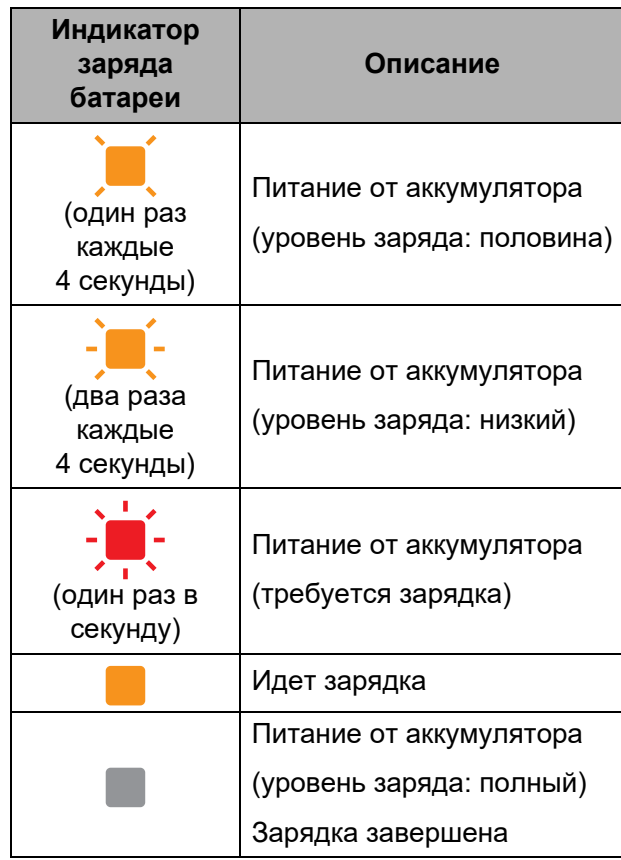

### **Технические характеристики <sup>14</sup>**

#### **Литиево-ионный аккумулятор <sup>14</sup>**

Размер: 86 мм (Ш)  $\times$  74 мм (Г)  $\times$  32 мм (В).

Вес: 0,240 кг.

Напряжение: 14,4 В.

Емкость: 1800 мА·ч.

Цикл зарядки и разрядки: приблизительно 300 раз.

Время зарядки:

— приблизительно 5 часов при зарядке через принтер;

— приблизительно 3 часа при зарядке через зарядное устройство для аккумулятора PA-4BC-4000 с 4 отделениями (ток зарядки: 1000 мА, напряжение зарядки: 16,4 В).

Производительность: при использовании полностью заряженного нового аккумулятора можно напечатать наклейки приблизительно на 200 метрах носителя.

(Испытания проведены при температуре 23 °C с использованием тестовых данных для печати Brother (58 мм, заполнение 9%) и USB-подключения.)

#### **База для аккумулятора <sup>14</sup>**

Размер: прибл. 110 мм (Ш)  $\times$  210 мм (Г)  $\times$ 65 мм (В). Вес: 0,303 кг. Ток зарядки: 1000 мА.

Напряжение зарядки: 16,4 В.

# brother